# **Dell Latitude E6540**

Brukerhåndbok

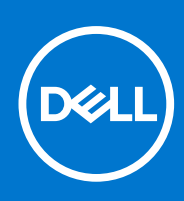

**Forskriftsmessig modell: P29F Forskriftmessig type: P29F001 April 2021 Rev. A03**

#### Merknader, forholdsregler og advarsler

**MERK:** En MERKNAD angir viktig informasjon som hjelper deg med å bruke datamaskinen bedre.

**FORSIKTIG: En FORHOLDSREGEL angir enten potensiell fare for maskinvaren eller for tap av data og forteller hvordan du kan unngå problemet.**

**ADVARSEL: En ADVARSEL angir potensiell fare for skade på eiendom, personskade eller død.**

© 2013– 2021 Dell Inc. eller deres datterselskaper. Med enerett. Dell og EMC og andre varemerker er varemerker for Dell Inc. eller dets datterselskaper. Andre varemerker kan være varemerker for deres respektive eiere.

# Innholdsfortegnelse

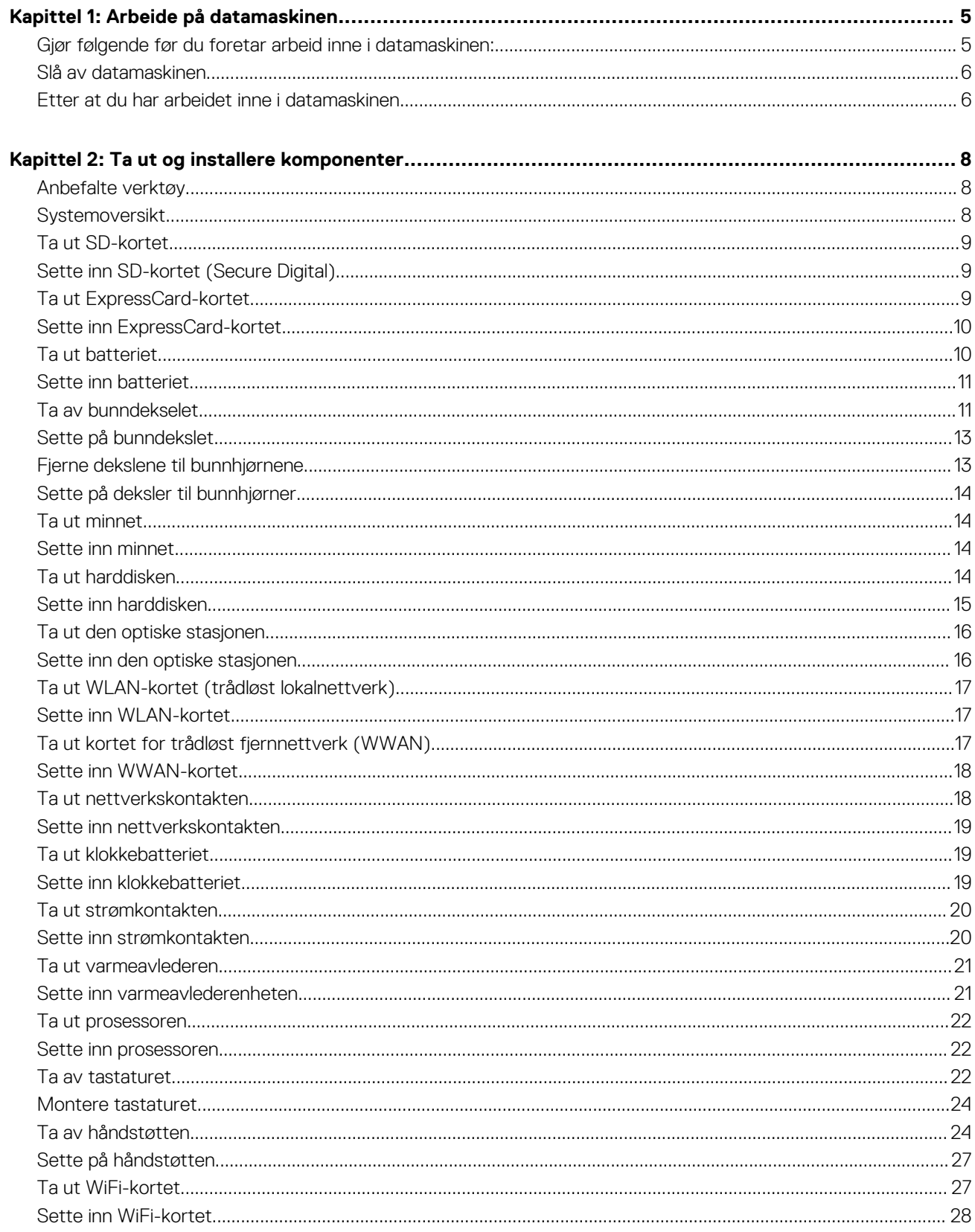

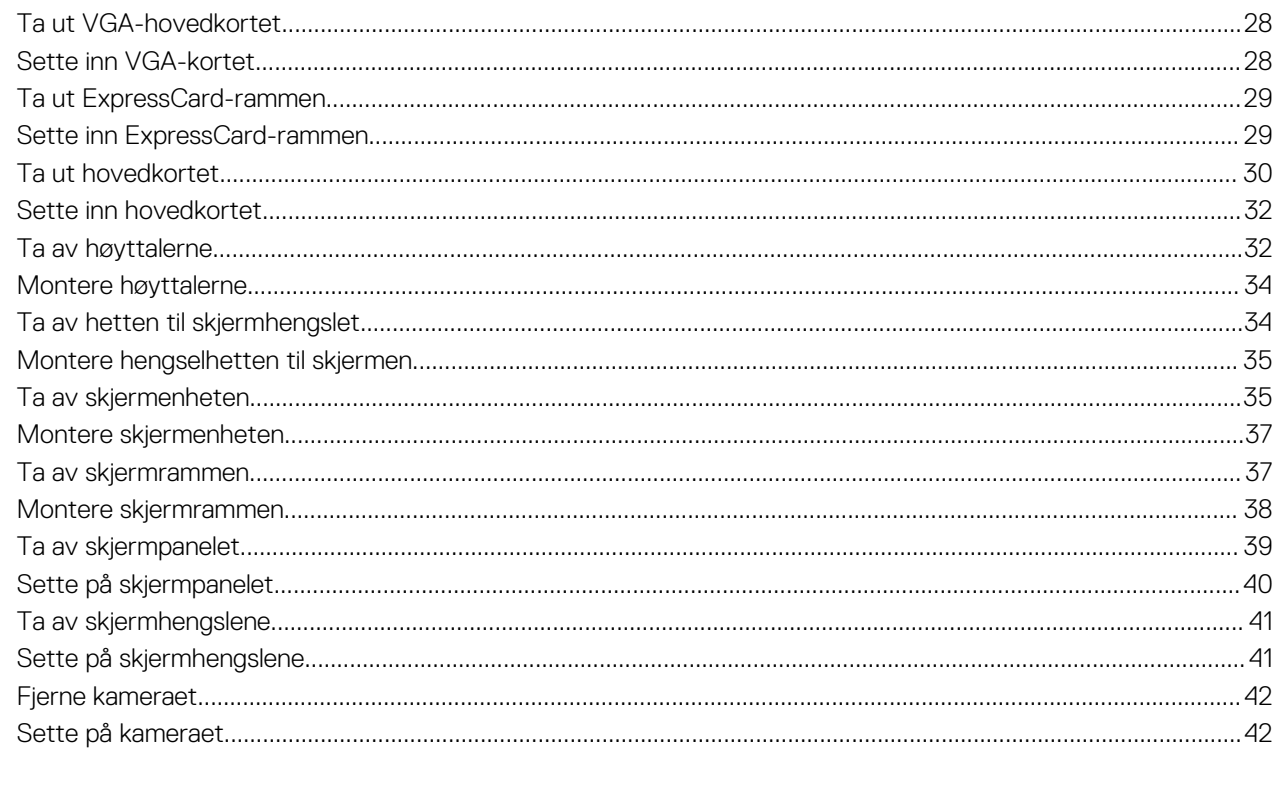

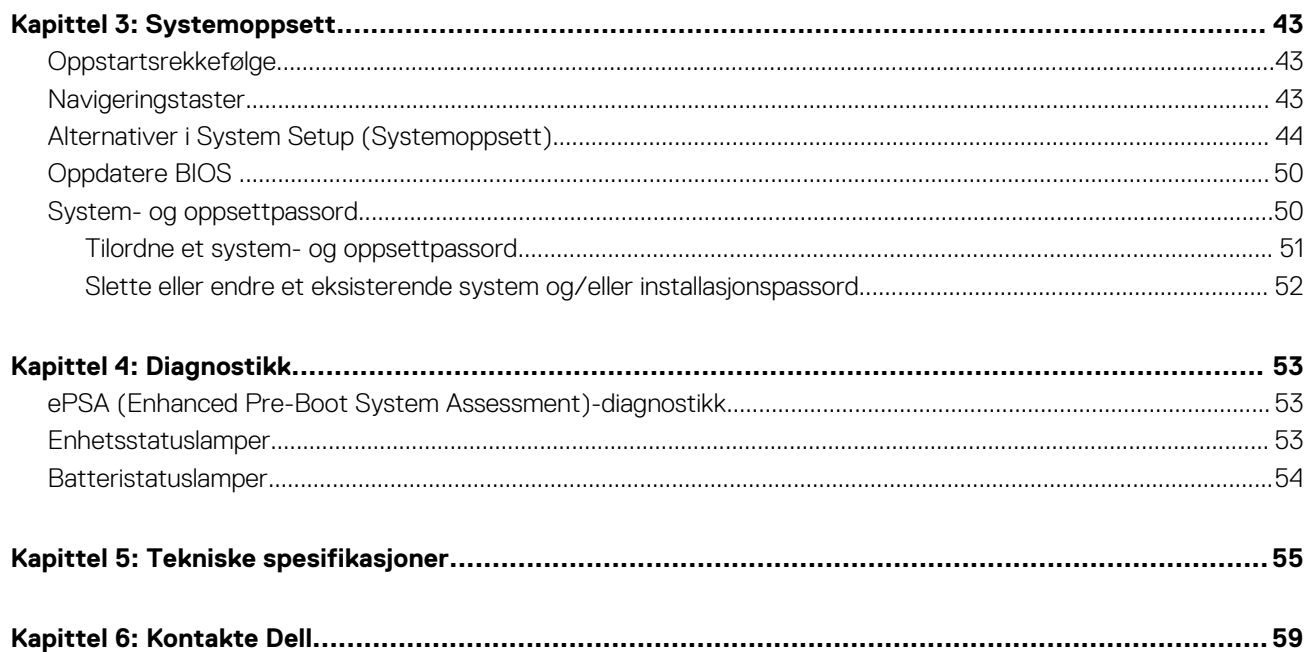

# **Arbeide på datamaskinen**

# <span id="page-4-0"></span>**Gjør følgende før du foretar arbeid inne i datamaskinen:**

#### **Nødvendige forutsetninger**

Følg disse sikkerhetsreglene for å beskytte datamaskinen mot mulig skade og ivareta din egen sikkerhet. Hvis ikke annet er angitt, forutsetter hver av prosedyrene i dette dokumentet følgende:

- Du har lest sikkerhetsanvisningene som fulgte med datamaskinen.
- En komponent kan byttes ut eller--hvis enheten er kjøpt separat--settes inn ved å utføre trinnene for demontering av komponenten i motsatt rekkefølge.

#### **Om denne oppgaven**

- **(i)** MERK: Før du arbeider inne i datamaskinen må du lese sikkerhetsanvisningene som fulgte med datamaskinen. Se mer informasjon om gode arbeidsvaner på hjemmesiden for overholdelse av forskrifter på **www.dell.com/regulatory\_compliance** .
- **FORSIKTIG: Mange reparasjoner kan bare utføres av en autorisert servicetekniker. Du bør bare utføre feilsøking og enkle reparasjoner som tillates i produktdokumentasjonen eller angis på Internett eller av telefonservice- og støtteteamet. Skader som oppstår på grunn av reparasjoner som ikke er autorisert av Dell, dekkes ikke av garantien. Les og følg sikkerhetsanvisningene som følger med produktet.**
- **FORSIKTIG: Unngå elektrostatisk utlading. Forbind deg selv til jord med en jordingsstropp rundt håndleddet eller ved å berøre en umalt metallflate med jevne mellomrom, for eksempel en kontakt på baksiden av datamaskinen.**
- **FORSIKTIG: Vær forsiktig når du håndterer komponenter og kort. Ikke berør komponentene eller kontaktene på et kort. Hold kortene i kantene eller i festebraketten i metall. Komponenter som f.eks. prosessoren, må holdes i kantene, ikke pinnene.**
- **FORSIKTIG: Når du kobler fra en kabel, må du trekke i kontakten eller uttrekkstappen, ikke i selve kabelen. Enkelte kabler har kontakter med sperretapper. Hvis du kobler fra denne typen kabel, må du presse inn sperretappene før du kobler fra kabelen. Når du trekker kontakter fra hverandre, må du trekke dem rett og jevnt ut for å unngå å bøye kontaktpinnene. Når du skal koble til en kabel, må du først kontrollere at begge kontaktene er riktig orientert og innrettet.**

**MERK:** Fargen på datamaskinen og enkelte komponenter kan se annerledes ut enn i dette dokumentet.

For å unngå å skade datamaskinen må du utføre trinnene nedenfor før du begynner å arbeide inne i datamaskinen.

#### **Trinn**

- 1. Pass på at arbeidsunderlaget er plant og rent, slik at du unngår riper i datamaskindekselet.
- 2. Slå av datamaskinen (se Slå av datamaskinen).
- 3. Hvis datamaskinen er koblet til en forankringsenhet, for eksempel mediebasen eller batterimodulen, kobler du dette fra.

#### **FORSIKTIG: Når du skal koble fra en nettverkskabel, må du først koble kabelen fra datamaskinen og deretter fra nettverksenheten.**

- 4. Koble alle nettverkskabler fra datamaskinen.
- 5. Koble datamaskinen og alt tilkoblet utstyr fra strømuttakene.
- 6. Lukk skjermen og snu datamaskinen opp-ned på et plant arbeidsunderlag.

**MERK:** For å unngå skade på hovedkortet må du ta ut hovedbatteriet før du reparerer datamaskinen.

- <span id="page-5-0"></span>7. Ta ut hovedbatteriet.
- 8. Snu datamaskinen opp-ned.
- 9. Åpne skiermen.
- 10. Trykk på strømknappen for å jorde hovedkortet.

**FORSIKTIG: For å unngå elektriske støt må du alltid koble maskinen fra stikkontakten før du åpner dekselet.**

**FORSIKTIG: Før du berører noe inne i datamaskinen bør du jorde deg selv ved å berøre en ulakkert metallflate, f.eks metallet på baksiden av datamaskinen. Mens du arbeider bør du ved jevne mellomrom berøre en ulakkert metallflate for å utlade statisk elektrisitet som kan skade de interne komponentene.**

11. Ta alle installerte ExpressCard- eller Smart-kort ut av de aktuelle sporene.

# **Slå av datamaskinen**

#### **Om denne oppgaven**

**FORSIKTIG: Lagre og lukk alle åpne filer og avslutt eventuelle åpne programmer før du slår av datamaskinen hvis du vil unngå å miste data.**

#### **Trinn**

- 1. Slå av operativsystemet:
	- I Windows 8:
		- Bruke en berøringsskjerm:
			- a. Sveip med fingeren fra høyre skjermkant slik at du åpner amulettmenyen og velg **Settings** (innstillinger).
			- **b.** Velg deretter  $\bigcup_{\alpha}$  og velg så **Shut down** (slå av)
		- Bruke en mus:
			- a. Pek i øvre høyre hjørne av skjermen og klikk **Settings** (innstillinger).
			- **b.** Klikk deretter på  $\bigcup$  og velg så **Shut down** (slå av).
		- I Windows 7:
		- a. Klikk **Start** .
		- b. Klikk **Shut down** (slå av).

eller

- a. Klikk **Start** .
- b. Klikk pilen nederst til høyre på **Start-**menyen som vist nedenfor, og deretter på **Shut Down** (slå

av).

2. Kontroller at datamaskinen og alt tilkoblet utstyr er slått av. Hvis ikke datamaskinen og tilkoblet utstyr ble automatisk slått av da du avsluttet operativsystemet, holder du inne strømknappen i ca. 4 sekunder for å slå dem av.

# **Etter at du har arbeidet inne i datamaskinen**

#### **Om denne oppgaven**

Når du er ferdig med å sette alt tilbake, må du passe på at du kobler til eventuelle eksterne enheter, kort og kabler før du slår på datamaskinen.

**FORSIKTIG: For å unngå skade på datamaskinen må du kun bruke batteriet som er laget for denne bestemte Delldatamaskinen. Ikke bruk batterier som er laget for andre Dell-datamaskiner.**

- 1. Koble til eksternt utstyr, for eksempel portreplikator, batterimodul eller mediebase, og inn igjen eventuelle kort, som ExpressCard.
- 2. Koble telefon- og nettverkskablene til datamaskinen.
	- **FORSIKTIG: Hvis du skal koble til en nettverkskabel, kobles først kabelen til nettverksenheten og deretter til datamaskinen.**
- 3. Sett inn batteriet.
- 4. Koble til datamaskinen og alle tilkoblede enheter i strømuttakene.
- 5. Slå på datamaskinen.

# **2**

# **Ta ut og installere komponenter**

<span id="page-7-0"></span>Denne delen gir detaljert informasjon om hvordan du kan fjerne og installere komponentene i datamaskinen.

# **Anbefalte verktøy**

Prosedyrene i dette dokumentet kan kreve at du bruker følgende verktøy:

- En liten skrutrekker med vanlig blad
- En stjerneskrutrekker
- Liten plasspiss

### **Systemoversikt**

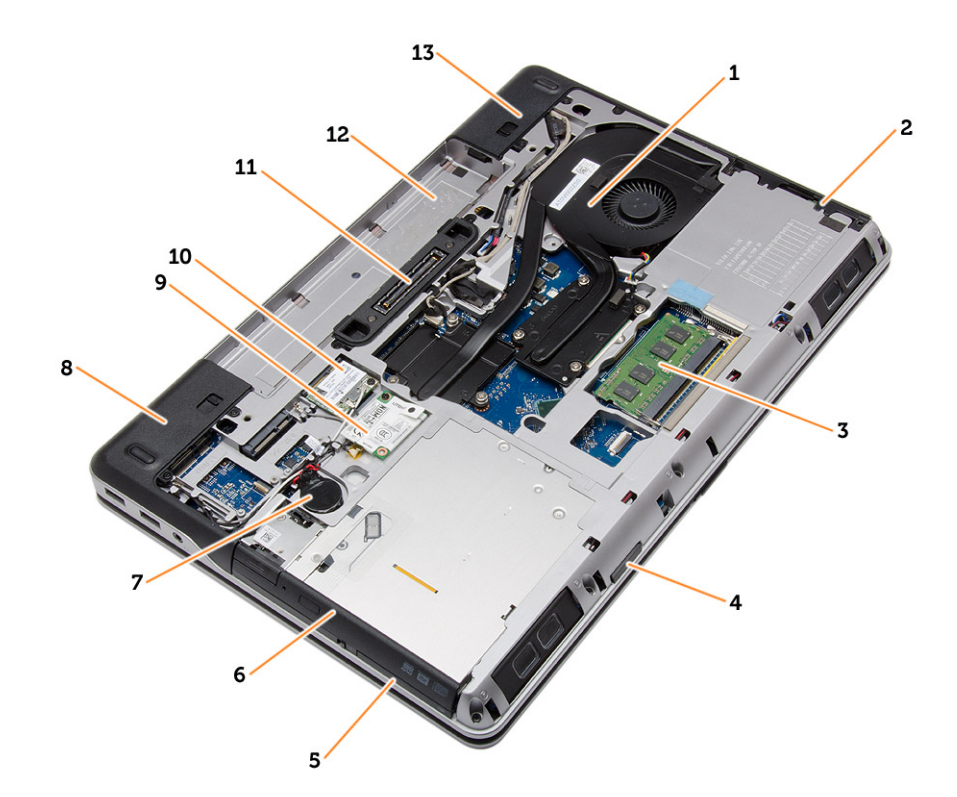

#### **Figur 1. Sett bakfra — Bakdekslet fjernet**

- 1. varmeavlederenhet 2. harddisk
- 
- 5. ExpressCard-spor 6. optisk stasjon
- 
- 9. WWAN-kort 10. WLAN-kort
- 11. Forankringsport 12. batterirom
- 13. deksel til bunnhjørnene (høyre)
- 
- 3. minne 4. Spor til SD-kort
	-
- 7. klokkebatteri 8. deksel til bunnhjørnene (venstre)
	-
	-

<span id="page-8-0"></span>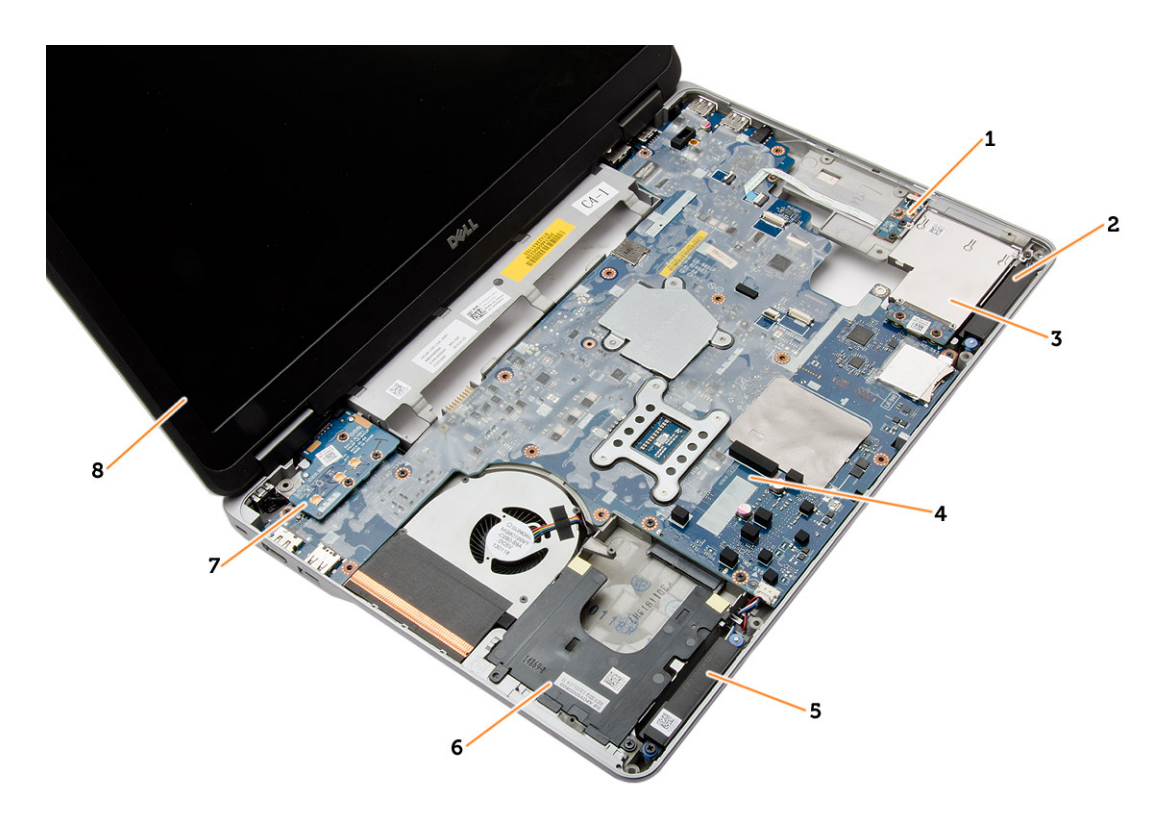

#### **Figur 2. Sett ovenfra — Tastatur og håndleddstøtte fjernet**

- 1. WiFi-kort 2. høyttaler
- 3. ExpressCard-ramme 4. hovedkort
- 
- 

## **Ta ut SD-kortet**

#### **Trinn**

- 1. Følg fremgangsmåten i [Før du arbeider inne i datamaskinen](#page-4-0).
- 2. Trykk på SD-kortet for å løsne det fra datamaskinen. Skyv SD-kortet ut av datamaskinen.

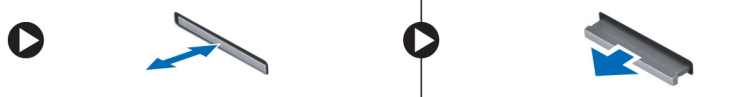

# **Sette inn SD-kortet (Secure Digital)**

#### **Trinn**

- 1. Skyv SD-kortet inn i sporet til det klikker på plass.
- 2. Følg fremgangsmåten i [Etter at du har arbeidet inne i datamaskinen](#page-5-0).

## **Ta ut ExpressCard-kortet**

- 1. Følg fremgangsmåten i [Før du arbeider inne i datamaskinen](#page-4-0).
- 2. Trykk på ExpressCard-kortet for å løsne det fra datamaskinen. Skyv kortet ut av datamaskinen.
- 
- 
- 5. høyttaler 6. stasjonsbrønn for harddisk
- 7. VGA-kort 8. skjermenhet

<span id="page-9-0"></span>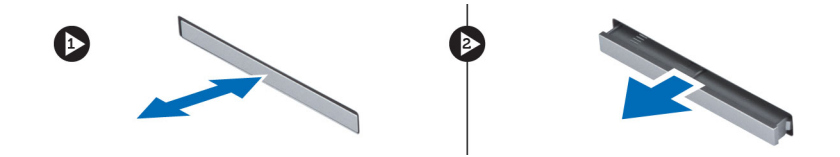

# **Sette inn ExpressCard-kortet**

#### **Trinn**

- 1. Skyv ExpressCard-kortet inn i sporet til det klikker på plass.
- 2. Følg fremgangsmåten i [Etter at du har arbeidet inne i datamaskinen](#page-5-0).

# **Ta ut batteriet**

#### **Trinn**

- 1. Følg fremgangsmåten i [Før du arbeider inne i datamaskinen](#page-4-0).
- 2. Skyv utløsersperren for å frigjøre batteriet.

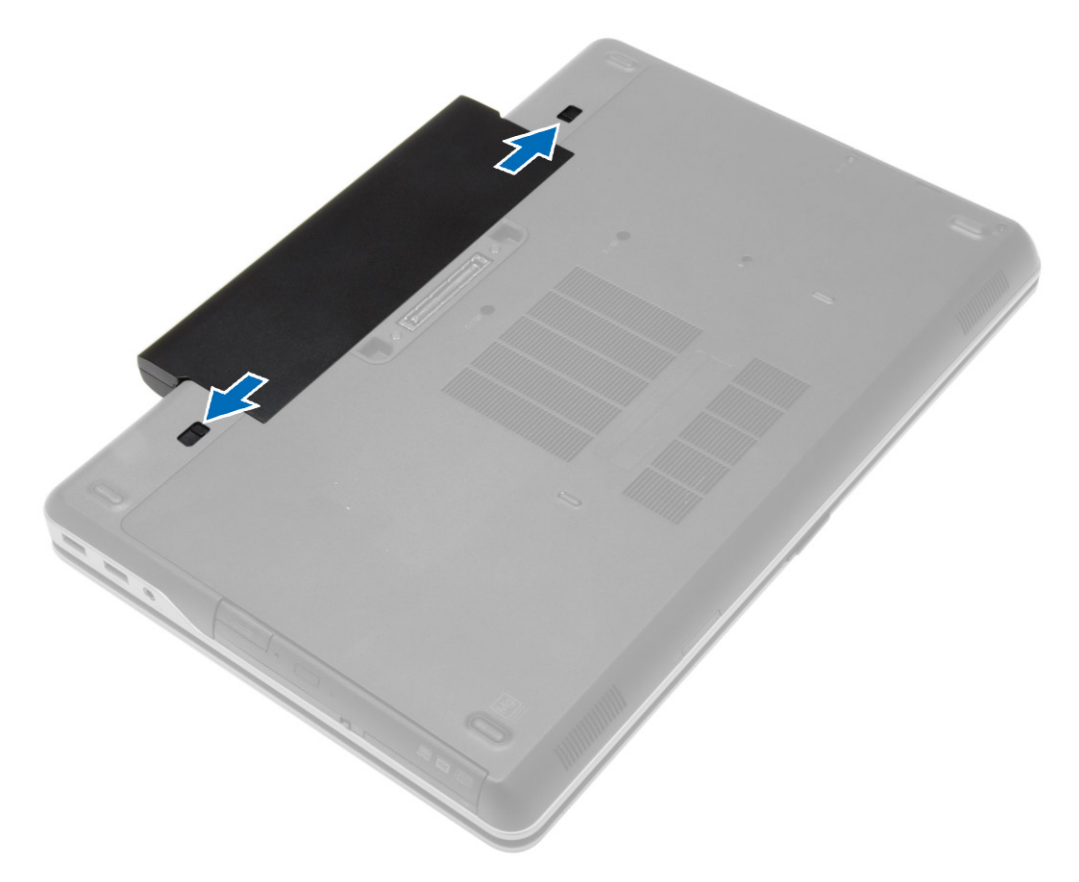

3. Vipp batteriet ut av datamaskinen.

<span id="page-10-0"></span>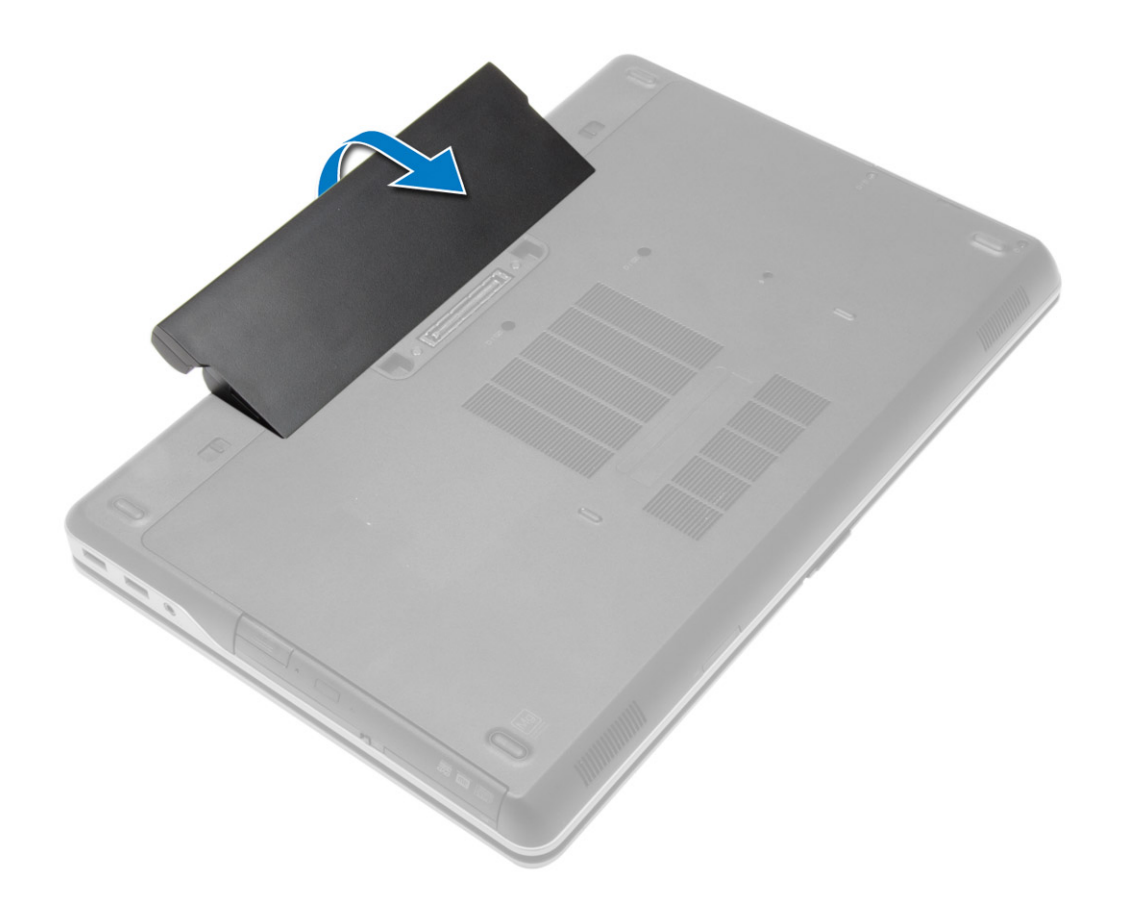

### **Sette inn batteriet**

#### **Trinn**

- 1. Skyv batteriet inn i sporet til det klikker på plass.
- 2. Følg prosedyrene i [Etter at du har arbeidet inne i datamaskinen.](#page-5-0)

### **Ta av bunndekselet**

- 1. Følg fremgangsmåten i [Før du arbeider inne i datamaskinen](#page-4-0).
- 2. Ta ut [batteriet](#page-9-0)
- 3. Skru ut skruene som holder bunndekslet til datamaskinen.

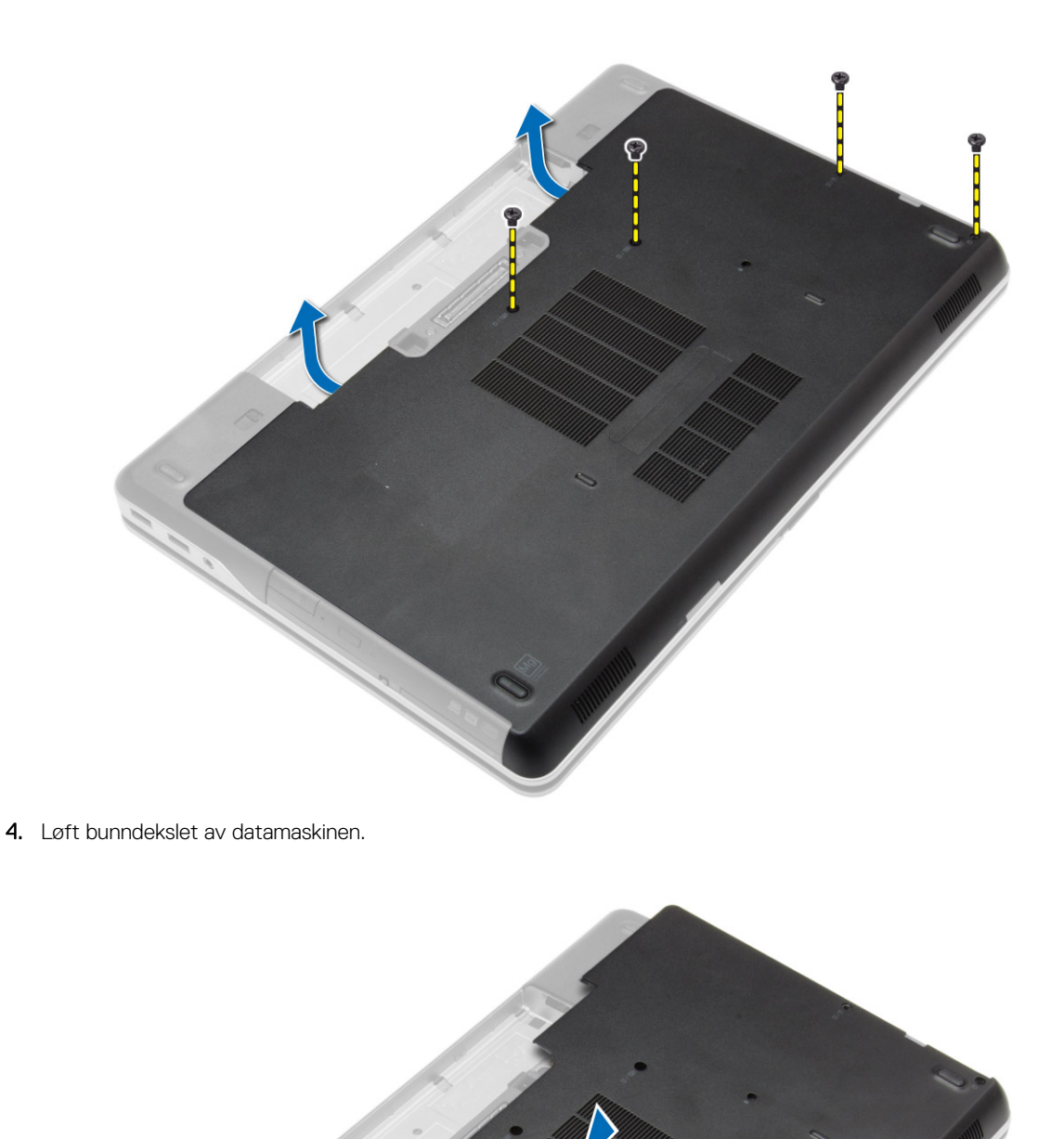

- 
- **12 Ta ut og installere komponenter**

# <span id="page-12-0"></span>**Sette på bunndekslet**

#### **Trinn**

- 1. Plasser bunndekslet justert etter skruehullene på datamaskinen.
- 2. Trekk til skruene for å feste bunndekslet til datamaskinen.
- 3. Sett inn [batteriet](#page-10-0).
- 4. Følg prosedyrene i [Etter at du har arbeidet inne i datamaskinen.](#page-5-0)

# **Fjerne dekslene til bunnhjørnene**

#### **Trinn**

- 1. Følg fremgangsmåten i [Før du arbeider inne i datamaskinen](#page-4-0).
- 2. Ta ut [batteriet](#page-9-0)
- 3. Ta av [bunndekslet.](#page-10-0)
- 4. Fjern skruene som fester venstre deksel til bunnhjørnene, og løft den av datamaskinen.

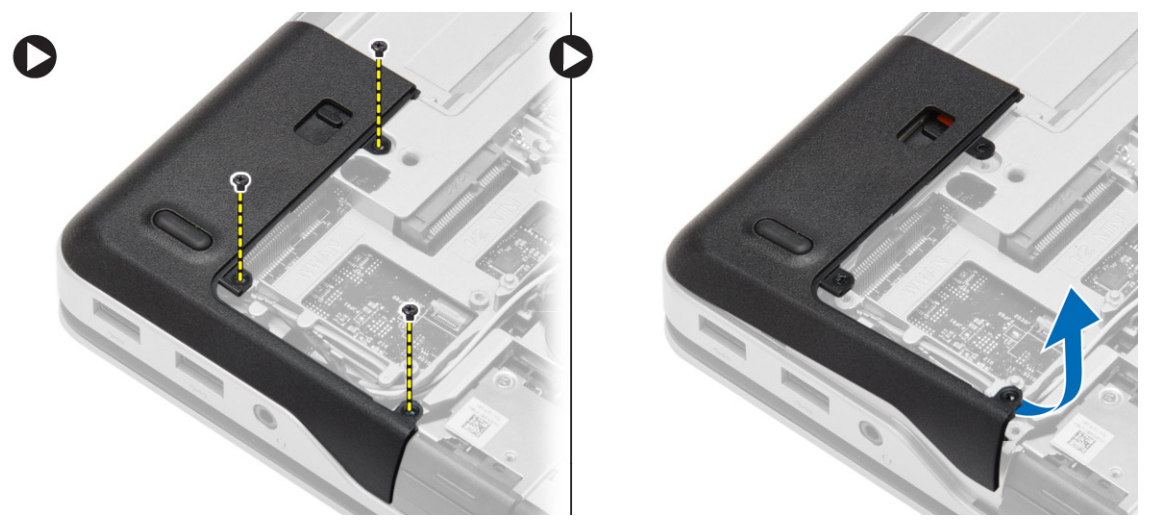

5. Fjern skruene som fester venstre deksel til bunnhjørnene, og løft det av datamaskinen.

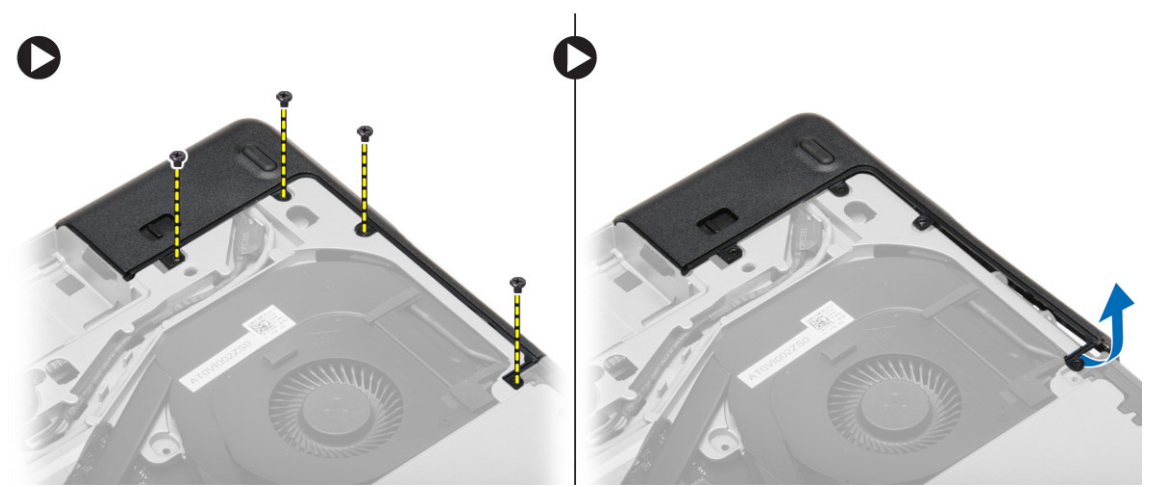

# <span id="page-13-0"></span>**Sette på deksler til bunnhjørner**

#### **Trinn**

- 1. Plasser høyre og venstre deksel til bunnhjørnene slik at de er på linje med datamaskinens skruehull.
- 2. Stram til skruene som fester dekslene til bunnhjørnene til datamaskinen.
- 3. Sett på plass:
	- a. [bunndeksel](#page-12-0)
	- b. [batteri](#page-10-0)
- 4. Følg prosedyrene i [Etter at du har arbeidet inne i datamaskinen.](#page-5-0)

### **Ta ut minnet**

#### **Trinn**

- 1. Følg fremgangsmåten i [Før du arbeider inne i datamaskinen](#page-4-0).
- 2. Fjern:
	- a. [batteri](#page-9-0)
	- b. [bunndeksel](#page-10-0)
- 3. Tving festeklipsen bort fra minnebrikken, helt til denne løsner. Ta deretter minnebrikken ut av kontakten på hovedkortet.

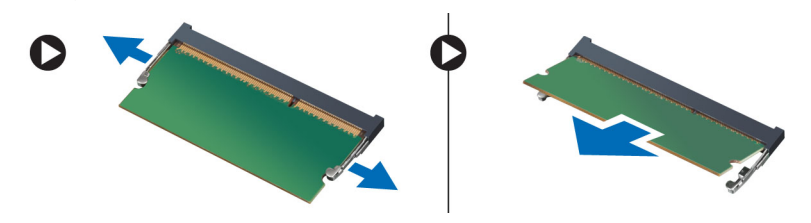

# **Sette inn minnet**

#### **Trinn**

- 1. Sett inn minnet i minnesokkelen.
- 2. Trykk klemmene på plass for å feste minnemodulen til hovedkortet.
- 3. Sett på plass:
	- a. [bunndeksel](#page-12-0)
	- b. [batteri](#page-10-0)
- 4. Følg prosedyrene i [Etter at du har arbeidet inne i datamaskinen.](#page-5-0)

# **Ta ut harddisken**

- 1. Følg fremgangsmåten i [Før du arbeider inne i datamaskinen](#page-4-0).
- 2. Ta ut [batteriet](#page-9-0)
- 3. Fjern skruene som fester harddisken til datamaskinen. Skyv harddisken ut av datamaskinen.

<span id="page-14-0"></span>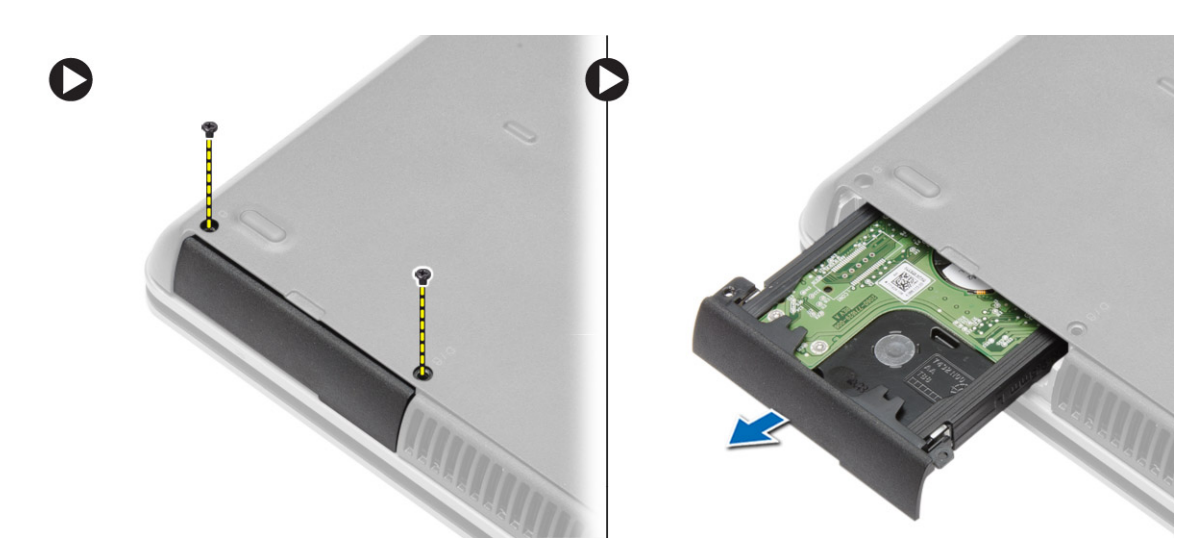

4. Fjern skruene som fester harddiskbraketten til harddisken. Skill harddisken og harddiskbraketten.

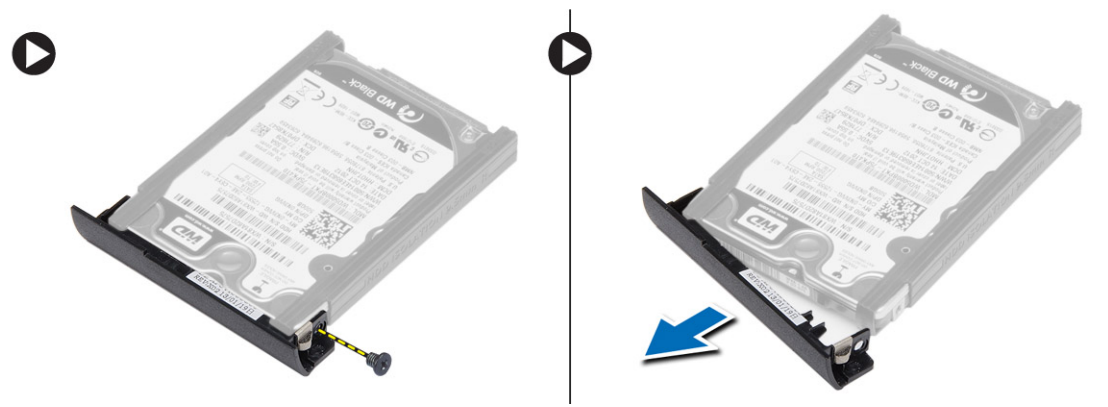

5. Vri på isoleringen til harddisken. Trekk deretter isolasjonen av harddisken.

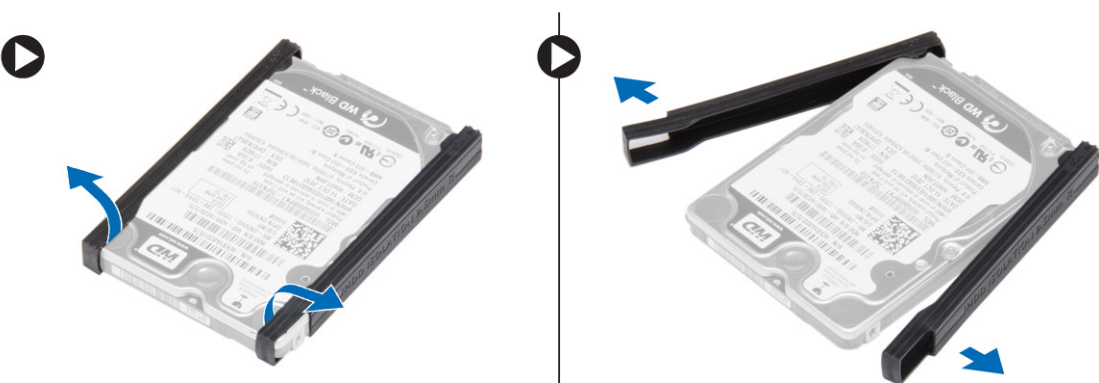

# **Sette inn harddisken**

- 1. Monter harddiskisolasjonen på harddisken.
- 2. Fest harddiskrammen til harddisken.
- 3. Stram til skruene for å feste harddiskrammen til harddisken.
- 4. Skyv harddisken inn i datamaskinen.
- 5. Trekk til skruene for å feste harddisken til datamaskinen.
- 6. Sett inn [batteriet](#page-10-0).
- 7. Følg prosedyrene i [Etter at du har arbeidet inne i datamaskinen.](#page-5-0)

## <span id="page-15-0"></span>**Ta ut den optiske stasjonen**

#### **Trinn**

- 1. Følg fremgangsmåten i [Før du arbeider inne i datamaskinen](#page-4-0).
- 2. Ta ut [batteriet](#page-9-0)
- 3. Trykk inn låsetappen til den optiske stasjonen, og trekk deretter den optiske stasjonen ut av datamaskinen.

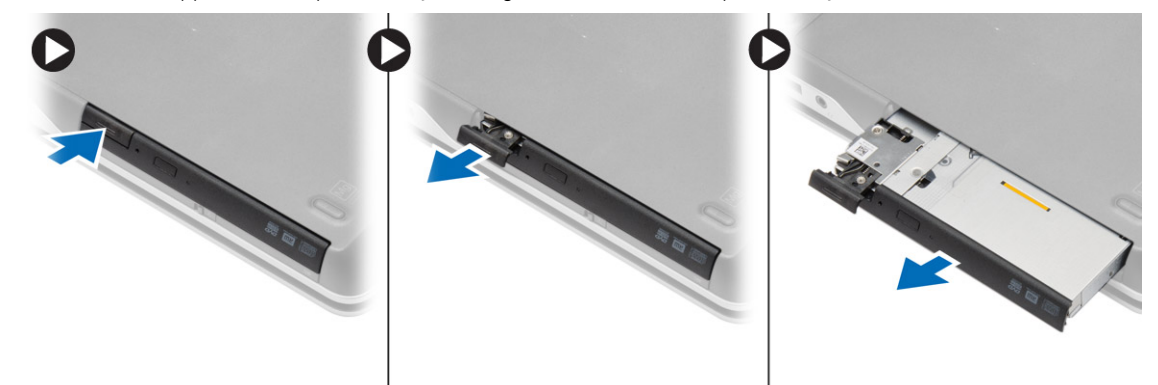

4. Fjern skruen som fester låsen til den otiske stasjonen. Skyv på låsen og fjern den fra den optiske stasjonen.

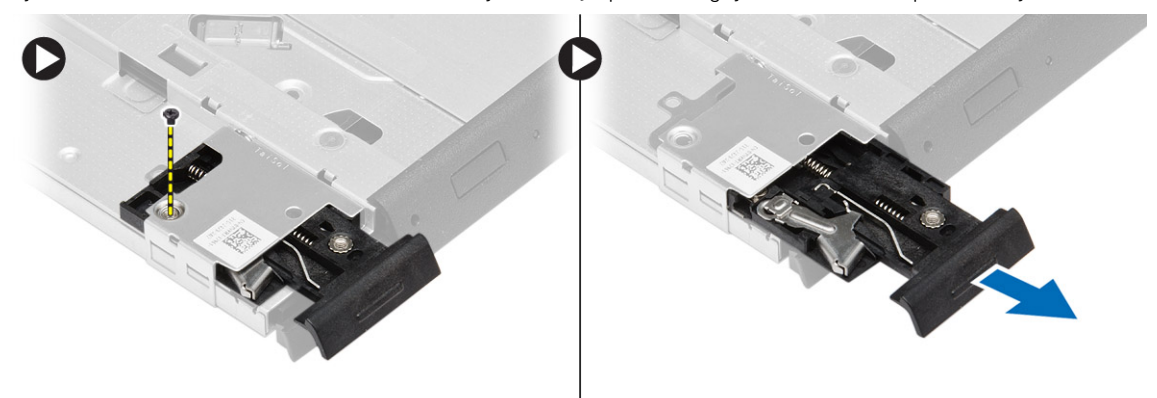

5. Fjern skruene som fester braketten til den optiske stasjonen. Ta bort braketten fra den optiske stasjonen.

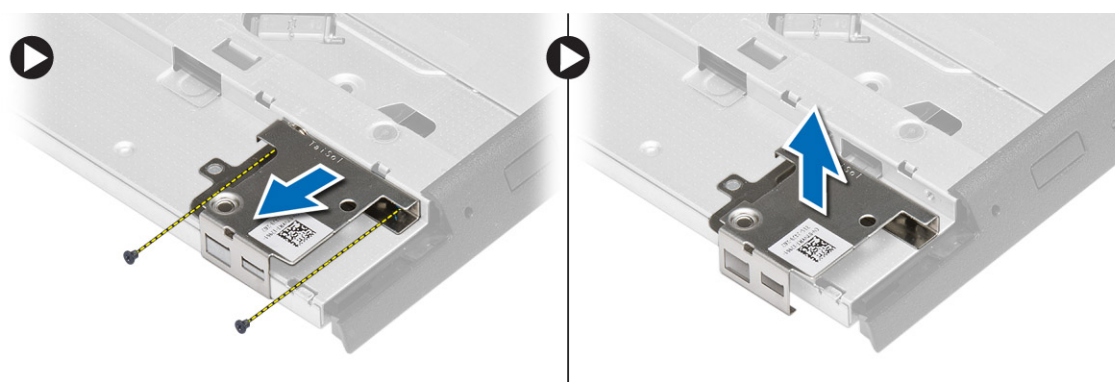

### **Sette inn den optiske stasjonen**

- 1. Juster låsebraketten til den optiske stasjonen til rett posisjon på den optiske stasjonen.
- 2. Stram til skruen for å feste låsebraketten til den optiske stasjonen.
- 3. Skyv låsen til den optiske stasjonen inn i låsebraketten.
- <span id="page-16-0"></span>4. Stram til skruene som fester stasjonslåsen til den optiske stasjonens brakett.
- 5. Skyv den optiske stasjonen inn i harddiskrammen.
- 6. Fest stasjonslåsen til den optiske stasjonsenheten.
- 7. Sett inn [batteriet](#page-10-0).
- 8. Følg prosedyrene i [Etter at du har arbeidet inne i datamaskinen.](#page-5-0)

# **Ta ut WLAN-kortet (trådløst lokalnettverk)**

#### **Trinn**

- 1. Følg fremgangsmåten i [Før du arbeider inne i datamaskinen](#page-4-0).
- 2. Fjern:
	- a. [batteri](#page-9-0)
	- b. [bunndeksel](#page-10-0)
- 3. Koble fra antennekabelene, fjern skruen som fester WLAN-kortet til datamaskinen, og løft WLAN-kortet ut av datamaskinen.

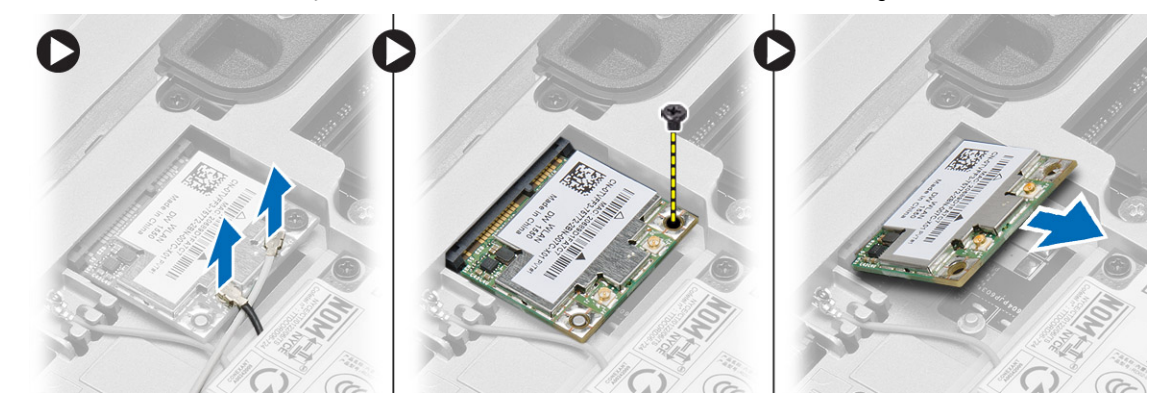

### **Sette inn WLAN-kortet**

#### **Trinn**

- 1. Sett WLAN-kortet inn i koblingen ved en 45-graders vinkel inn i sporet.
- 2. Trekk til skruen som fester WLAN-kortet til datamaskinen.
- 3. Koble antennekablene til deres respektive kontakter som er merket på WLAN-kortet.
- 4. Sett på plass:
	- a. [bunndeksel](#page-12-0)
	- b. [batteri](#page-10-0)
- 5. Følg prosedyrene i [Etter at du har arbeidet inne i datamaskinen.](#page-5-0)

# **Ta ut kortet for trådløst fjernnettverk (WWAN)**

- 1. Følg fremgangsmåten i [Før du arbeider inne i datamaskinen](#page-4-0).
- 2. Fjern:
	- a. [batteri](#page-9-0)
	- b. [bunndeksel](#page-10-0)
- 3. Utfør følgende trinn, som vist på illustrasjonen:
	- a. Koble antennekablene fra WWAN-kortet.
	- b. Fjern skruen som fester WWAN-kortet til datamaskinen.
	- c. Ta ut WWAN-kortet fra datamaskinen.

<span id="page-17-0"></span>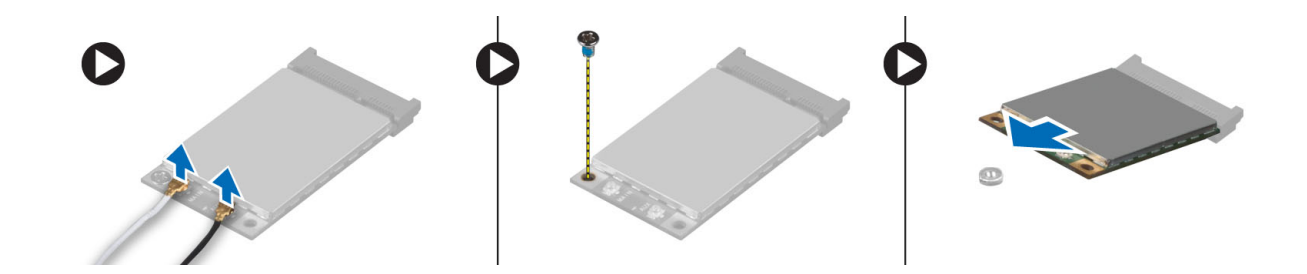

### **Sette inn WWAN-kortet**

#### **Trinn**

- 1. Plasser WWAN-kortet i sporet på hovedkortet.
- 2. Trykk WWAN-kortet ned og stram til skruen som fester WWAN-kortet til datamaskinen.
- 3. Koble antennekablene til de respektive kontaktene på WWAN-kortet.
- 4. Sett på plass:
	- a. [bunndeksel](#page-12-0)
	- b. [batteri](#page-10-0)
- 5. Følg prosedyrene i [Etter at du har arbeidet inne i datamaskinen.](#page-5-0)

### **Ta ut nettverkskontakten**

#### **Trinn**

- 1. Følg fremgangsmåten i [Før du arbeider inne i datamaskinen](#page-4-0).
- 2. Fjern:
	- a. [batteri](#page-9-0)
	- b. [bunndeksel](#page-10-0)
	- c. [deksel til bunnhjørnene](#page-12-0) (venstre)
- 3. Utfør følgende trinn, som vist på illustrasjonen:
	- a. Koble kabelen fra hovedkortet.
	- b. Frigjør kabelen fra sporene.
	- c. Fjern skruen som fester braketten til nettverkskontakten til datamaskinen.

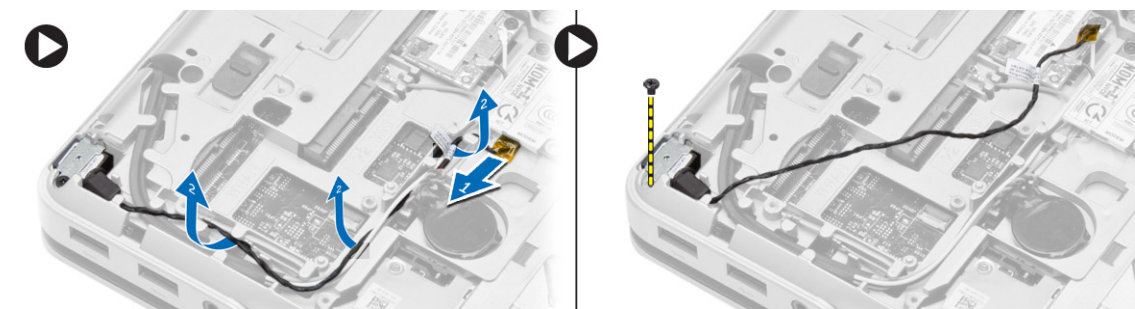

4. Løft braketten til nettverkskontakten ut av datamaskinen. Løft nettverkskontakten fra datamaskinen.

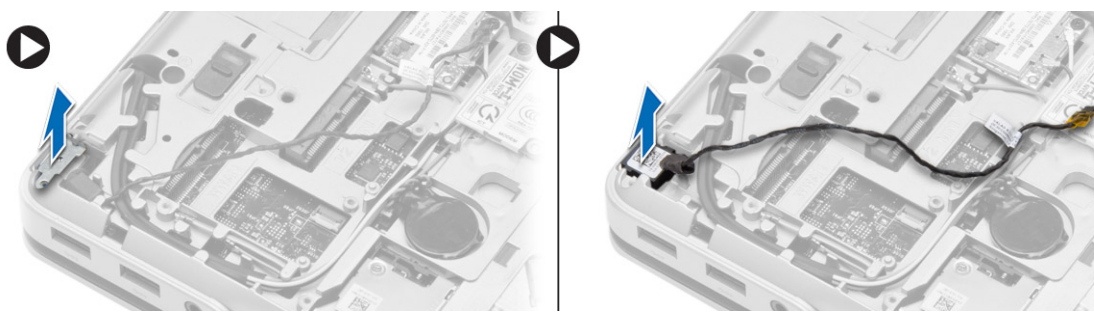

# <span id="page-18-0"></span>**Sette inn nettverkskontakten**

#### **Trinn**

- 1. Juster nettverkskontakten med posisjonen i datamaskinen.
- 2. Plasser braketten til nettverkskontakten på nettverkskontakten.
- 3. Trekk til skruen som fester braketten til nettverkskontakten til datamaskinen.
- 4. Før kabelen gjennom kabelføringene.
- 5. Koble kabelen til hovedkortet.
- 6. Sett på plass:
	- a. [deksel til bunnhjørnene](#page-13-0) (venstre)
	- b. [bunndeksel](#page-12-0)
	- c. [batteri](#page-10-0)
- 7. Følg prosedyrene i [Etter at du har arbeidet inne i datamaskinen.](#page-5-0)

# **Ta ut klokkebatteriet**

#### **Trinn**

- 1. Følg fremgangsmåten i [Før du arbeider inne i datamaskinen](#page-4-0).
- 2. Fjern:
	- a. [batteri](#page-9-0)
	- b. [bunndeksel](#page-10-0)
- 3. Koble fra klokkebatterikabelen. Pirk opp klokkebatteriet, og ta det ut av datamaskinen.

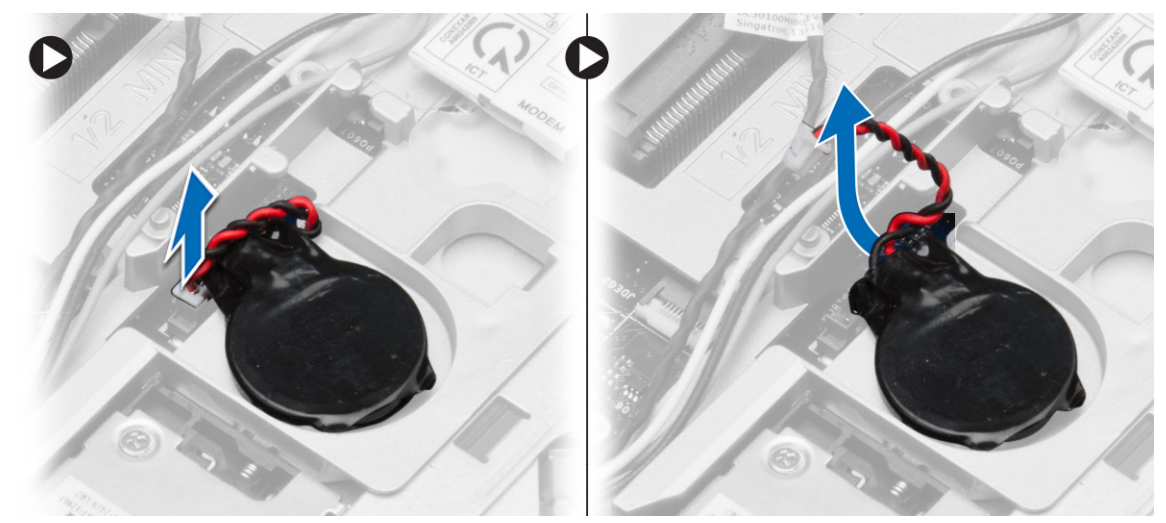

# **Sette inn klokkebatteriet**

- 1. Sett inn knappcellebatteriet i sporet.
- 2. Koble kabelen til klokkebatteriet til hovedkortet.
- 3. Sett på plass:
	- a. [bunndeksel](#page-12-0)
	- b. [batteri](#page-10-0)
- 4. Følg prosedyrene i [Etter at du har arbeidet inne i datamaskinen.](#page-5-0)

### <span id="page-19-0"></span>**Ta ut strømkontakten**

#### **Trinn**

- 1. Følg fremgangsmåten i [Før du arbeider inne i datamaskinen](#page-4-0).
- 2. Fjern:
	- a. [batteri](#page-9-0)
	- b. [deksel til bunnhjørnene](#page-12-0) (høyre)
	- c. [bunndeksel](#page-10-0)
- 3. Utfør følgende trinn, som vist på illustrasjonen:
	- a. Koble strømkontaktkabelen fra hovedkortet.
	- b. Løsne strømkontaktens kabelen fra føringskanalen.
	- c. Skru ut skruen som fester strømkontaktbraketten til datamaskinbasen.

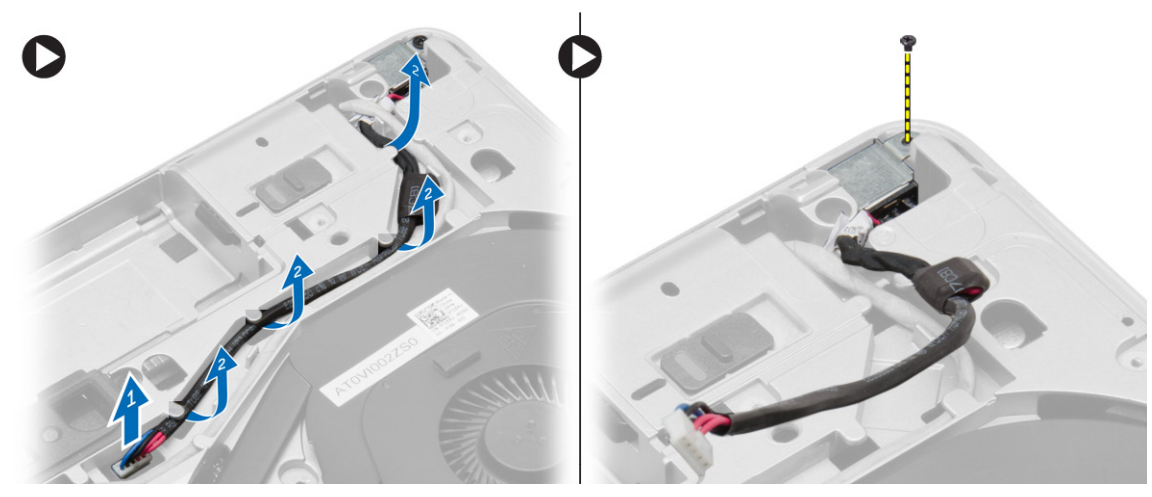

4. Løft strømkontaktens brakett ut av datamaskinen. Løft strømkontakten ut av datamaskinen.

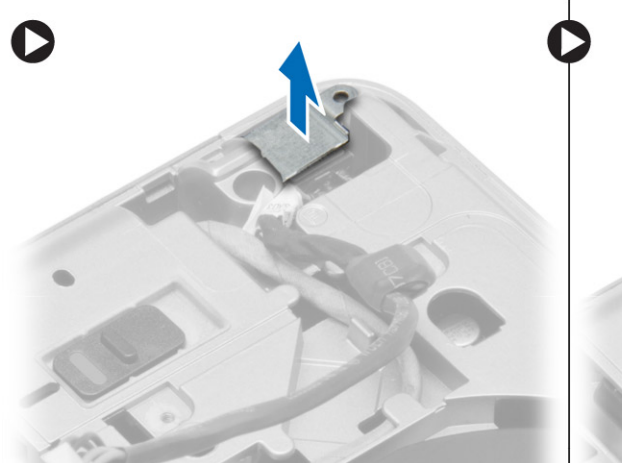

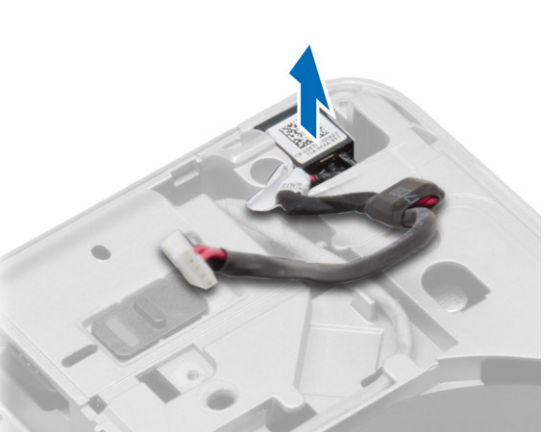

### **Sette inn strømkontakten**

- 1. Juster strømkontakten med posisjonen i datamaskinen.
- 2. Plasser strømkontaktbraketten over strømkontakt.
- 3. Trekk til skruen som fester strømkontaktbraketten til datamaskinen.
- 4. Før kabelen gjennom kabelføringene.
- 5. Koble kabelen til hovedkortet.

#### <span id="page-20-0"></span>6. Sett på plass:

- a. [bunndeksel](#page-12-0)
- b. [deksel til bunnhjørnene](#page-13-0) (høyre)
- c. [batteri](#page-10-0)
- 7. Følg prosedyrene i [Etter at du har arbeidet inne i datamaskinen.](#page-5-0)

## **Ta ut varmeavlederen**

#### **Trinn**

- 1. Følg fremgangsmåten i [Før du arbeider inne i datamaskinen](#page-4-0).
- 2. Fjern:
	- a. [batteri](#page-9-0)
	- b. [bunndeksel](#page-10-0)
- 3. Koble fra viftekabelen og fjern skruene som fester varmeavlederen til hovedkortet.

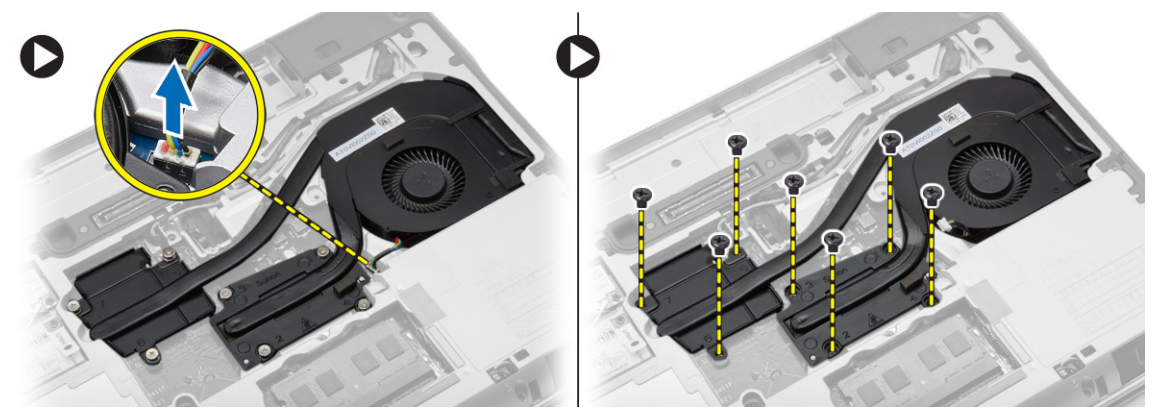

- 4. Utfør følgende trinn, som vist på illustrasjonen:
	- a. Skyv varmeavlederenheten.
	- b. Løft varmeavleder-/vifteenheten ut av datamaskinen.

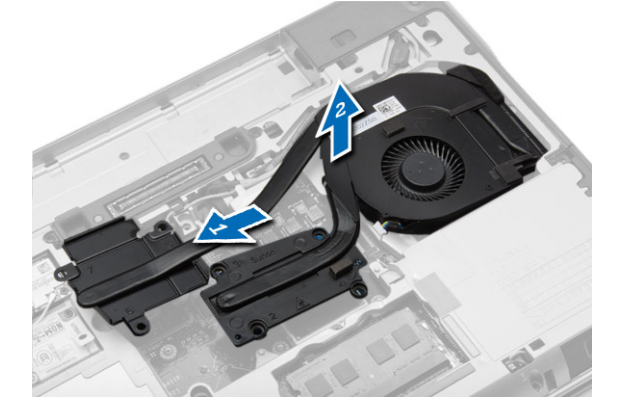

### **Sette inn varmeavlederenheten**

- 1. Skyv varmeavlederenheten tilbake i den opprinnelige posisjon på hovedkortet.
- 2. Stram til skruene for å feste varmeavlederenheten til hovedkortet.
- 3. Koble viftekabelen til hovedkortet.
- 4. Sett på plass:
	- a. [bunndeksel](#page-12-0)
	- b. [batteri](#page-10-0)

<span id="page-21-0"></span>5. Følg prosedyrene i [Etter at du har arbeidet inne i datamaskinen.](#page-5-0)

### **Ta ut prosessoren**

#### **Trinn**

- 1. Følg fremgangsmåten i [Før du arbeider inne i datamaskinen](#page-4-0).
- 2. Fjern:
	- a. [batteri](#page-9-0)
	- b. [bunndeksel](#page-10-0)
	- c. [varmeavleder](#page-20-0)
- 3. Drei prosessorlåsen i retning mot urviseren. Ta prosessoren ut av datamaskinen.

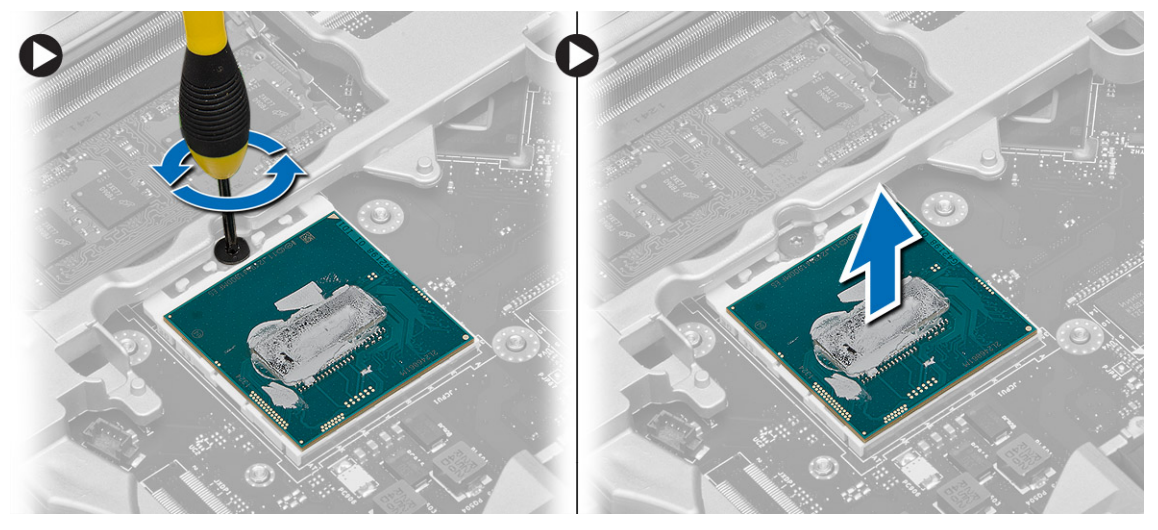

### **Sette inn prosessoren**

#### **Trinn**

- 1. Juster hakkene på prosessoren og sokkelen etter hverandre, og sett prosessoren i sokkelen.
- 2. Drei kamskruen på prosessoren mot urviseren.
- 3. Sett på plass:
	- a. [varmeavleder](#page-20-0)
	- b. [bunndeksel](#page-12-0)
	- c. [batteri](#page-10-0)
- 4. Følg prosedyrene i [Etter at du har arbeidet inne i datamaskinen.](#page-5-0)

## **Ta av tastaturet**

- 1. Følg fremgangsmåten i [Før du arbeider inne i datamaskinen inne i datamaskinen.](#page-4-0)
- 2. Ta ut [batteriet](#page-9-0)
- 3. Fjern skruene som fester tastaturet til bunndekselet.

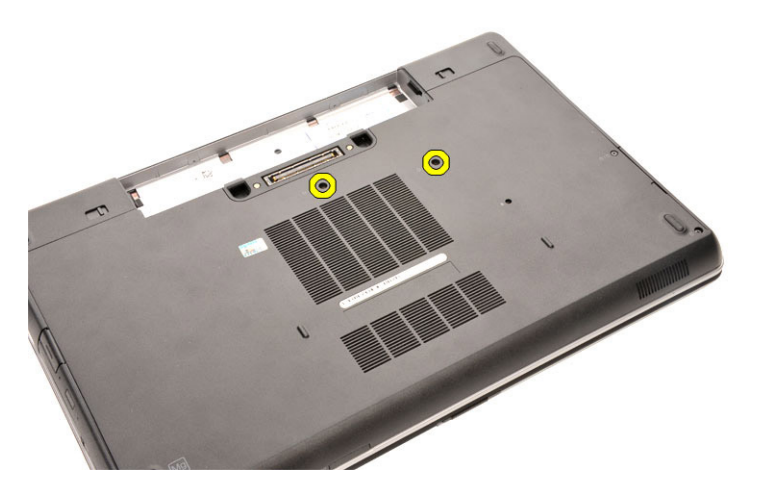

- 4. Snu datamaskinen, og åpne skjermen.
- 5. Lirk i kantene på tastaturrammen, og fjern tastaturrammen fra datamaskinen.

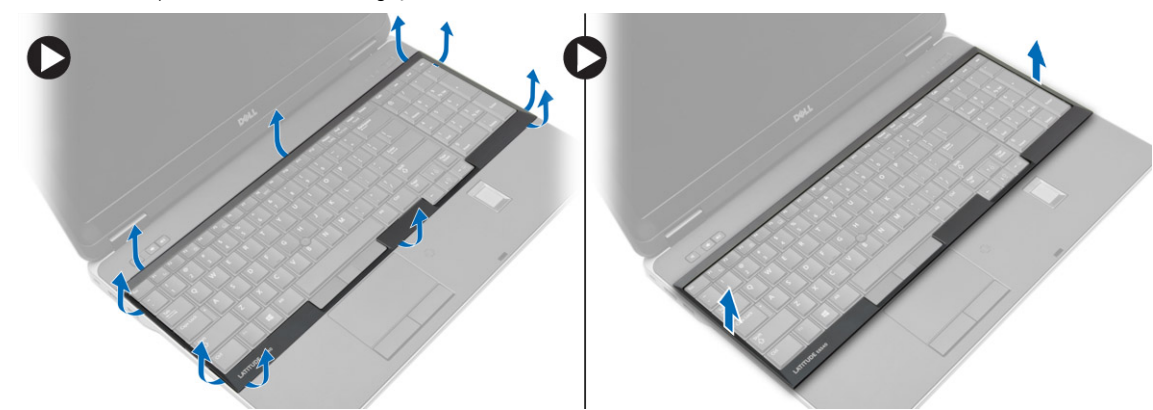

6. Skru ut skruene som holder tastaturet til håndstøtten.

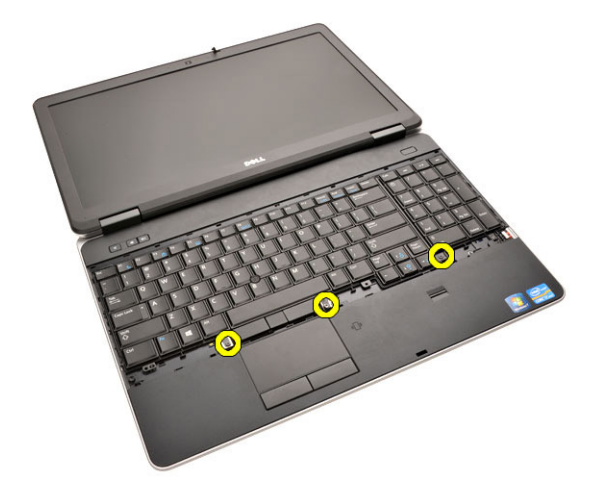

7. Snu tastaturet, og koble tastaturkabelen fra hovedkortet.

<span id="page-23-0"></span>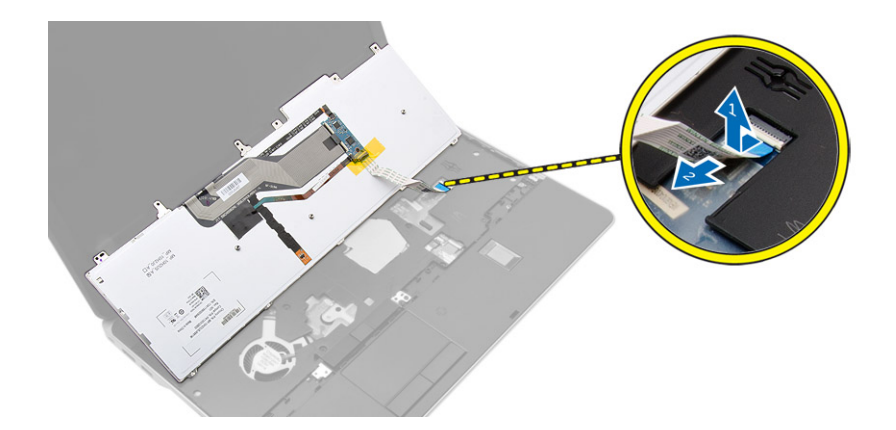

### **Montere tastaturet**

#### **Trinn**

- 1. Koble tastaturkabelen til hovedkortet.
- 2. Plasser tastaturet justert etter skruehullene på datamaskinen.
- 3. Stram til skruene skruene for å feste tastaturet til håndstøtten.
- 4. Sett tastaturrammen på tastaturet, og trykk langs sidene til den klikker på plass.
- 5. Lukk skjermen, og snu datamaskinen.
- 6. Stram til skruene skruene for å feste tastaturet til bunndekselet.
- 7. Sett inn [batteriet](#page-10-0).
- 8. Følg prosedyrene i [Etter at du har arbeidet inne i datamaskinen.](#page-5-0)

### **Ta av håndstøtten**

- 1. Følg fremgangsmåten i [Før du arbeider inne i datamaskinen](#page-4-0).
- 2. Fjern:
	- a. [SD-kort](#page-8-0)
	- b. [ExpressCard-kort](#page-8-0)
	- c. [batteri](#page-9-0)
	- d. [tastatur](#page-21-0)
	- e. [Deksel over skjermhengsel](#page-33-0)
	- f. [bunndeksel](#page-10-0)
	- g. [Deksel til bunnhjørnene](#page-12-0)
- 3. Skru ut skruene som fester håndleddstøtteenheten til bunnen av datamaskinen.

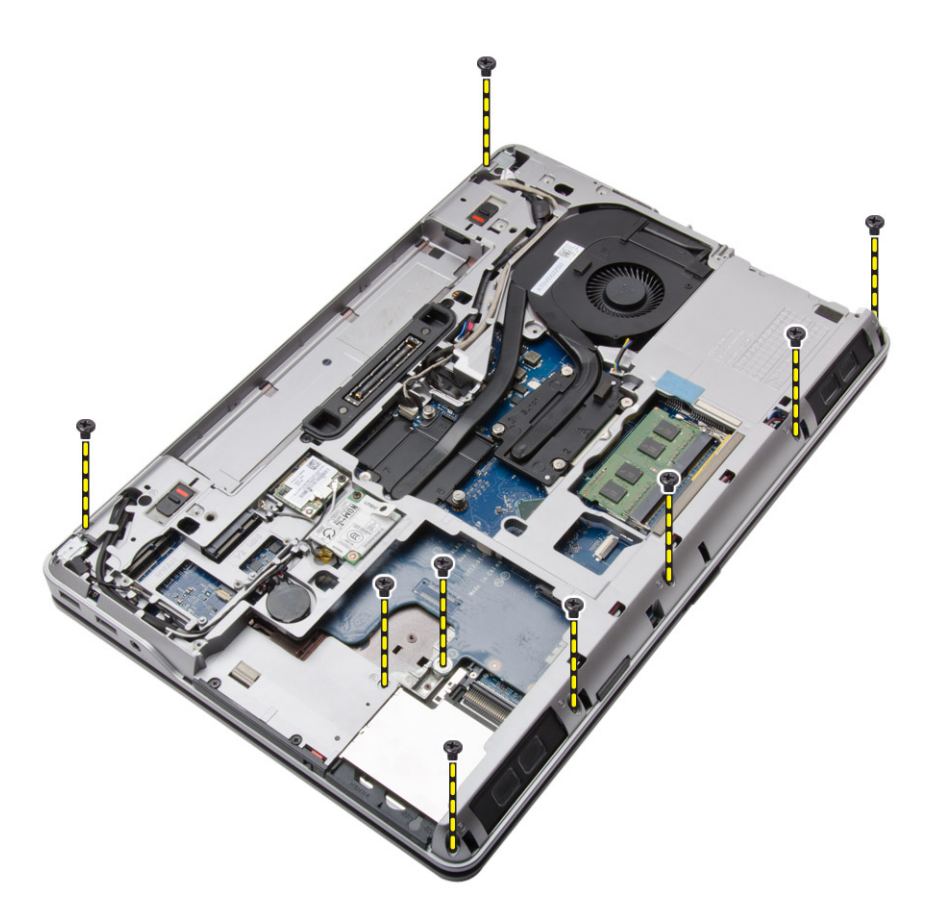

4. Snu datamaskinen og skru ut skruene som fester håndleddstøtten til datamaskinen.

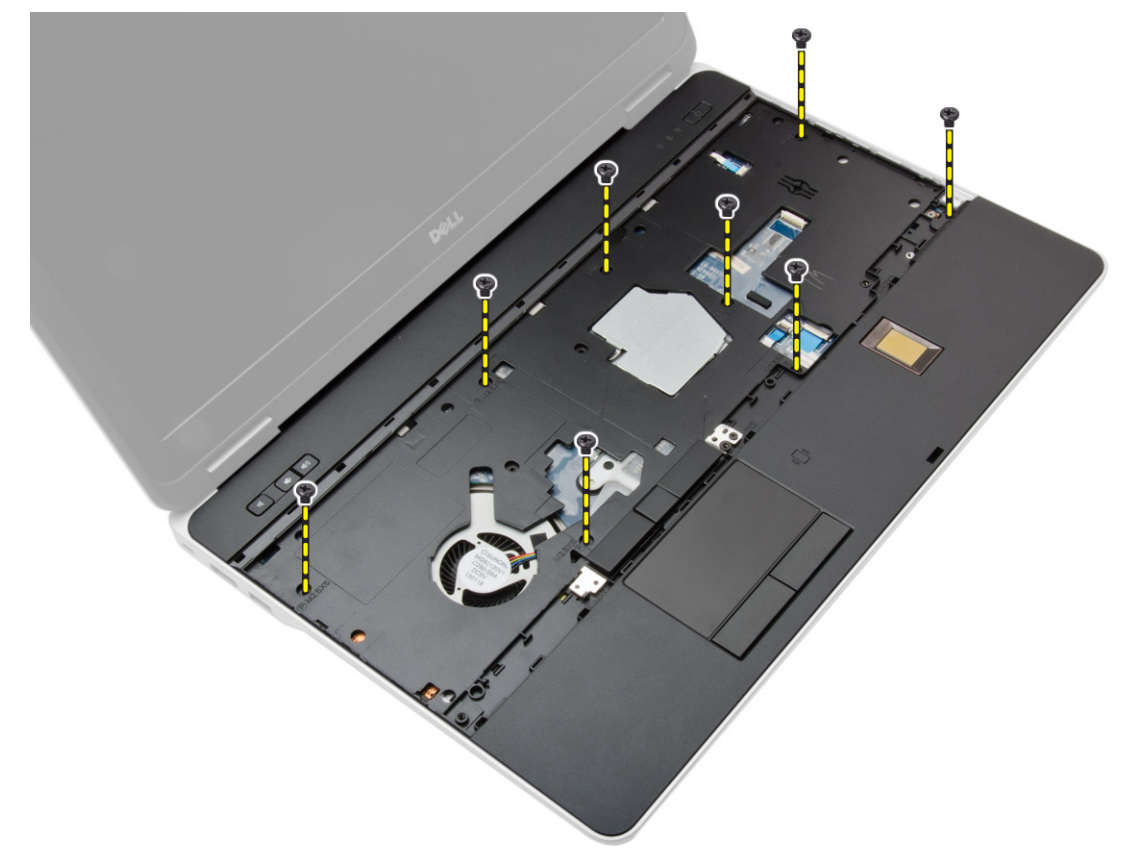

5. Koble fra følgende kabler:

a. fingeravtrykkleser

#### **b.** styreplate

c. strømknapp

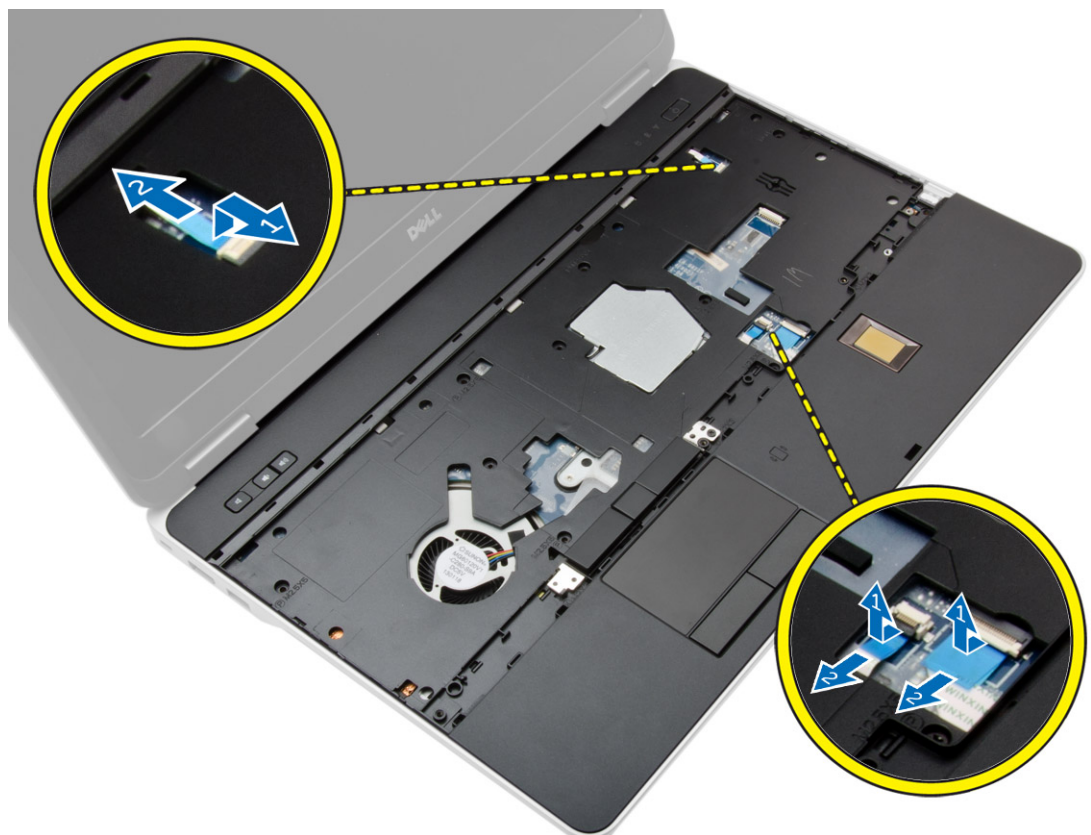

6. Tving strømforsyningsenheten opp, og ta den ut av datamaskinen.

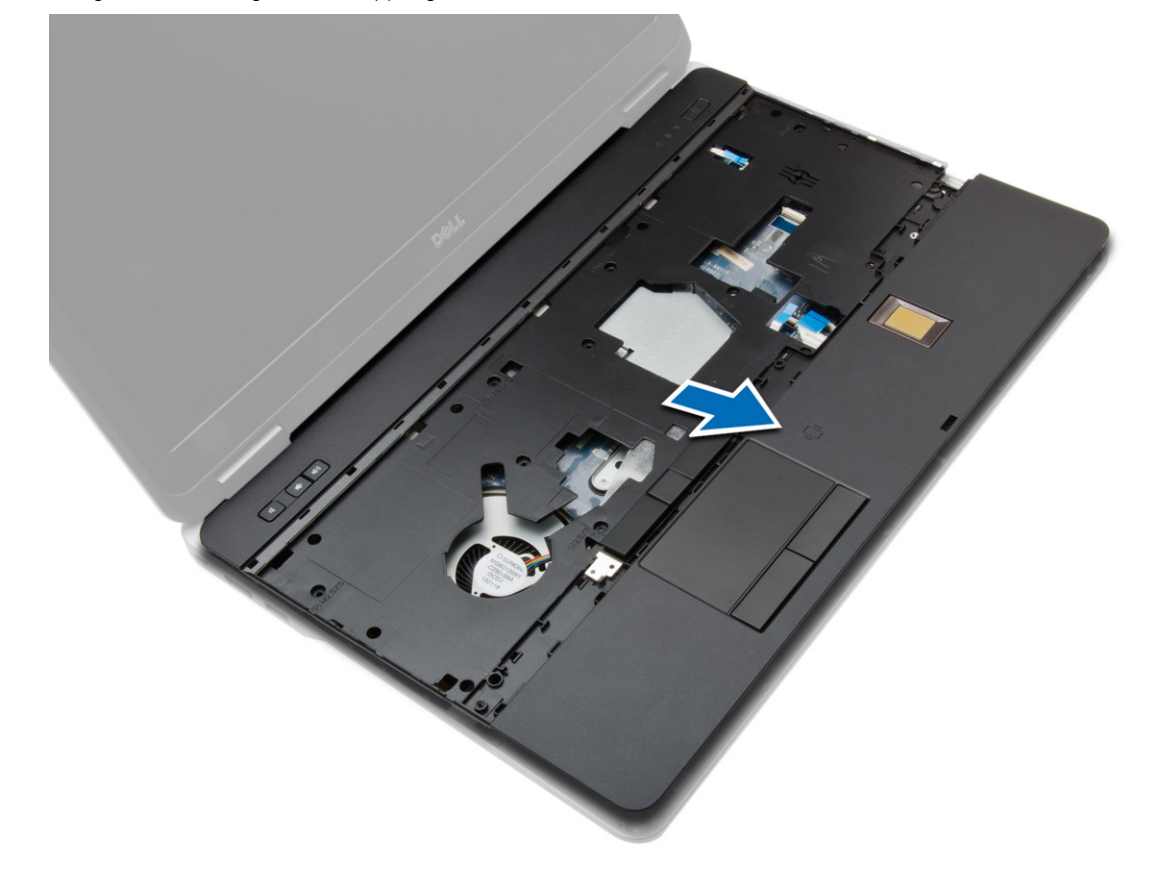

# <span id="page-26-0"></span>**Sette på håndstøtten**

#### **Trinn**

- 1. Plasser håndstøtten tilbake på det opprinnelige stedet på datamaskinen, og la den klikke på plass.
- 2. Stram til skruene som fester håndleddstøtten til datamaskinen.
- 3. Koble til følgende kabler:
	- a. strømknapp
	- **b.** styreplate
	- c. fingeravtrykkleser
- 4. Snu datamaskinen og stram til skruene som fester håndleddstøtten til datamaskinen.
- 5. Sett på plass:
	- a. [bunndeksel](#page-12-0)
	- b. [bunndeksel](#page-12-0)
	- c. [Deksel over skjermhengsel](#page-34-0)
	- d. [tastatur](#page-23-0)
	- e. [batteri](#page-10-0)
	- f. [ExpressCard-kort](#page-9-0)
	- g. [SD-kort](#page-8-0)
- 6. Følg prosedyrene i [Etter at du har arbeidet inne i datamaskinen.](#page-5-0)

### **Ta ut WiFi-kortet**

- 1. Følg fremgangsmåten i [Før du arbeider inne i datamaskinen](#page-4-0).
- 2. Fiern:
	- a. [SD-kort](#page-8-0)
	- b. [ExpressCard-kort](#page-8-0)
	- c. [batteri](#page-9-0)
	- d. [tastatur](#page-21-0)
	- e. [Deksel over skjermhengsel](#page-33-0)
	- f. [bunndeksel](#page-10-0)
	- g. [Deksel til bunnhjørnene](#page-12-0)
	- h. [Håndstøtte](#page-23-0)
- 3. Utfør følgende trinn, som vist på illustrasjonen:
	- a. Koble kabelen fra hovedkortet.
	- b. Fjern skruen som fester WiFi-kortet til datamaskinen, og ta det ut.

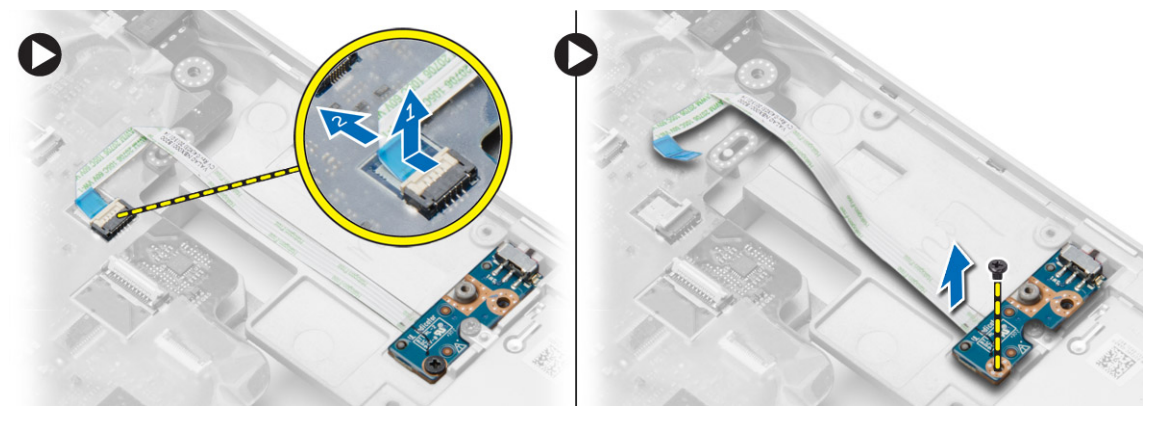

# <span id="page-27-0"></span>**Sette inn WiFi-kortet**

#### **Trinn**

- 1. Sett WiFi-kortet på plass i datamaskinen.
- 2. Stram til skruen som fester WiFi-kortet til datamaskinen.
- 3. Koble kabelen til hovedkortet.
- 4. Sett på plass:
	- a. [Håndstøtte](#page-26-0)
	- b. [bunndeksel](#page-12-0)
	- c. [deksel til bunnhjørnet](#page-13-0)
	- d. [Deksel over skjermhengsel](#page-34-0)
	- e. [tastatur](#page-23-0)
	- f. [batteri](#page-10-0)
	- g. [ExpressCard-kort](#page-9-0)
	- h. [SD-kort](#page-8-0)
- 5. Følg prosedyrene i [Etter at du har arbeidet inne i datamaskinen.](#page-5-0)

## **Ta ut VGA-hovedkortet**

#### **Trinn**

- 1. Følg fremgangsmåten i [Før du arbeider inne i datamaskinen](#page-4-0).
- 2. Fjern:
	- a. [SD-kort](#page-8-0)
	- b. [ExpressCard-kort](#page-8-0)
	- c. [batteri](#page-9-0)
	- d. [tastatur](#page-21-0)
	- e. [Deksel over skjermhengsel](#page-33-0)
	- f. [bunndeksel](#page-10-0)
	- g. [deksel til bunnhjørnene](#page-12-0)
	- h. [Håndstøtte](#page-23-0)
- 3. Fjern skruen som fester VGA-kortet kort til datamaskinen, og ta det ut.

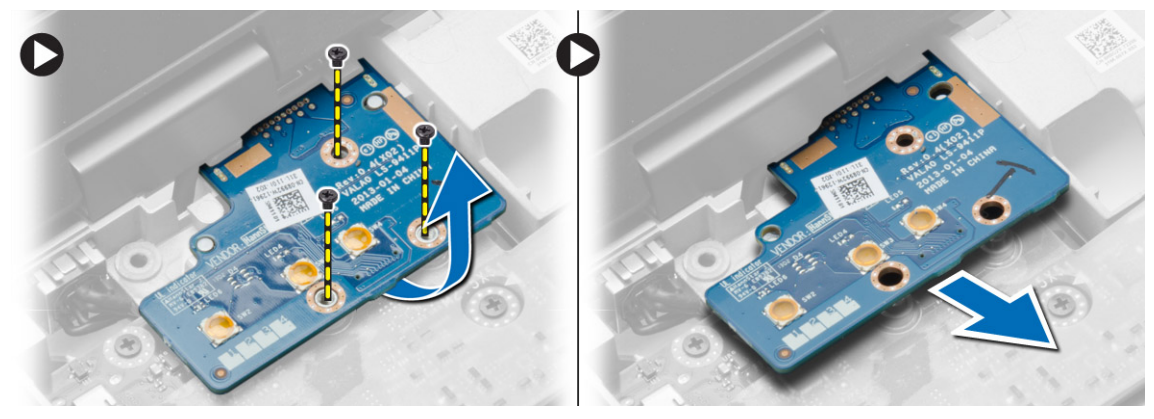

### **Sette inn VGA-kortet**

- 1. Sett VGA-kortet ned på den tiltenkte plassen.
- 2. Stram til skruene som fester VGA-kortet til datamaskinen.
- 3. Sett på plass:
- <span id="page-28-0"></span>a. [Håndstøtte](#page-26-0)
- b. [deksel til bunnhjørnet](#page-13-0)
- c. [bunndeksel](#page-12-0)
- d. [Deksel over skjermhengsel](#page-34-0)
- e. [tastatur](#page-23-0)
- f. [batteri](#page-10-0)
- g. [ExpressCard-kort](#page-9-0)
- h. [SD-kort](#page-8-0)
- 4. Følg prosedyrene i [Etter at du har arbeidet inne i datamaskinen.](#page-5-0)

## **Ta ut ExpressCard-rammen**

#### **Trinn**

- 1. Følg fremgangsmåten i [Før du arbeider inne i datamaskinen](#page-4-0).
- 2. Fjern:
	- a. [SD-kort](#page-8-0)
	- b. [ExpressCard-kort](#page-8-0)
	- c. [batteri](#page-9-0)
	- d. [tastatur](#page-21-0)
	- e. [Deksel over skjermhengsel](#page-33-0)
	- f. [bunndeksel](#page-10-0)
	- g. [deksel til bunnhjørnet](#page-12-0)
	- h. [Håndstøtte](#page-23-0)
- 3. Skru ut skruene som fester ExpressCard-rammen til datamaskinen. Fjern ExpressCard-rammen fra datamaskinen.

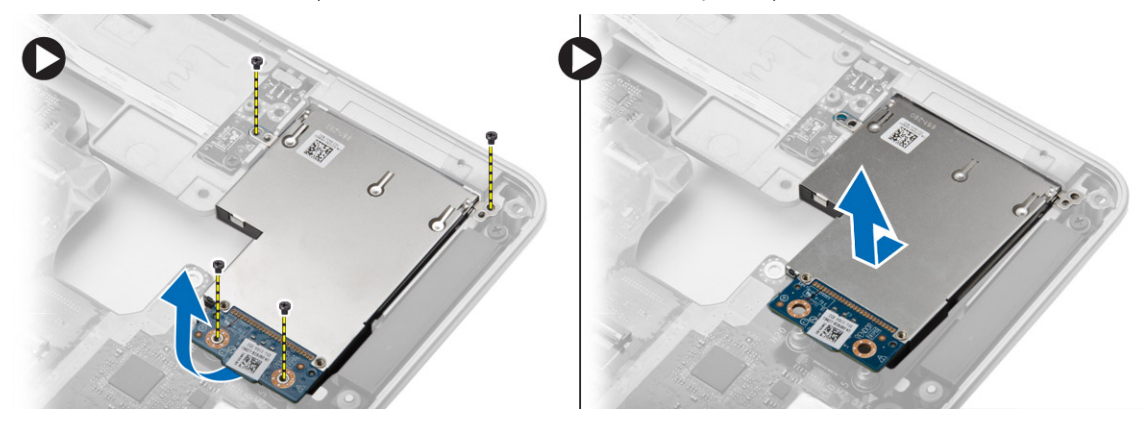

### **Sette inn ExpressCard-rammen**

- 1. Sett ExpressCard-rammen på plass i sporet.
- 2. Trekk til skruene for å feste ExpressCard-rammen til datamaskinen.
- 3. Sett på plass:
	- a. [Håndstøtte](#page-26-0)
	- b. [Deksel til bunnhjørnene](#page-13-0)
	- c. [bunndeksel](#page-12-0)
	- d. [Deksel over skjermhengsel](#page-34-0)
	- e. [tastatur](#page-23-0)
	- f. [batteri](#page-10-0)
	- g. [ExpressCard-kort](#page-9-0)
	- h. [SD-kort](#page-8-0)
- 4. Følg prosedyrene i [Etter at du har arbeidet inne i datamaskinen.](#page-5-0)

## <span id="page-29-0"></span>**Ta ut hovedkortet**

#### **Trinn**

- 1. Følg fremgangsmåten i [Før du arbeider inne i datamaskinen](#page-4-0).
- 2. Fjern:
	- a. [SD-kort](#page-8-0)
	- b. [ExpressCard-kort](#page-8-0)
	- c. [batteri](#page-9-0)
	- d. [tastatur](#page-21-0)
	- e. [harddisk](#page-13-0)
	- f. [optisk stasjon](#page-15-0)
	- g. [Deksel over skjermhengsel](#page-33-0)
	- h. [bunndeksel](#page-10-0)
	- i. [deksel til bunnhjørnet](#page-12-0)
	- j. [strømkontakt](#page-19-0)
	- k. [klokkecelle](#page-18-0)
	- l. [minne](#page-13-0)
	- m. [WLAN-kort](#page-16-0)
	- n. [WWAN-kort](#page-16-0)
	- o. [varmeavleder](#page-20-0)
	- p. [prosessor](#page-21-0)
	- q. [VGA-kort](#page-27-0)
	- r. [ExpressCard-ramme](#page-28-0)
- 3. Utfør følgende trinn, som vist på illustrasjonen:
	- a. Koble WiFi-bryteren fra hovedkortet.
	- b. Koble høyttalerkablene fra hovedkortet.

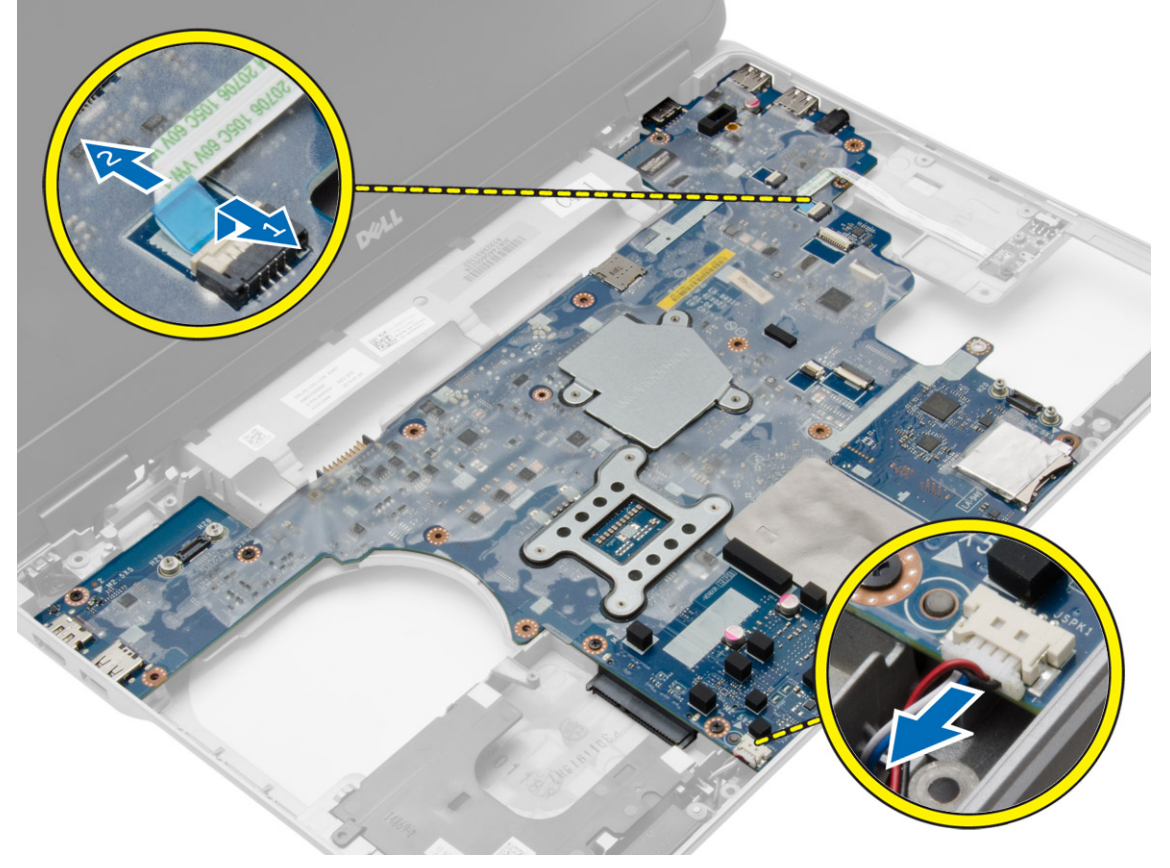

4. Skru ut skruene som fester hovedkortet til datamaskinen.

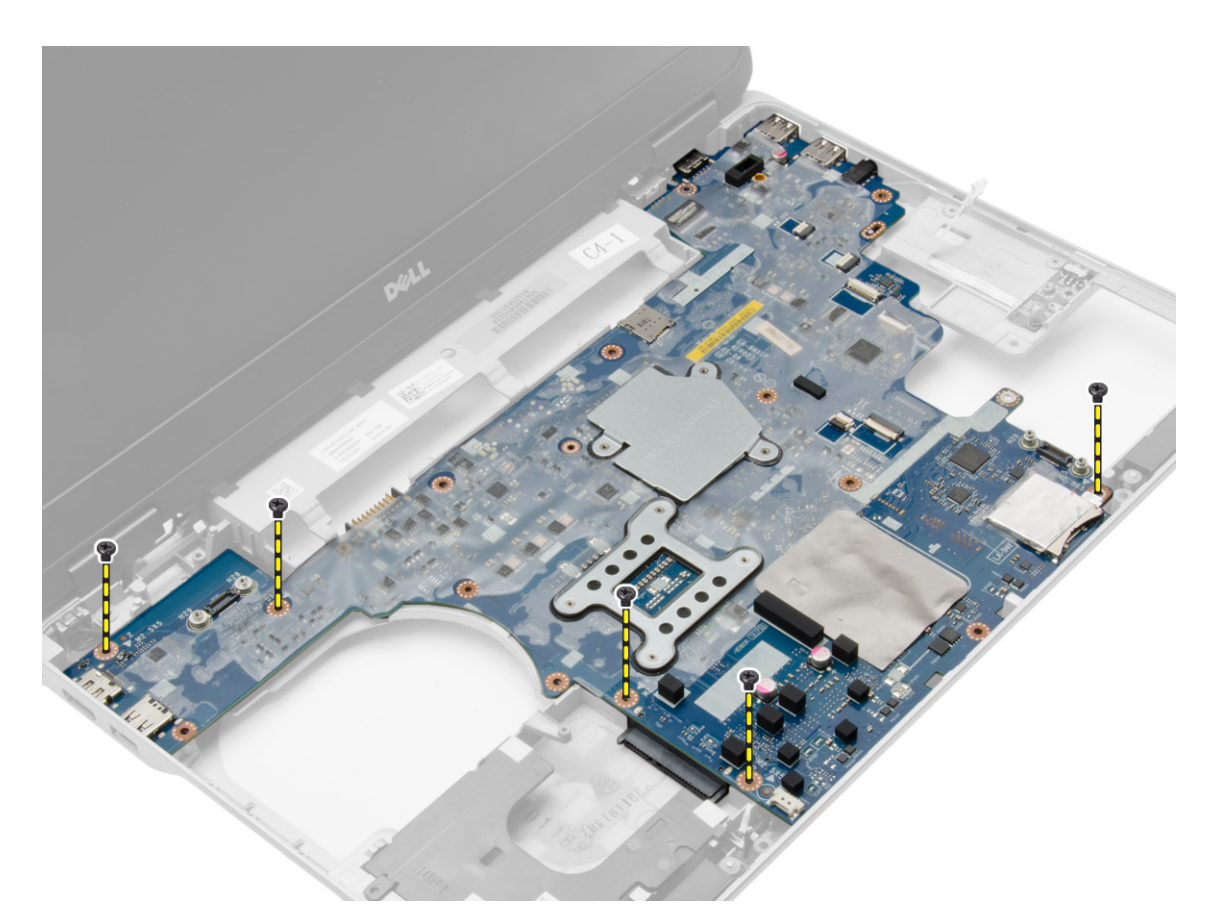

5. Løft hovedkortet ut av datamaskinen.

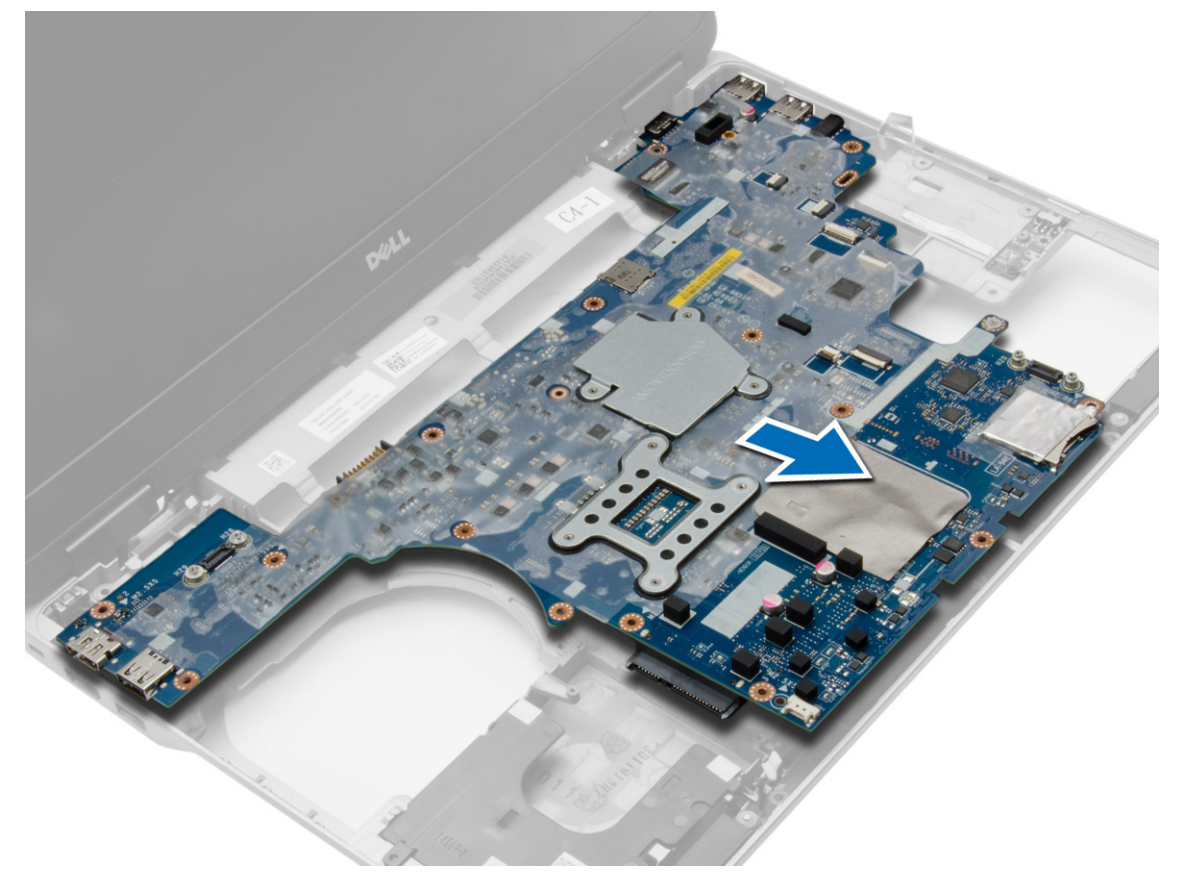

# <span id="page-31-0"></span>**Sette inn hovedkortet**

#### **Trinn**

- 1. Plasser hovedkortet slik at det er justert etter skruehullene på datamaskinen.
- 2. Trekk til skruene for å feste hovedkortet.
- 3. Koble følgende kabler til hovedkortet:
	- a. høyttaler
	- b. WiFi-bryter
- 4. Sett på plass:
	- a. [ExpressCard-ramme](#page-28-0)
	- b. [VGA-kort](#page-27-0)
	- c. [prosessor](#page-21-0)
	- d. [varmeavleder](#page-20-0)
	- e. [WWAN-kort](#page-17-0)
	- f. [WLAN-kort](#page-16-0)
	- g. [minne](#page-13-0)
	- h. [klokkebatteri](#page-18-0)
	- i. [strømkontakt](#page-19-0)
	- j. [deksel til bunnhjørnet](#page-13-0)
	- k. [bunndeksel](#page-12-0)
	- l. [Deksel over skjermhengsel](#page-34-0)
	- m. [optisk stasjon](#page-15-0)
	- n. [harddisk](#page-14-0)
	- o. [tastatur](#page-23-0)
	- p. [batteri](#page-10-0)
	- q. [ExpressCard-kort](#page-9-0)
	- r. [SD-kort](#page-8-0)
- 5. Følg prosedyrene i [Etter at du har arbeidet inne i datamaskinen.](#page-5-0)

### **Ta av høyttalerne**

- 1. Følg fremgangsmåten i [Før du arbeider inne i datamaskinen](#page-4-0).
- 2. Fjern:
	- a. [SD-kort](#page-8-0)
	- b. [ExpressCard-kort](#page-8-0)
	- c. [batteri](#page-9-0)
	- d. [tastatur](#page-21-0)
	- e. [harddisk](#page-13-0)
	- f. [optisk stasjon](#page-15-0)
	- g. [Deksel over skjermhengsel](#page-33-0)
	- h. [bunndeksel](#page-10-0)
	- i. [deksel til bunnhjørnene](#page-12-0)
	- j. [Håndstøtte](#page-23-0)
	- k. [strømkontakt](#page-19-0)
	- l. [klokkecelle](#page-18-0)
	- m. [minne](#page-13-0)
	- n. [WLAN-kort](#page-16-0)
	- o. [WWAN-kort](#page-16-0)
	- p. [varmeavleder](#page-20-0)
	- q. [prosessor](#page-21-0)
	- r. [VGA-kort](#page-27-0)
	- s. [ExpressCard-ramme](#page-28-0)

#### t. [hovedkort](#page-29-0)

3. Fjern høyttalerkabelen fra føringskanalene. Fjern skruene som fester høyttalerene til datamaskinen.

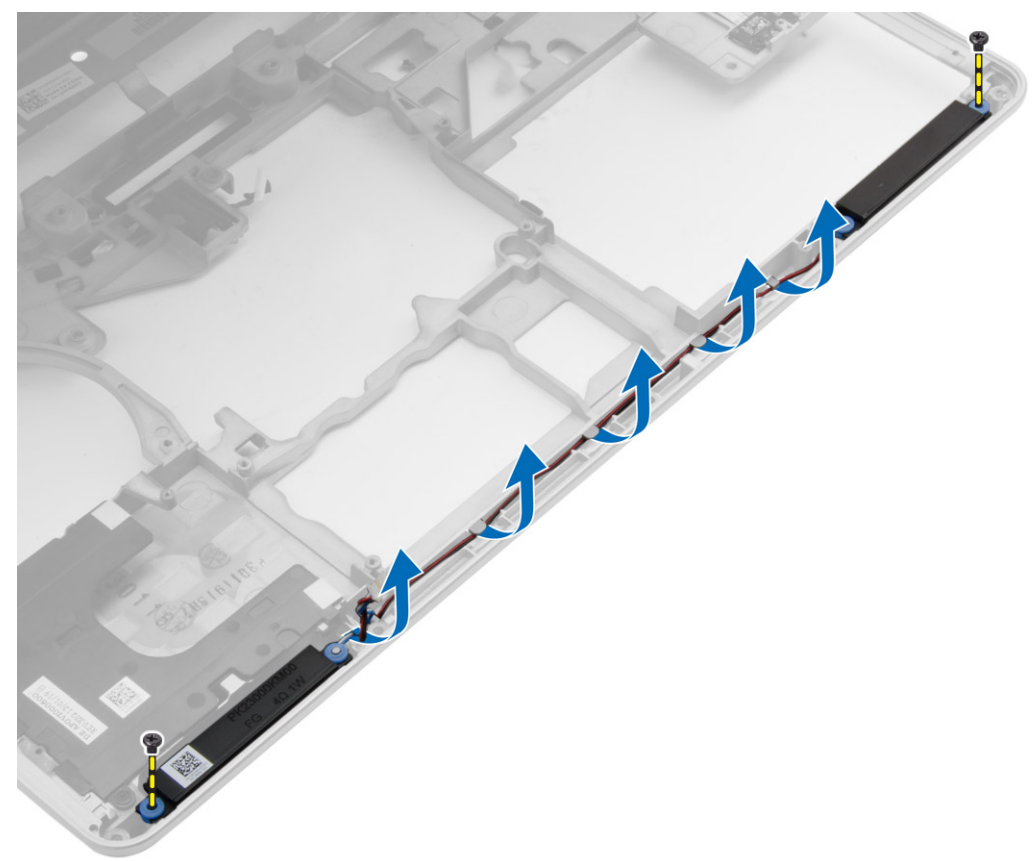

4. Løft høyttalerne ut av datamaskinen.

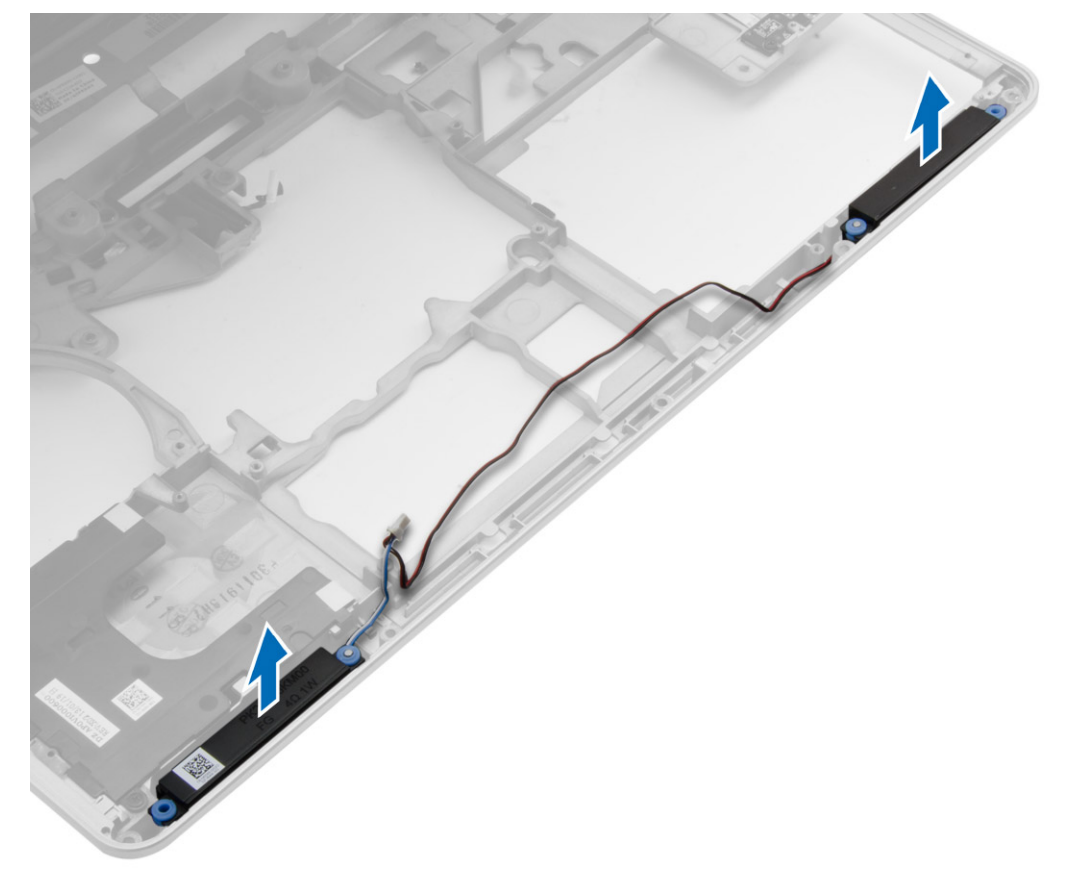

# <span id="page-33-0"></span>**Montere høyttalerne**

#### **Trinn**

- 1. Juster høyttalerne på plass i datamaskinen og før høyttalerkabelene langs føringskanalene på datamaskinen.
- 2. Stram til skruene for å feste høyttalerne.
- 3. Sett på plass:
	- a. [hovedkort](#page-31-0)
	- b. [ExpressCard-ramme](#page-28-0)
	- c. [VGA-kort](#page-27-0)
	- d. [prosessor](#page-21-0)
	- e. [varmeavleder](#page-20-0)
	- f. [WWAN-kort](#page-17-0)
	- g. [WLAN-kort](#page-16-0)
	- h. [minne](#page-13-0)
	- i. [klokkebatteri](#page-18-0)
	- j. [strømkontakt](#page-19-0)
	- k. [Håndstøtte](#page-26-0)
	- l. [deksel til bunnhjørnet](#page-13-0)
	- m. [bunndeksel](#page-12-0)
	- n. [Deksel over skjermhengsel](#page-34-0)
	- o. [optisk stasjon](#page-15-0)
	- p. [harddisk](#page-14-0)
	- q. [tastatur](#page-23-0)
	- r. [batteri](#page-10-0)
	- s. [ExpressCard-kort](#page-9-0)
	- t. [SD-kort](#page-8-0)
- 4. Følg prosedyrene i [Etter at du har arbeidet inne i datamaskinen.](#page-5-0)

# **Ta av hetten til skjermhengslet**

- 1. Følg fremgangsmåten i [Før du arbeider inne i datamaskinen](#page-4-0).
- 2. Ta ut [batteriet](#page-9-0)
- 3. Skru ut skruene som fester hetten til skjermhengslet til datamaskinen, og løft det av datamaskinen.

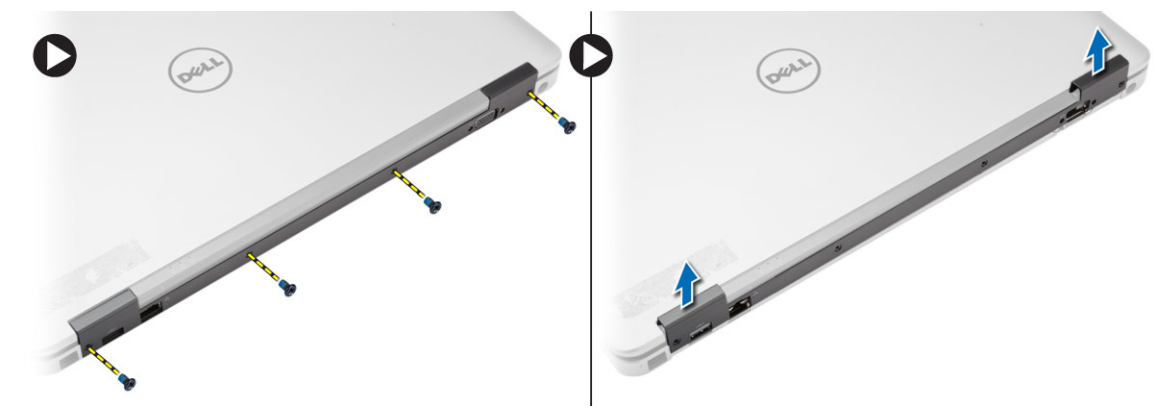

# <span id="page-34-0"></span>**Montere hengselhetten til skjermen**

#### **Trinn**

- 1. Juster hengselhetten med skruehullene.
- 2. Stram til skruene for å feste skjermens hengselhette på datamaskinen.
- 3. Sett inn [batteriet](#page-10-0).
- 4. Følg prosedyrene i [Etter at du har arbeidet inne i datamaskinen.](#page-5-0)

## **Ta av skjermenheten**

#### **Trinn**

- 1. Følg fremgangsmåten i [Før du arbeider inne i datamaskinen](#page-4-0).
- 2. Fjern:
- a. [batteri](#page-9-0)
	- b. [Deksel over skjermhengsel](#page-33-0)
	- c. [bunndeksel](#page-10-0)
	- d. [deksel til bunnhjørnene](#page-12-0)
- 3. Koble antennekablene som er koblet til WLAN-kortet fra dette og frigjør de fra føringskanalen. Koble deretter kamerakabelen fra hovedkortet.

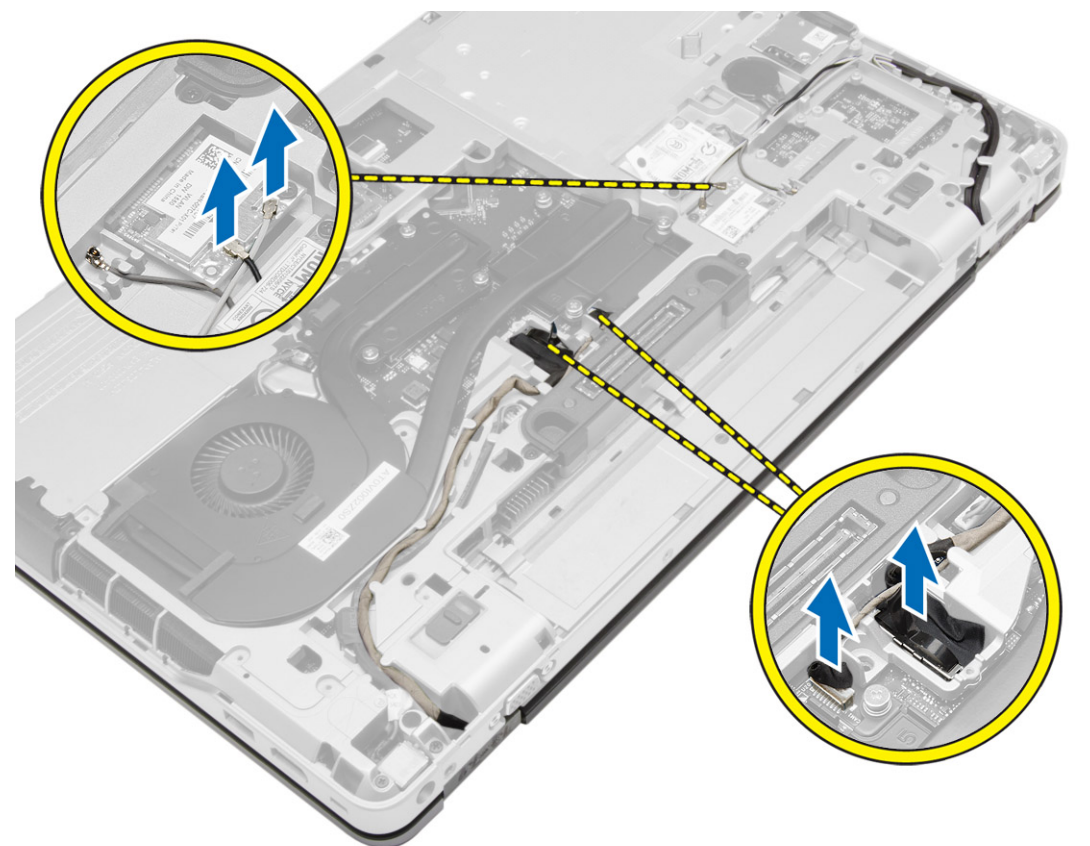

4. Koble fra LVDS-kabelen og frigjør LVDS- og kamerakabelen fra føringskanalen. Fjern de fra datamaskinen.

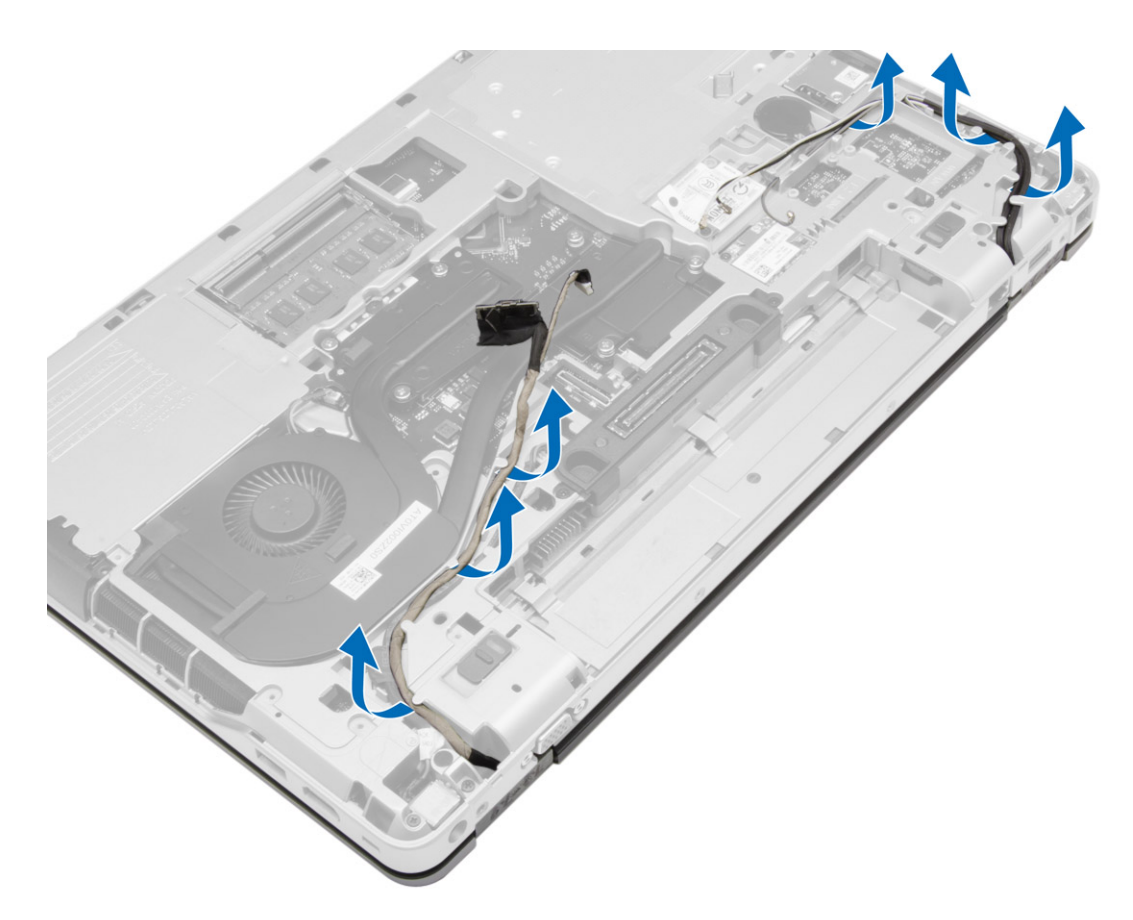

5. Fjern skruene som holder skjermenheten til datamaskinen.

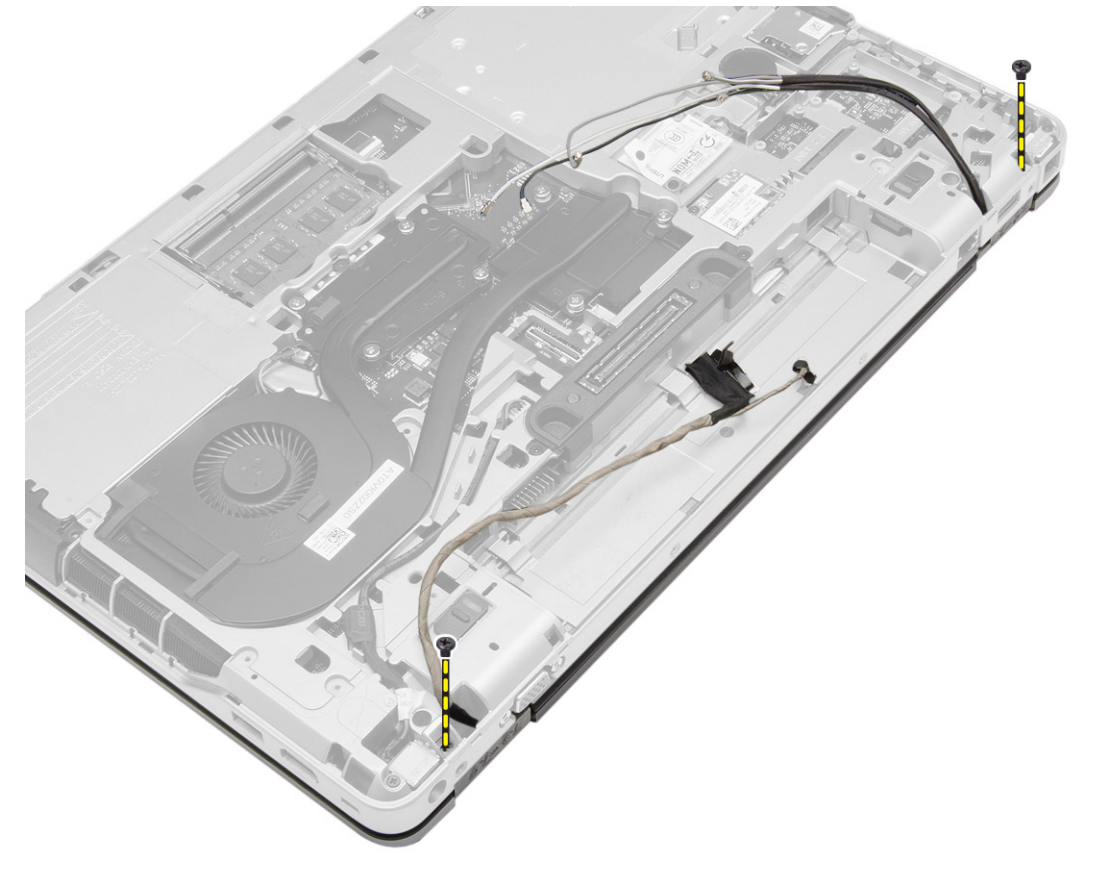

6. Ta av skjermenheten fra datamaskinen.

<span id="page-36-0"></span>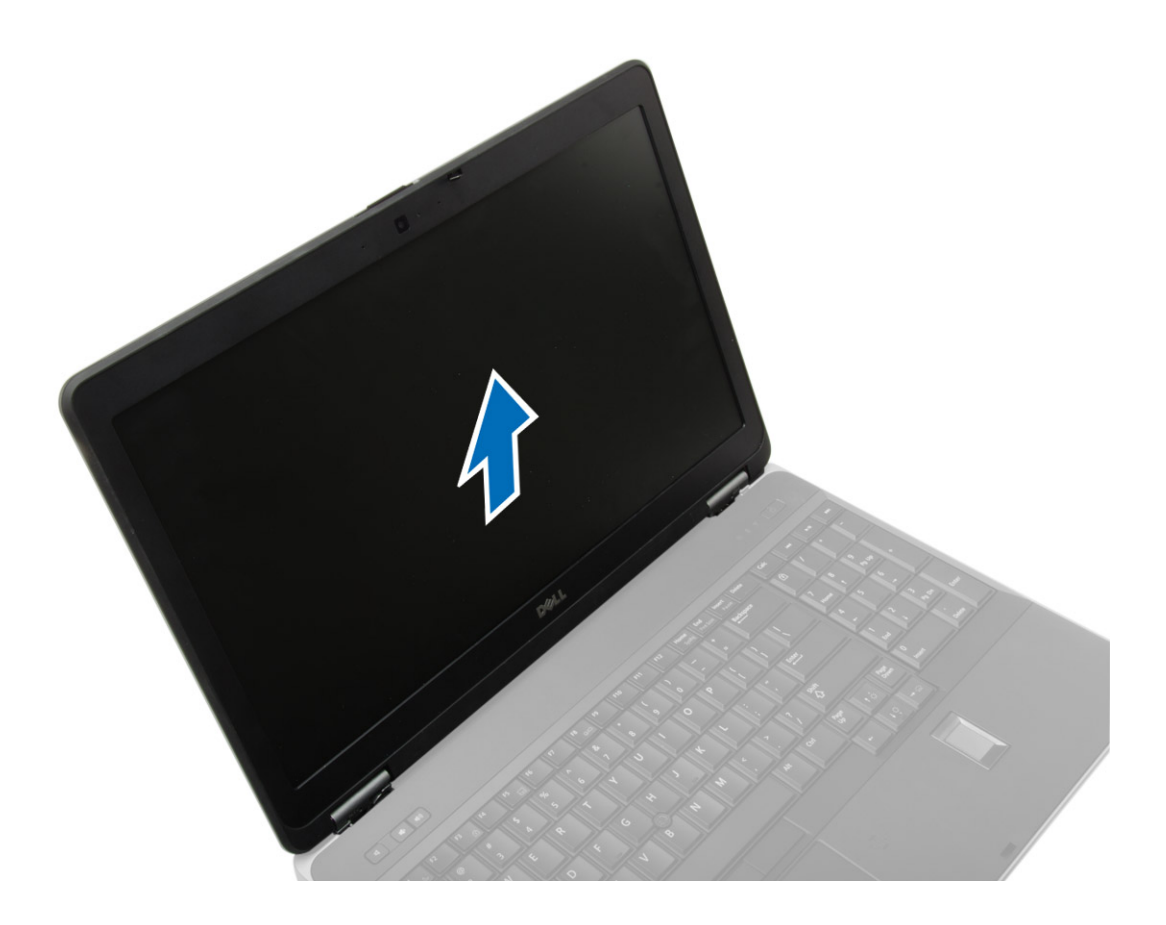

### **Montere skjermenheten**

#### **Trinn**

- 1. Plasser skjermenheten i riktig posisjon på datamaskinen.
- 2. Trekk til skruene for å feste skjermenheten.
- 3. Før LVDS-kabelen og kamerakabelen gjennom kabelføringene.
- 4. Før antennekablene gjennom kabelføringene.
- 5. Koble antennekablene til WLAN-kortet i datamaskinen.
- 6. Koble kamerakabelen til datamaskinen.
- 7. Sett på plass:
	- a. [deksel til bunnhjørnet](#page-13-0)
	- b. [bunndeksel](#page-12-0)
	- c. [Deksel over skjermhengsel](#page-34-0)
	- d. [batteri](#page-10-0)
- 8. Følg prosedyrene i [Etter at du har arbeidet inne i datamaskinen.](#page-5-0)

## **Ta av skjermrammen**

- 1. Følg fremgangsmåten i [Før du arbeider inne i datamaskinen](#page-4-0).
- 2. Fjern:
	- a. [batteri](#page-9-0)
	- b. [Deksel over skjermhengsel](#page-33-0)
	- c. [bunndeksel](#page-10-0)
	- d. [Deksel til bunnhjørnene](#page-12-0)

#### <span id="page-37-0"></span>e. [skjermenhet](#page-34-0)

3. Lirk løs langs kantene for å frigi skjermrammen.

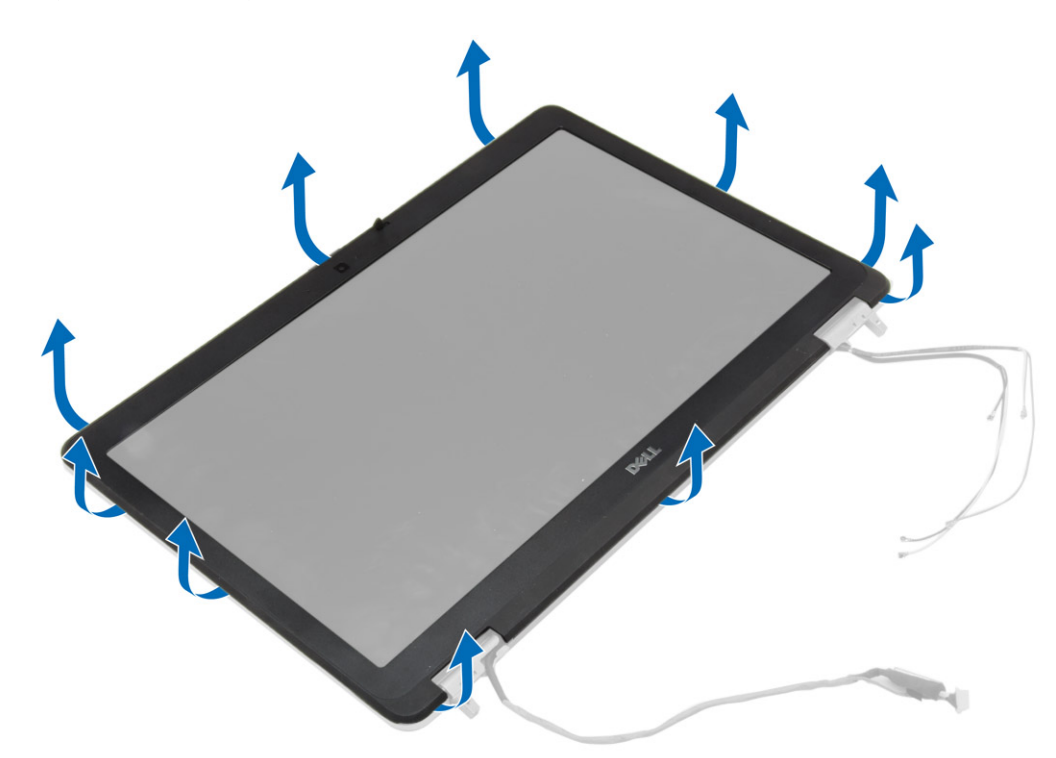

4. Ta skjermrammen av skjermenheten.

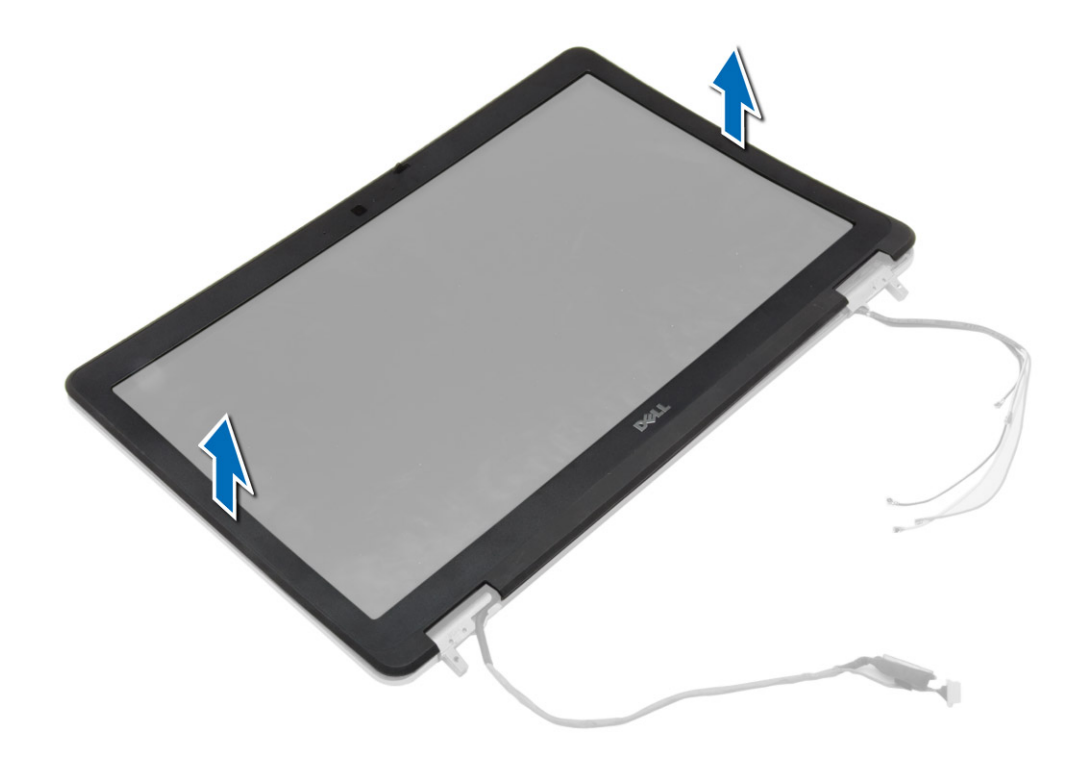

# **Montere skjermrammen**

#### **Trinn**

1. Plasser skjermrammen på skjermenheten.

- <span id="page-38-0"></span>2. Begynn i øvre hjørne, trykk på skjermrammen og gå rundt hele rammen til den klikker på plass på skjermenheten.
- 3. Trykk på venstre og høyre kantene på skjermrammen.
- 4. Sett på plass:
	- a. [skjermenhet](#page-36-0)
	- b. [deksel til bunnhjørnene](#page-13-0)
	- c. [bunndeksel](#page-12-0)
	- d. [Deksel over skjermhengsel](#page-34-0)
	- e. [batteri](#page-10-0)
- 5. Følg prosedyrene i [Etter at du har arbeidet inne i datamaskinen.](#page-5-0)

## **Ta av skjermpanelet**

#### **Trinn**

- 1. Følg fremgangsmåten i [Før du arbeider inne i datamaskinen](#page-4-0).
- 2. Fjern:
	- a. [batteri](#page-9-0)
	- b. [Deksel over skjermhengsel](#page-33-0)
	- c. [bunndeksel](#page-10-0)
	- d. [deksel til bunnhjørnet](#page-12-0)
	- e. [skjermenhet](#page-34-0)
	- f. [skjermramme](#page-36-0)
- 3. Fjern skruene som fester skjermpanelet til skjermenheten.

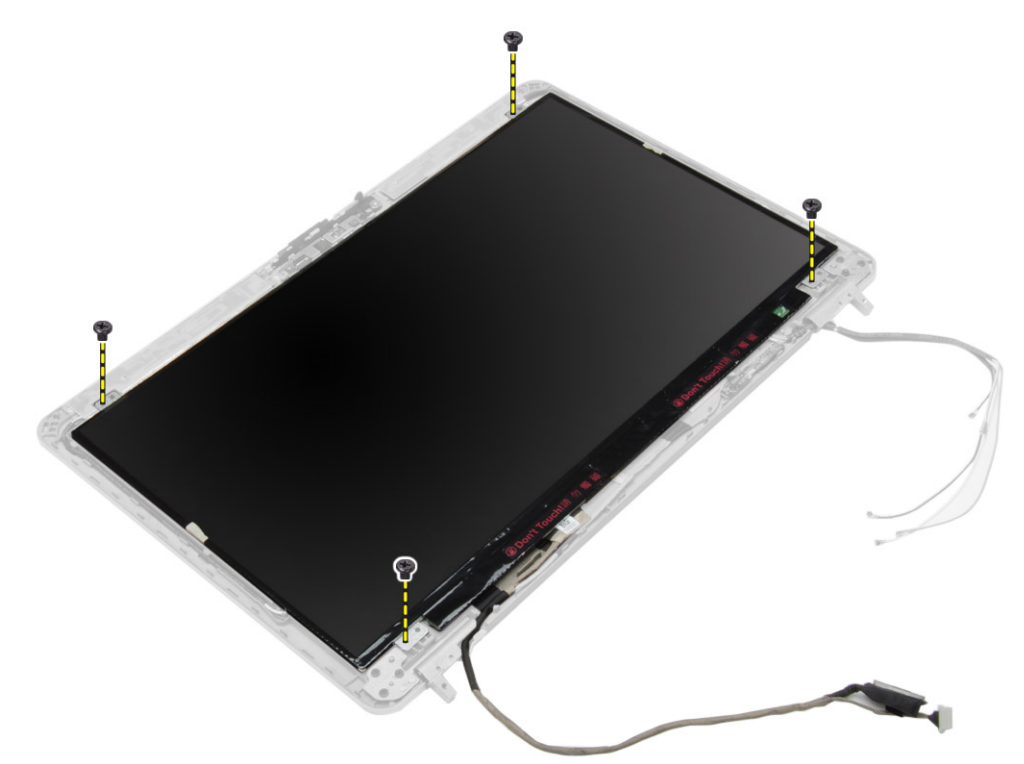

4. Snu skjermpanelet.

<span id="page-39-0"></span>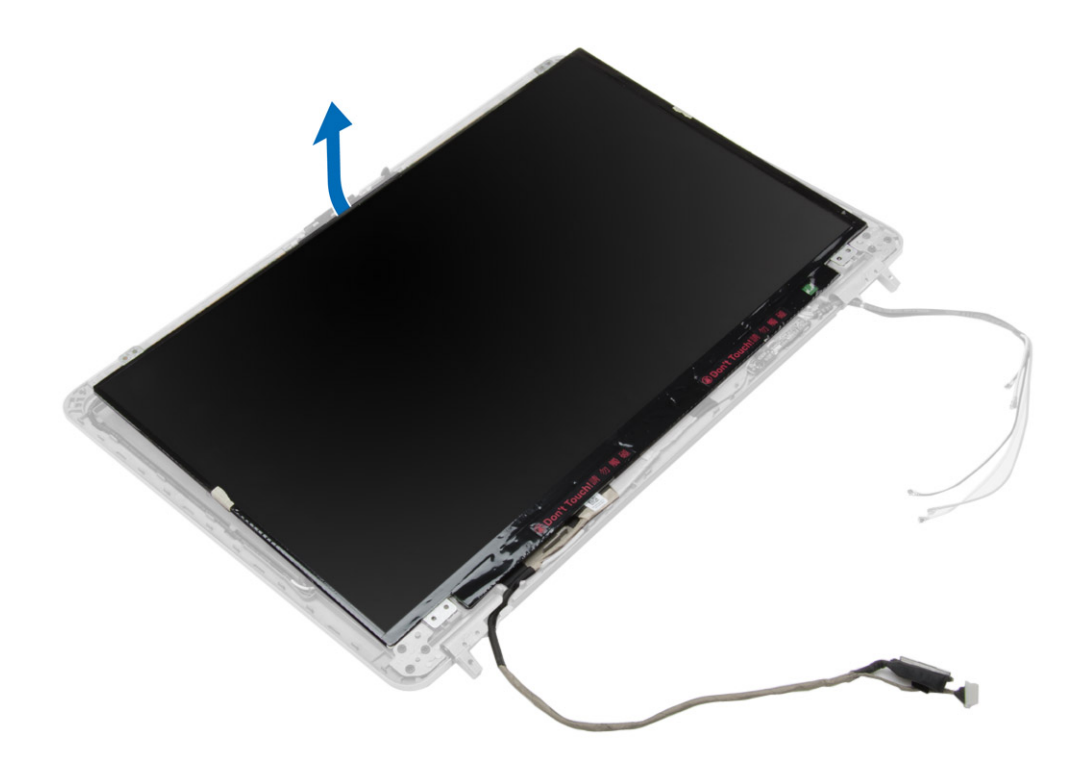

5. Fjern tapen til LVDS-kabelens kontakt og koble LVDS-kabelen fra skjermpanelet. Fjern skjermpanelet fra skjermenheten.

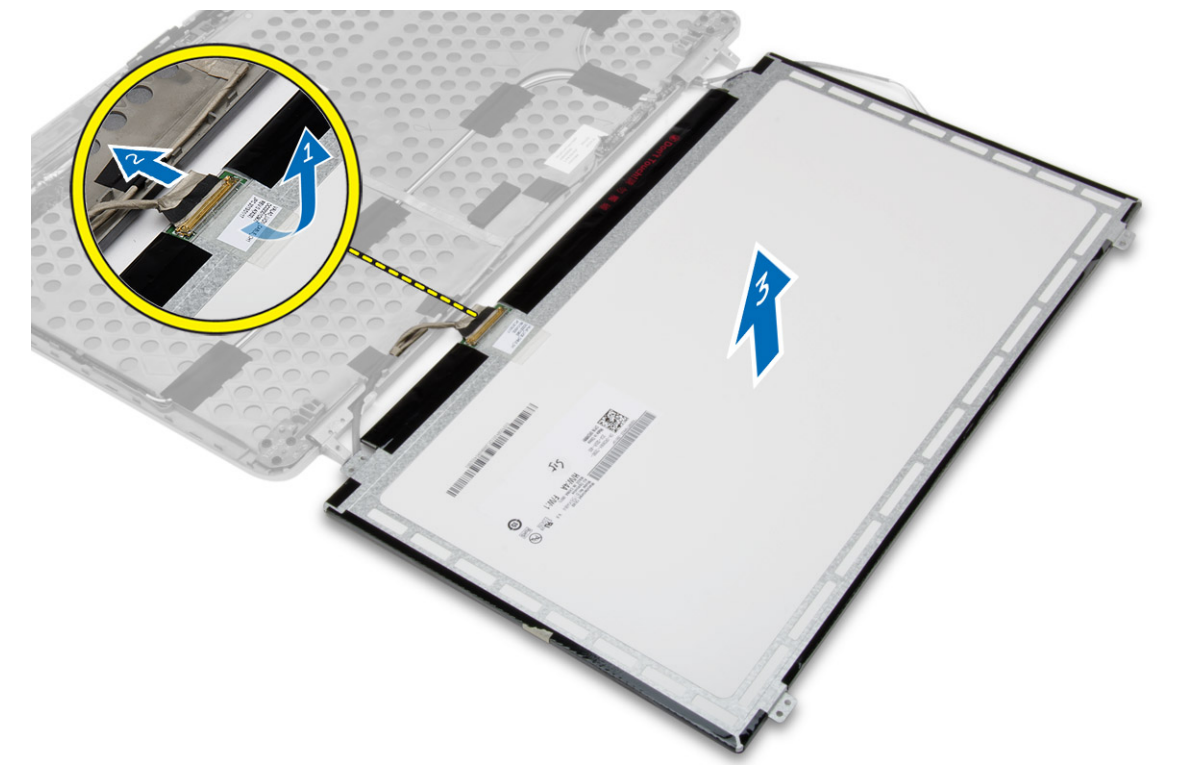

# **Sette på skjermpanelet**

- 1. Koble til LVDS-kabelen og fest teipen til LVDS-kabelkontakten.
- 2. Snu panelet og plasser det i skjermenheten.
- 3. Trekk til skruene for å feste skjermpanelet til skjermenheten.
- <span id="page-40-0"></span>4. Sett på plass:
	- a. [skjermramme](#page-37-0)
	- b. [skjermenhet](#page-36-0)
	- c. [deksel til bunnhjørnene](#page-13-0)
	- d. [bunndeksel](#page-12-0)
	- e. [Deksel over skjermhengsel](#page-34-0)
	- f. [batteri](#page-10-0)
- 5. Følg prosedyrene i [Etter at du har arbeidet inne i datamaskinen.](#page-5-0)

# **Ta av skjermhengslene**

#### **Trinn**

- 1. Følg fremgangsmåten i [Før du arbeider inne i datamaskinen](#page-4-0).
- 2. Fjern:
	- a. [batteri](#page-9-0)
	- b. [Deksel over skjermhengsel](#page-33-0)
	- c. [bunndeksel](#page-10-0)
	- d. [deksel til bunnhjørnene](#page-12-0)
	- e. [skjermenhet](#page-34-0)
	- f. [skjermramme](#page-36-0)
	- g. [skjermpanel](#page-38-0)
- 3. Utfør følgende trinn, som vist på illustrasjonen:
	- a. Skru ut skruene som fester skjermhengslene til skjermenheten.
	- b. Ta skjermhengslene ut av datamaskinen.

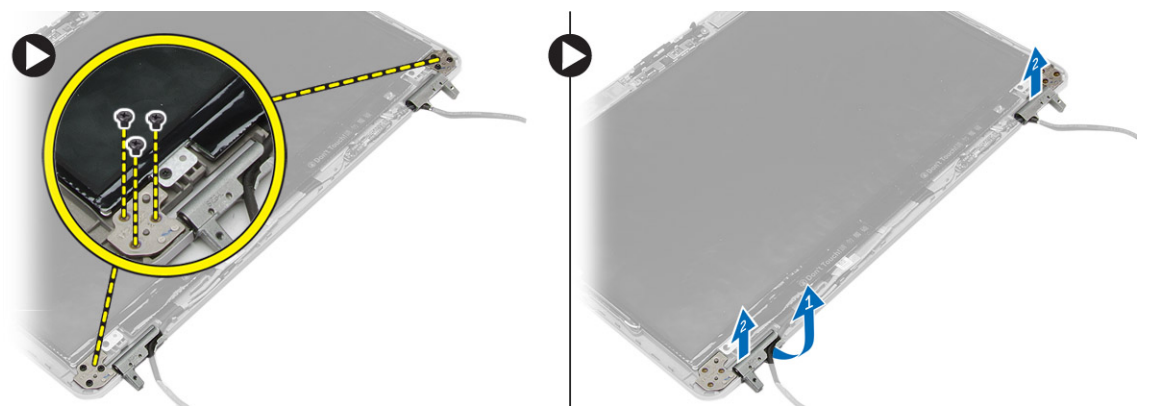

# **Sette på skjermhengslene**

- 1. Plasser skjermhengslene i riktig posisjon på datamaskinen.
- 2. Trekk til skruene som fester skjermhengslene til skjermenheten.
- 3. Sett på plass:
	- a. [skjermpanel](#page-39-0)
	- b. [skjermramme](#page-37-0)
	- c. [skjermenhet](#page-36-0)
	- d. [deksel til bunnhjørnene](#page-13-0)
	- e. [bunndeksel](#page-12-0)
	- f. [Deksel over skjermhengsel](#page-34-0)
	- g. [batteri](#page-10-0)
- 4. Følg prosedyrene i [Etter at du har arbeidet inne i datamaskinen.](#page-5-0)

# <span id="page-41-0"></span>**Fjerne kameraet**

#### **Trinn**

- 1. Følg fremgangsmåten i [Før du arbeider inne i datamaskinen](#page-4-0).
- 2. Fjern:
	- a. [batteri](#page-9-0)
	- b. [skjermenhet](#page-34-0)
	- c. [skjermramme](#page-36-0)
- 3. Utfør følgende for å fjerne kameraet:
	- a. Koble fra kamerakabelen.
	- b. Fiern skruen som fester kameramodulen.
	- c. Løft kameramodulen bort fra datamaskinen.

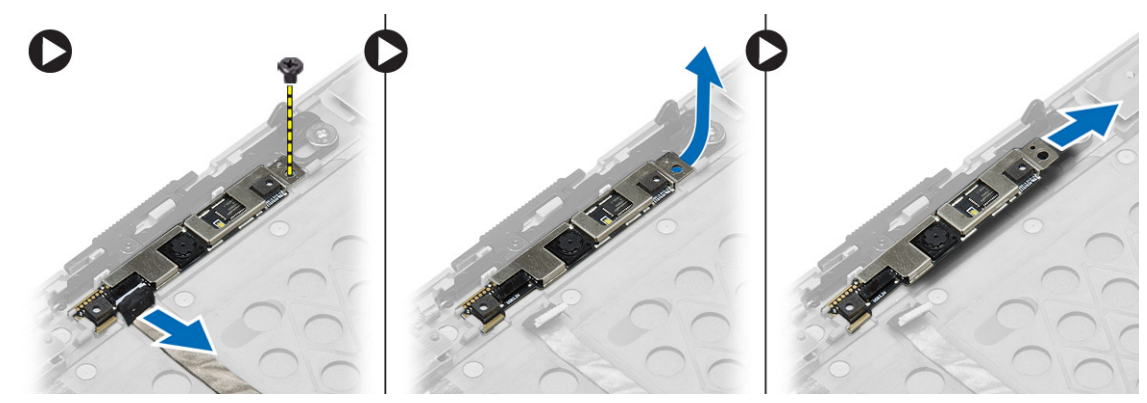

### **Sette på kameraet**

- 1. Sett kameramodulen på plass i datamaskinen.
- 2. Stram til skruen for å feste kameraet til skjermenheten.
- 3. Koble til kamerakabelen.
- 4. Sett på plass:
	- a. [skjermramme](#page-37-0)
	- b. [skjermenhet](#page-36-0)
	- c. [batteri](#page-10-0)
- 5. Følg prosedyrene i [Etter at du har arbeidet inne i datamaskinen.](#page-5-0)

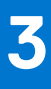

# **Systemoppsett**

<span id="page-42-0"></span>Systemoppsettet gir deg muligheten til å administrere datamaskinens maskinvare og spesifisere BIOS-alternativer. Fra systemoppsettet kan du:

- Endre NVRAM-innstillingene etter at du har lagt til eller fjernet maskinvare.
- Se på systemets maskinvarekonfigurering
- Aktivere eller deaktivere integrerte enheter
- Sette ytelses- og strømadministrasjonsgrenser
- Administrere datamaskinens sikkerhet

## **Oppstartsrekkefølge**

Boot Sequence (Oppstartsrekkefølge) gjør at du kan hoppe over oppstartsrekkefølgen som er definert i systemoppsettet, og starte opp direkte på en bestemt enhet (for eksempel optisk stasjon eller harddisk). Under selvtesten ved oppstart (POST), når Dell-logoen vises, kan du:

- Åpne systemkonfigurasjon ved å trykke på F2-tasten
- Åpne en engangsoppstartsmeny ved å trykke på F12-tasten

Engangsoppstartsmenyen viser enhetene som du kan starte fra, inkludert et alternativ for diagnostisering. Alternativene i oppstartsmenyen er:

- Removable Drive (ekstern flyttbar stasjon) (hvis tilgjengelig)
- STXXXX Drive (stasjon STXXXX) **MERK:** XXX angir SATA-nummeret.
- Optisk stasjon
- Diagnostikk

**MERK:** Hvis du velger **Diagnostics**, vil du bli presentert med **ePSA diagnostics**-skjermen.

Skjermen med oppstartseksvensen gir deg også muligheten til å gå inn på systemoppsettet.

### **Navigeringstaster**

Følgende tabell viser navigeringstastene for systemoppsettet.

**MERK:** Når det gjelder de fleste av alternativene på systemoppsettet, så blir de endringene du gjør registrert, men de vil ikke gjelde før etter at du har startet systemet på nytt.

#### **Tabell 1. Navigeringstaster**

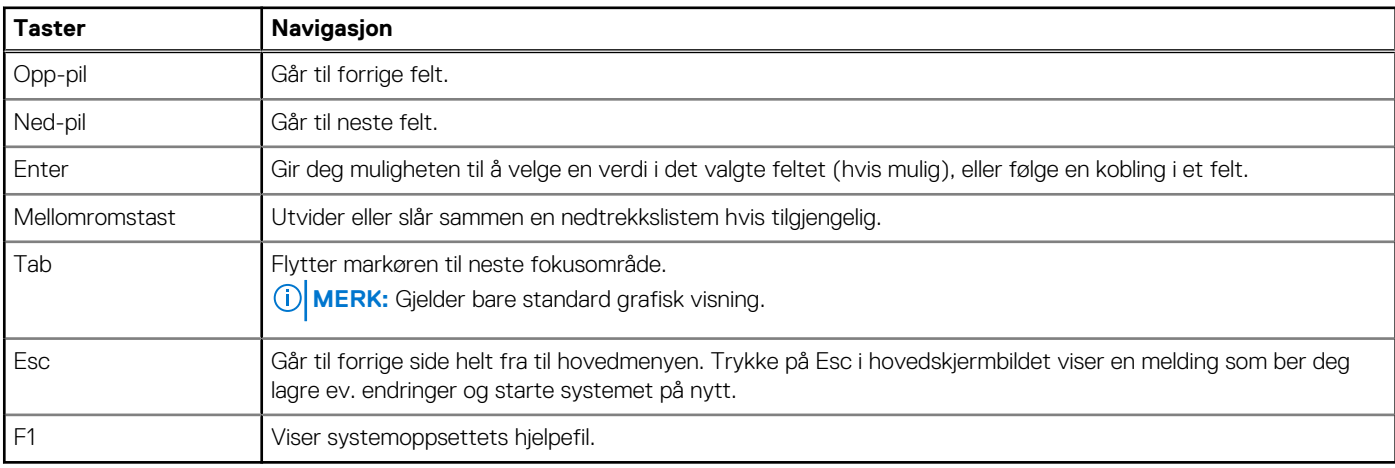

# <span id="page-43-0"></span>**Alternativer i System Setup (Systemoppsett)**

**MERK:** Avhengig av datamaskinen og enhetene som er installert, er det mulig at noen av elementene i denne listen ikke vises.

#### **Tabell 2. Generelt**

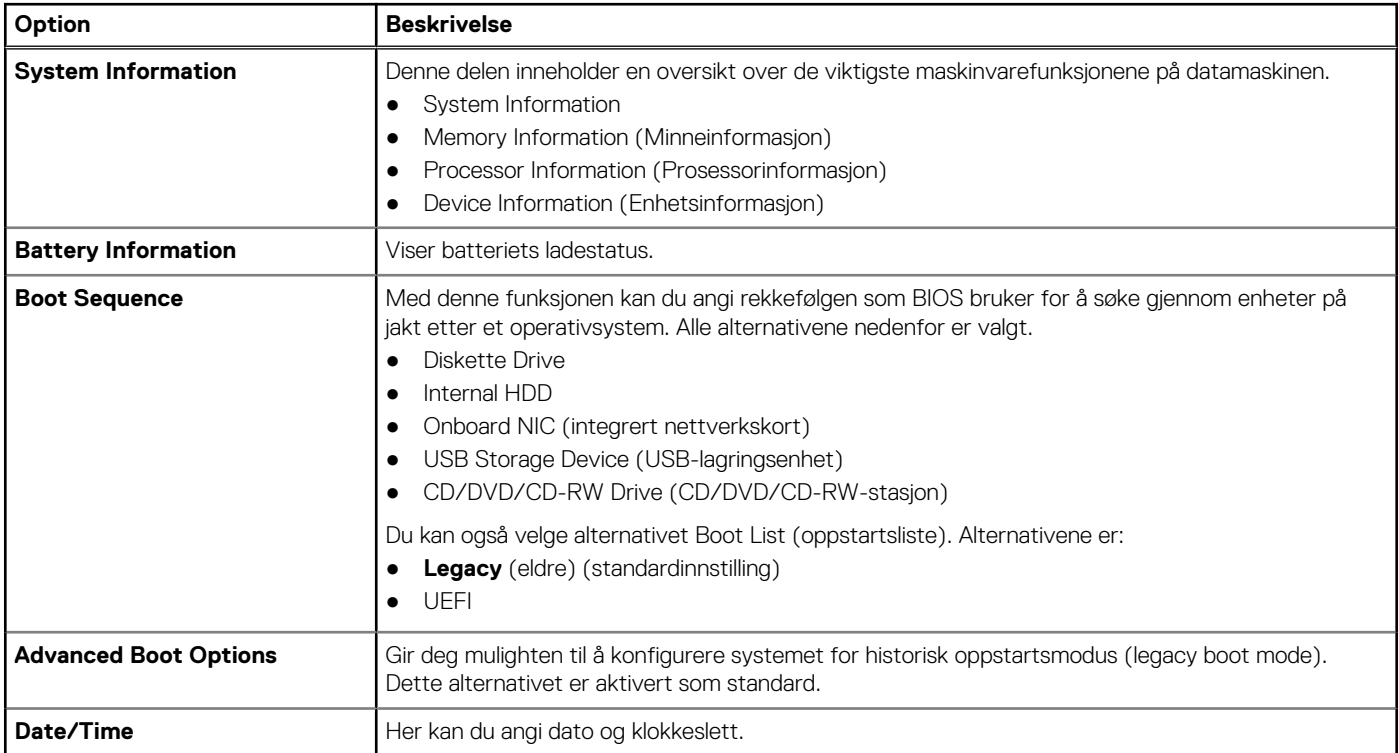

#### **Tabell 3. System Configuration (Systemkonfigurasjon) (forts.)**

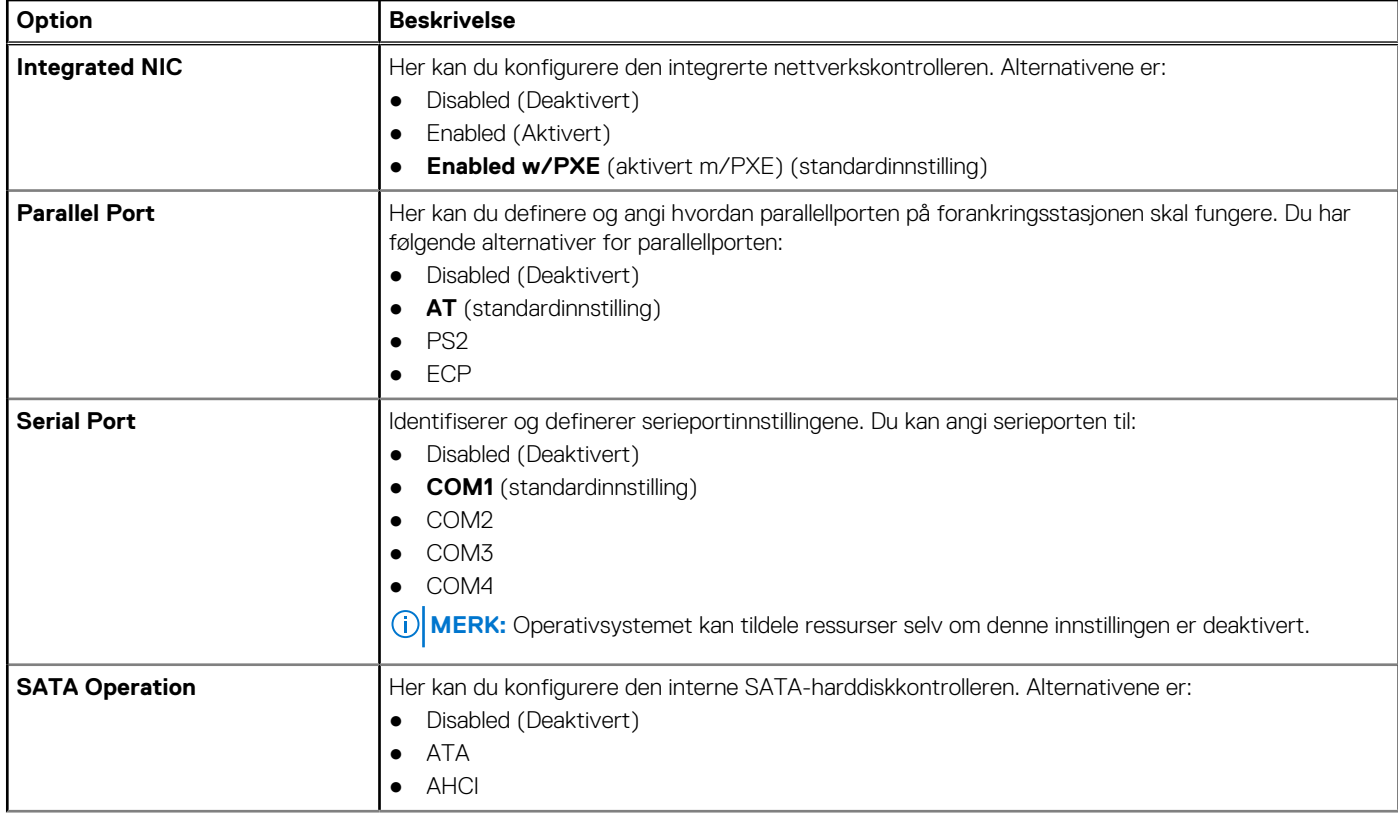

#### **Tabell 3. System Configuration (Systemkonfigurasjon)**

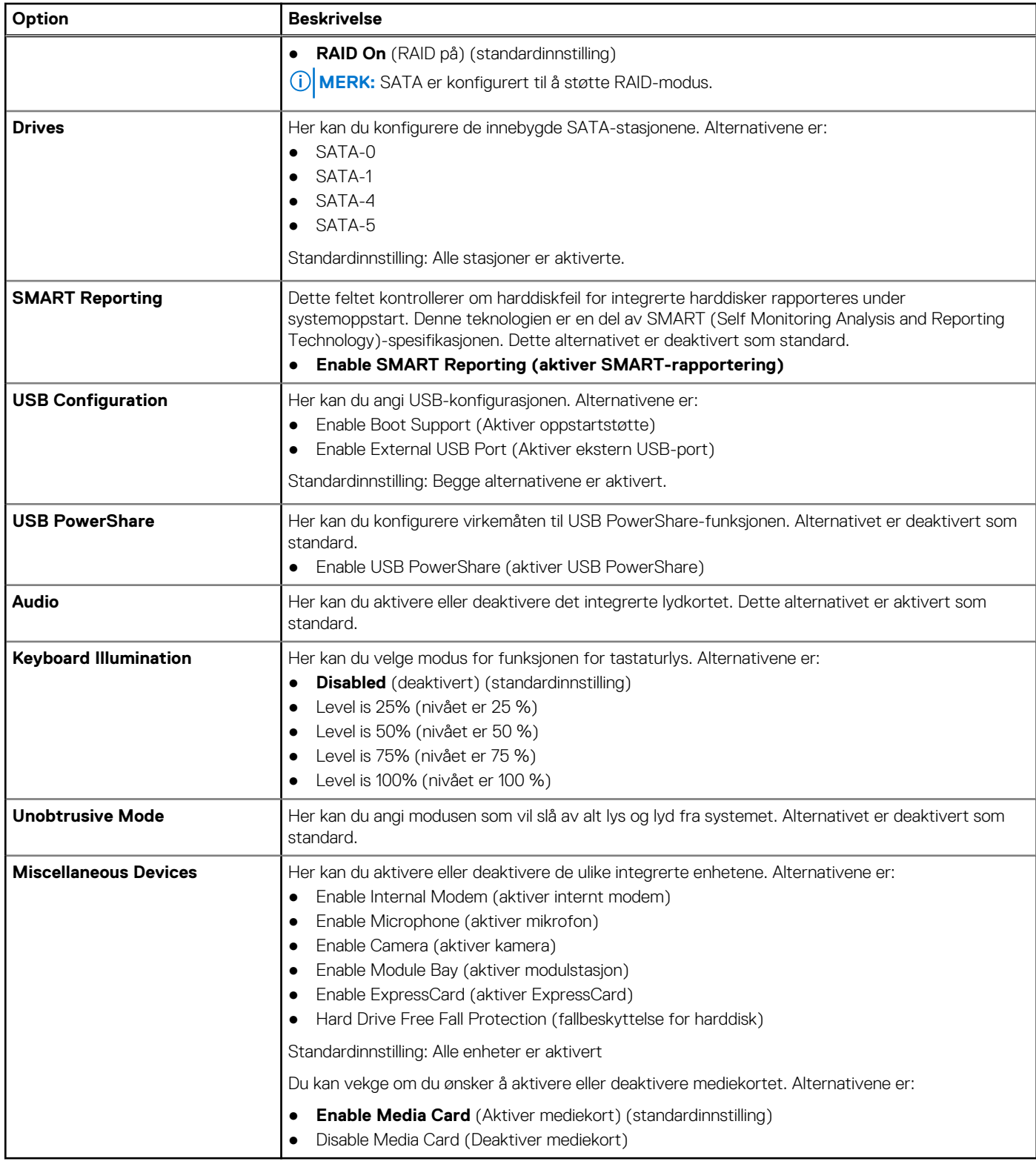

#### **Tabell 4. Skjermkort**

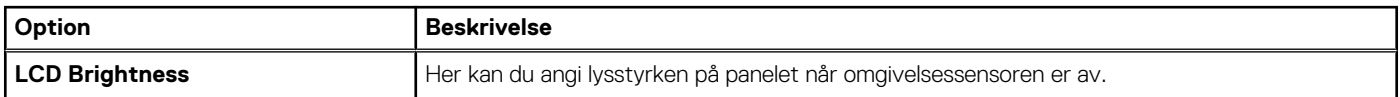

**Tabell 5. Security (Sikkerhet)** 

#### **Tabell 5. Security (Sikkerhet)**

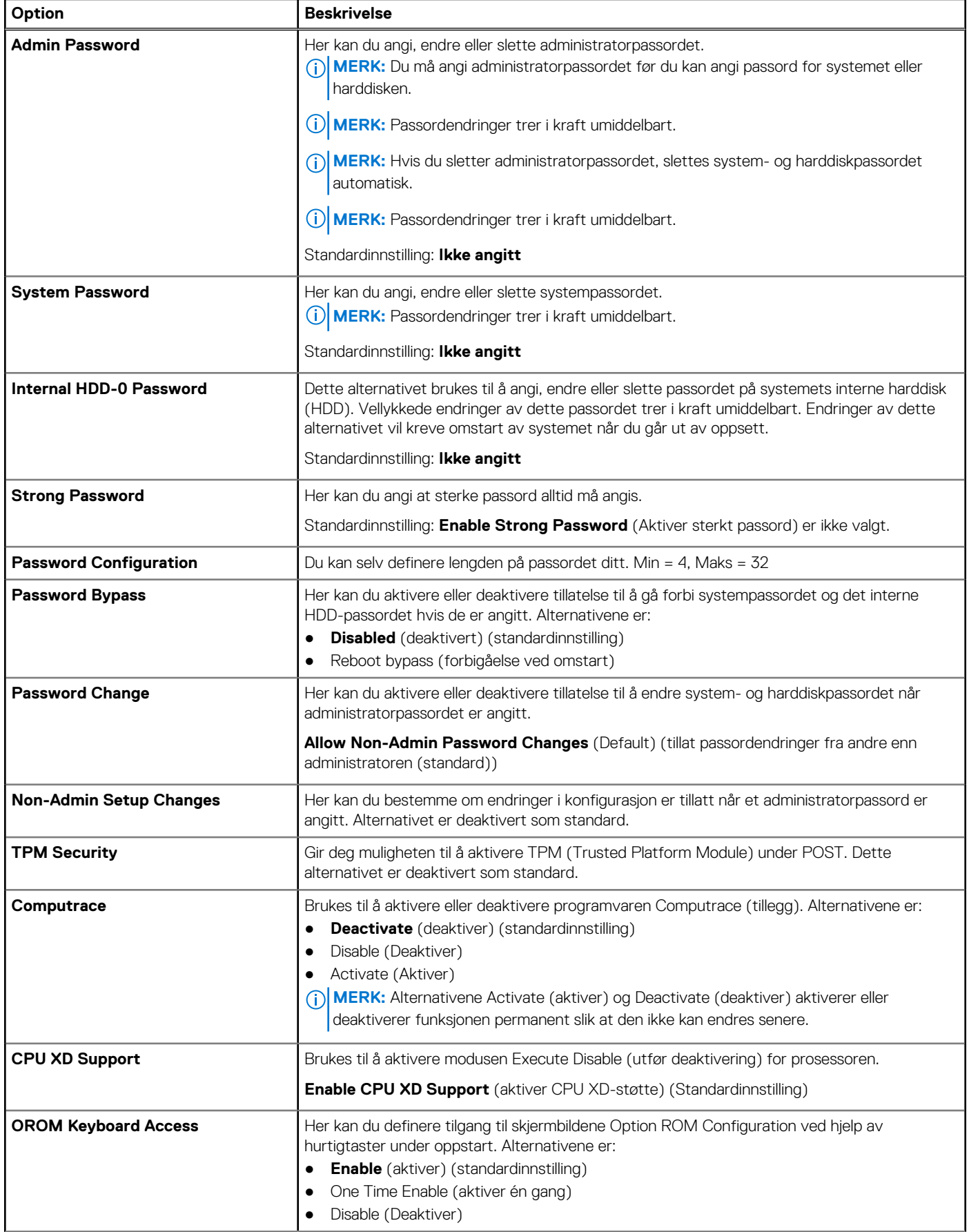

#### **Tabell 5. Security (Sikkerhet)**

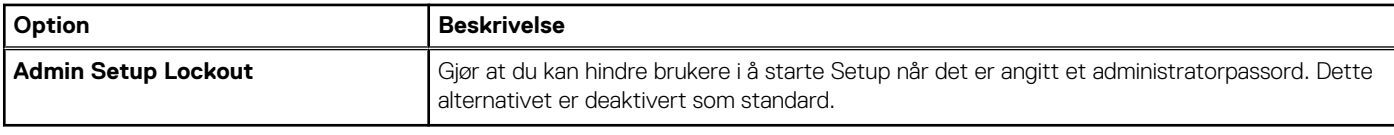

#### **Tabell 6. Secure Boot**

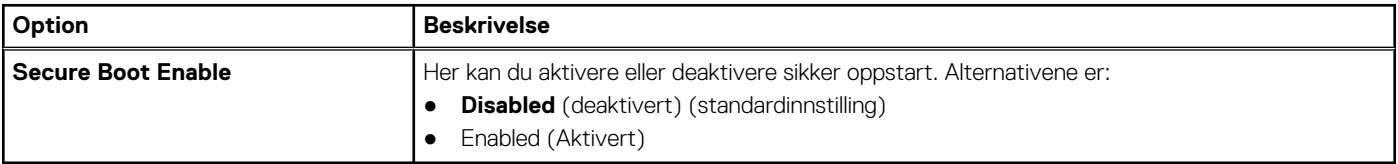

#### **Tabell 7. Performance (Ytelse)**

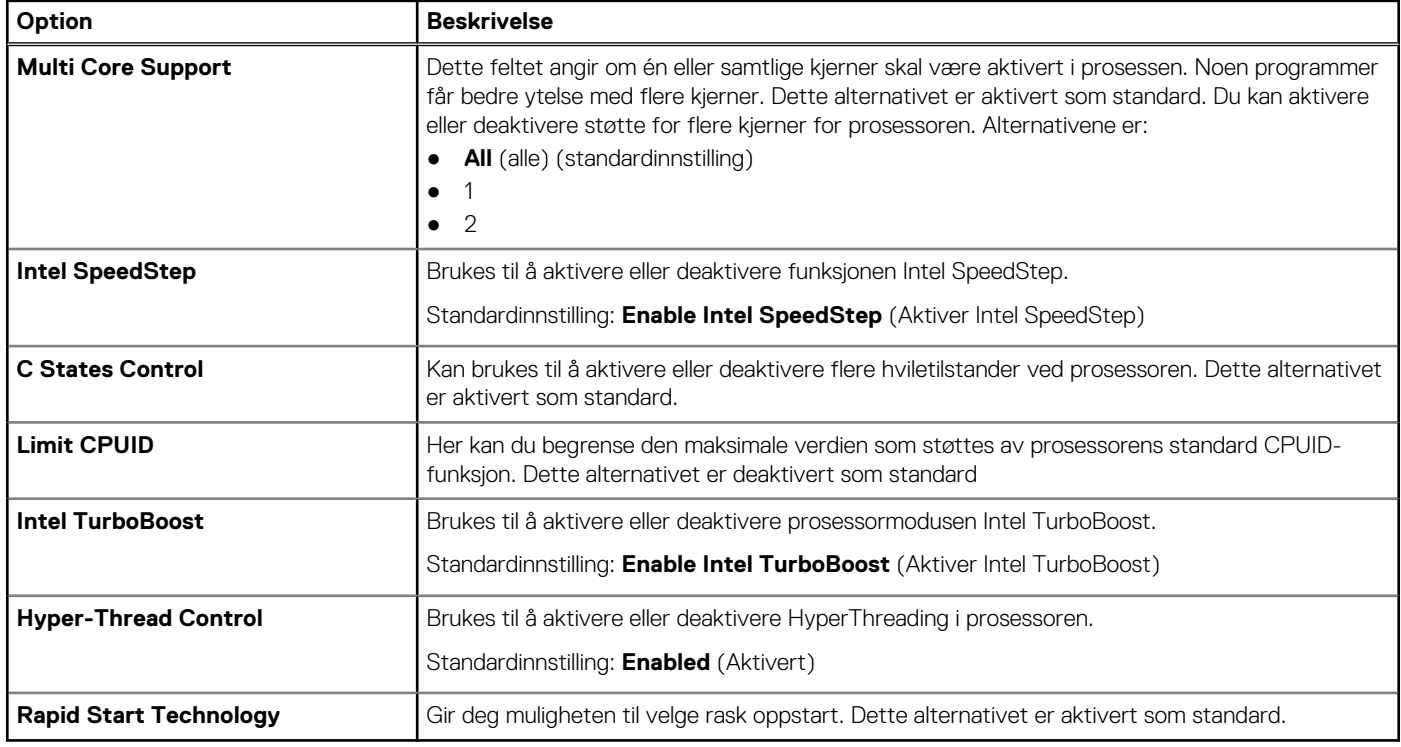

#### **Tabell 8. Power Management (Strømstyring) (forts.)**

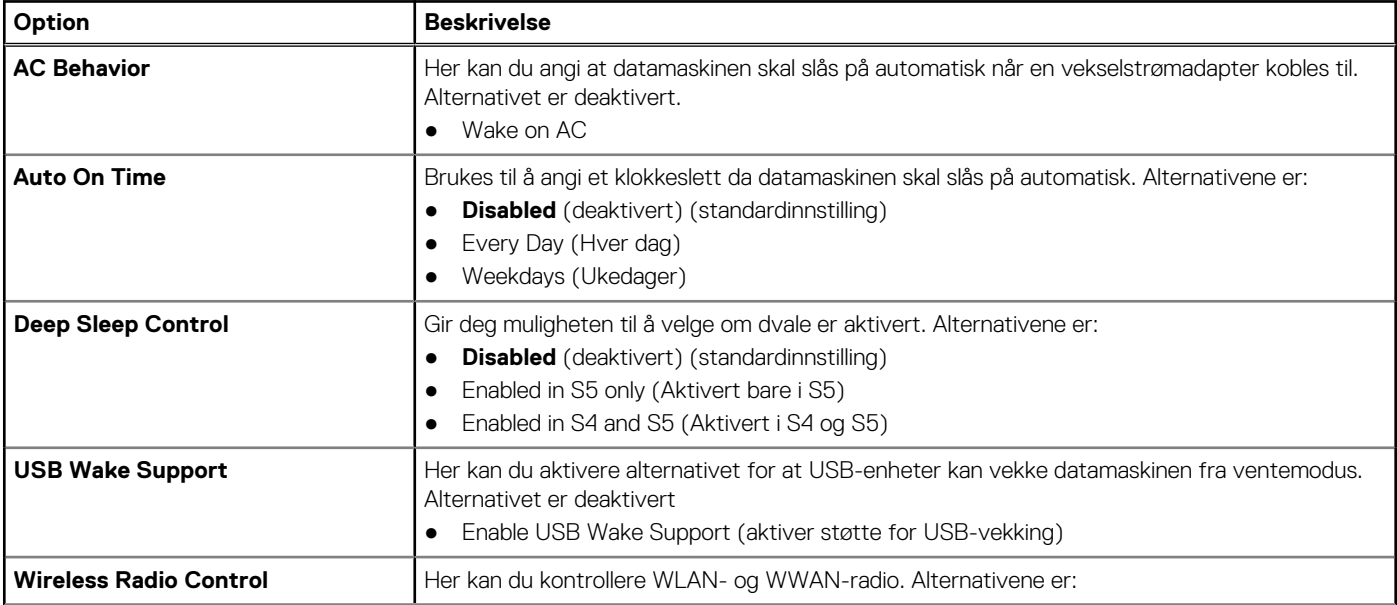

#### **Tabell 8. Power Management (Strømstyring)**

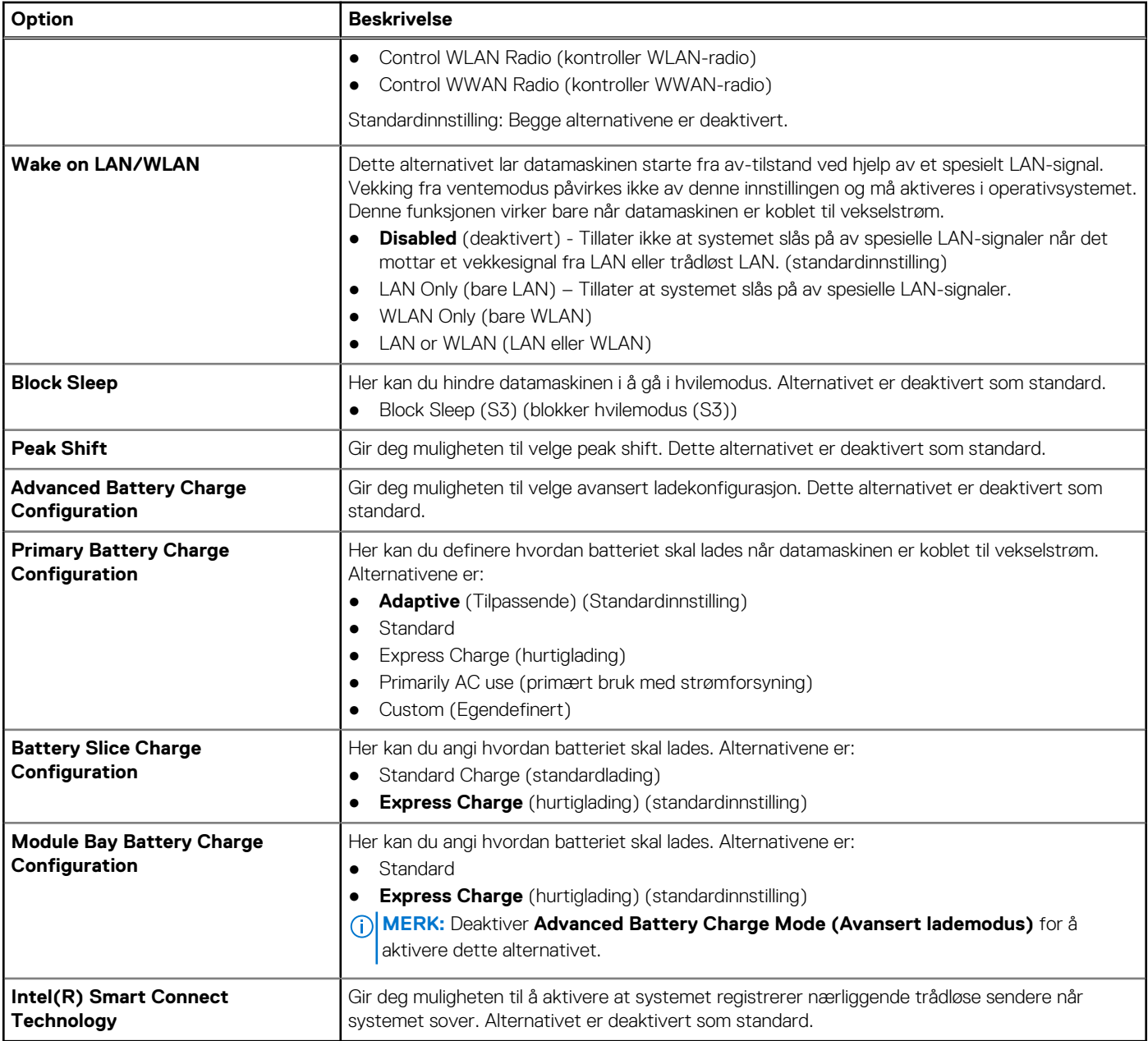

#### **Tabell 9. POST Behavior (Post-atferd)**

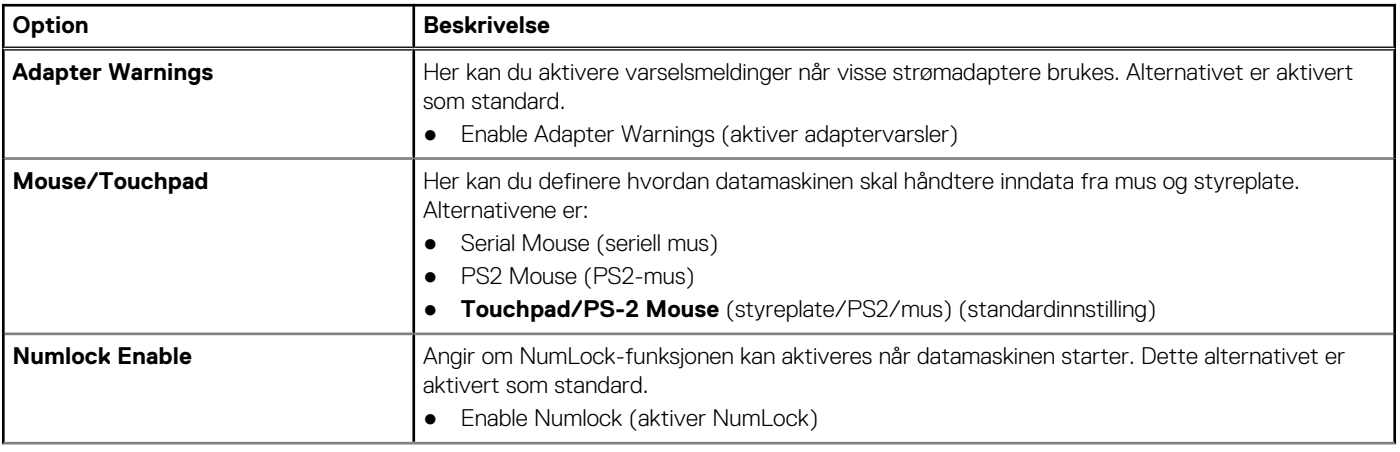

#### **Tabell 9. POST Behavior (Post-atferd)**

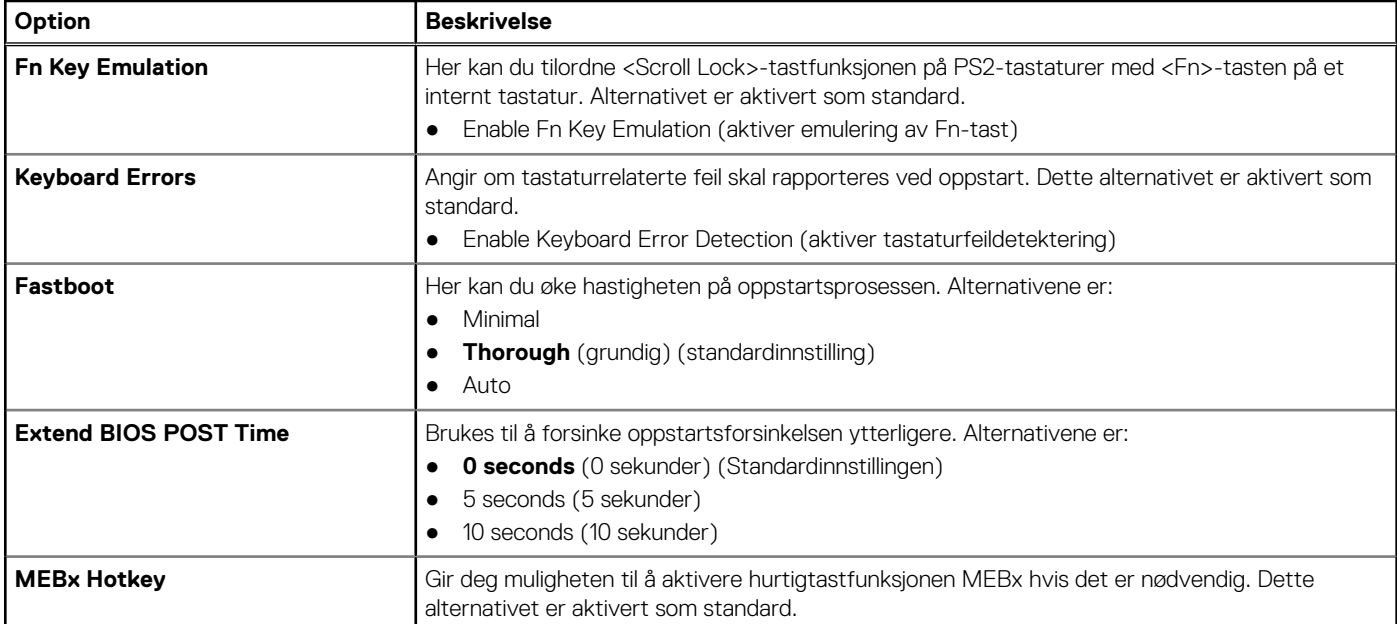

#### **Tabell 10. Virtualization Support (Visualiseringsstøtte)**

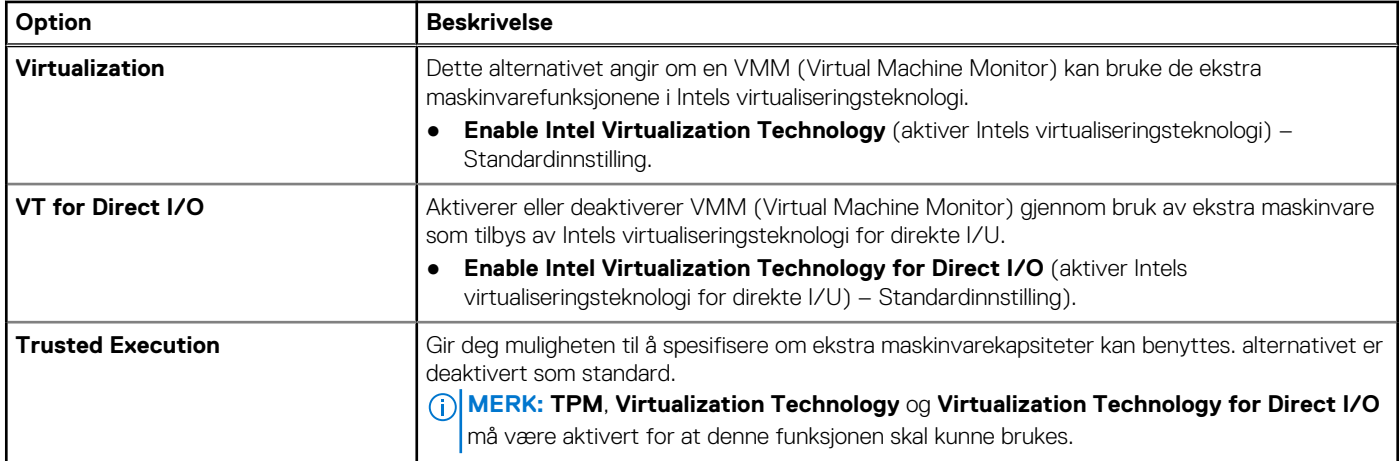

#### **Tabell 11. Trådløs**

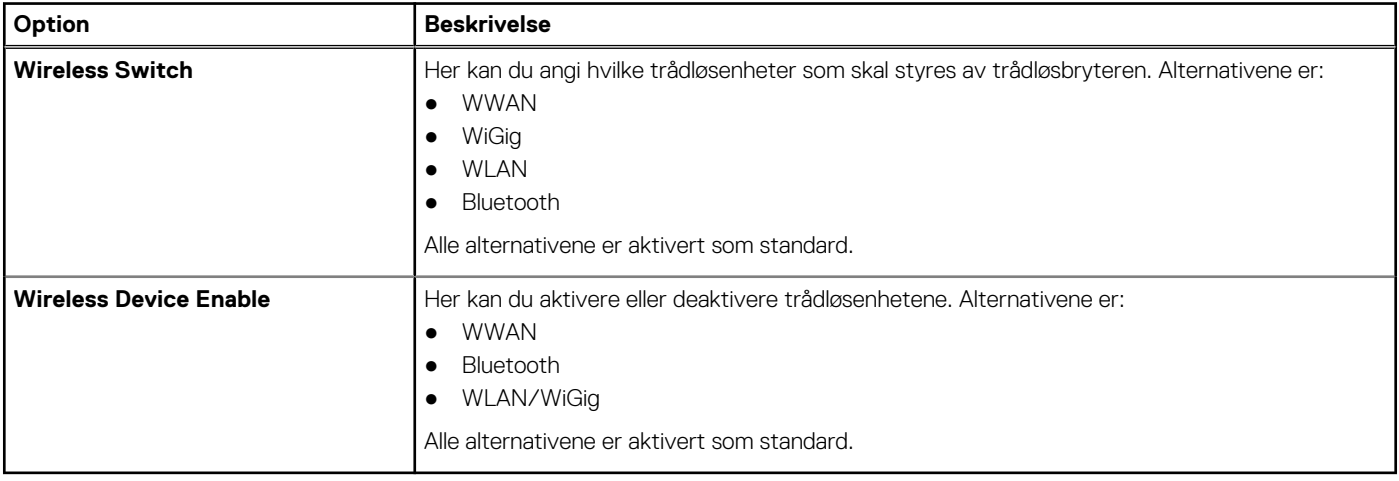

#### **Tabell 12. Maintenance (Vedlikehold)**

#### <span id="page-49-0"></span>**Tabell 12. Maintenance (Vedlikehold)**

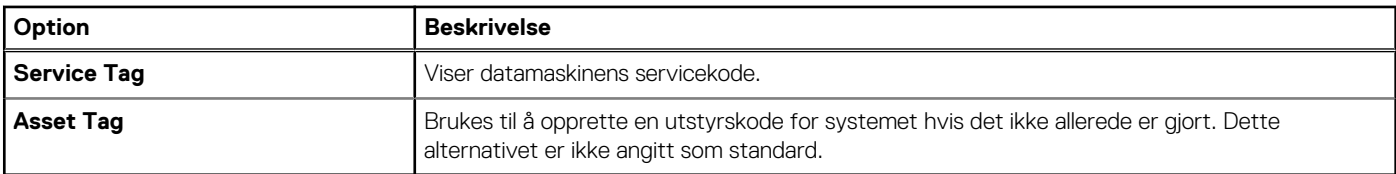

#### **Tabell 13. System Logs (Systemlogger)**

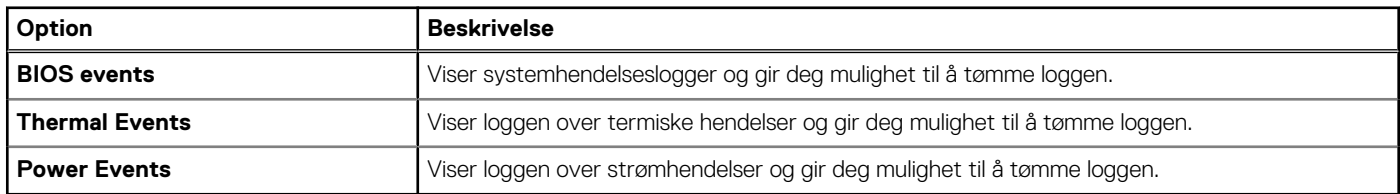

# **Oppdatere BIOS**

#### **Nødvendige forutsetninger**

Det anbefales at du oppdaterer BIOS (systemoppsettet) når du bytter hovedkort eller hvis det finnes en oppdatering tilgjengelig. På bærbare datamaskiner må du sørge for at batteriet er fulladet og koblet til en strømkontakt

#### **Trinn**

- 1. Start datamaskinen på nytt.
- 2. Gå til **Dell.com/support**.
- 3. Tast inn **servicekoden** eller **ekspresservicekoden**, og klikk deretter **Submit (send)**.
	- $\bigcirc$ **MERK:** Du finner servicekoden ved å klikke på **Where is my Service Tag? (Hvor er servicekoden min?)**.
	- **MERK:** Hvis du ikke finner servicekoden, klikker du på **Detect My Product (Finn produktet mitt)**. Følg instruksjonene på skiermen.
- 4. Hvis du ikke finner servicekoden, klikker du på produktkategorien til datamaskinen.
- 5. Velg **Product Type (Produkttype)** fra listen.
- 6. Velg datamaskinmodellen og siden **Product Support (Produktstøtte)** for datamaskinen vises.
- 7. Klikk **Get drivers (Hent drivere)** og klikk deretter **View All Drivers (Vis alle drivere)**. Siden Drivers and Downloads (Drivere og nedlastinger) vises.
- 8. På skjermen med drivere og nedlastinger, under listen **Operating System (Operativsystem)** må du velge **BIOS**.
- 9. Finn den siste BIOS-filen og klikk deretter **Download File (last ned fil)**. Du kan også analysere hvilke drivere som trenger en oppdatering. Klikk **Analyze System for Updates (Analyser systemet for oppdateringsbehov)** og følg instruksjonene på skjermen.
- 10. Velg ønsket nedlastingsmetode i vinduet **Please select your download method below (Velg nedlastingsmetode nedenfor)**. Klikk deretter på **Download File (Last ned fil)**.

Vinduet **File Download (Filnedlasting)** vises.

- 11. Klikk **Save (lagre)** for å lagre filen på datamaskinen din.
- 12. Klikk **Run (kjør)** for å installere den oppdaterte BIOS-filen på datamaskinen din. Følg anvisningene på skjermen.

### **System- og oppsettpassord**

Du kan opprette et system- og et installeringspassord for å sikre datamaskinen.

#### <span id="page-50-0"></span>**Passordtype Beskrivelse**

**System Password (Systempassord)** Et passord som du må taste inn for å kunne logge deg på systemet.

**Setup password (Installeringspass ord)**

Et passord som du må taste inn for å få tilgang til datamaskinens BIOS-innstillinger.

#### **FORSIKTIG: Passordfunksjonen gir deg et grunnleggende sikkerhetsnivå på datamaskinen din.**

**FORSIKTIG: Alle kan få tilgang til data som er lagret på datamaskinen din hvis den ikke er låst og ligger uovervåket.**

 $\bigcirc$ **MERK:** Datamaskinen din blir levert med system- og installeringspassordet deaktivert.

### **Tilordne et system- og oppsettpassord**

#### **Nødvendige forutsetninger**

Du kan tildele et nytt **systempassord** og/eller et **installeringspassord**, eller endre et eksisterende **systempassord** og/eller **installeringspassord** bare når **Password Status (Passordstatus)** er **Unlocked (ilåst)**. Hvis passordstatusen er **Locked (låst)**, kan du ikke endre systempassordet.

**(i)** MERK: Hvis passordbryteren er deadktivert, vil det eksisterende system- og installeringspassordet bli slettet og du vil ikke trenge systempassord for å kunne komme inn på datamaskinen.

#### **Om denne oppgaven**

Hvis du vil på systeminnstillingene må du trykke <F2> rett etter at du har slått på maskinen eller startet på nytt.

#### **Trinn**

1. På skjermen **System BIOS** eller **System Setup (systemoppsett)** må du velge **System Security (systemsikkerhet)** og deretter trykke på Enter.

Skjermen **System Security (systemsikkerhet)** vises.

2. På skjermen **System Security (systemsikkerhet)** må du kontrollere at feltet **Password Status (passordstatus)** er **Unlocked (ulåst)**.

3. Velg **System Password (systempassord)**, tast inn systempassordet, og trykk deretter på Enter eller Tab.

- Bruk følgende retningslinje når du skal tildele systempassordet:
- Et passord kan ha opp til 32 tegn.
- Passordet kan inneholde numrene 0 til 9.
- bare små bokstaver er tillatt, slik at du kan ikke bruke store bokstaver.
- Bare følgende spesialtegn er tillatt: mellomrom, ("), (+), (,), (-), (.), (/), (;), ([), (\), (]), (`).

Tast inn systempassordet på nytt når du blir bedt om det.

- 4. Tast inn systempassordet som du tastet inn tidligere og klikk deretter **OK**.
- 5. Velg **Setup Password (oppsettpassord)**, tast inn systempassordet, og trykk deretter på Enter eller Tab. En melding ber deg taste inn installeringspassordet på nytt.
- 6. Tast inn installeringspassordet som du tastet inn tidligere og klikk deretter **OK**.
- 7. Trykk på Esc, og du blir bedt om å lagre endringene.
- 8. Trykk på Y hvis du vil lagre endringene. Datamaskinen starter på nytt.

### <span id="page-51-0"></span>**Slette eller endre et eksisterende system og/eller installasjonspassord**

#### **Nødvendige forutsetninger**

Kontroller at **Password Status (Passordstatus)** er låst opp (i System Setup (Systemoppsett) før du prøver å slette eller endre eksisterende system- og/eller installeringspassord. Du kan ikke slette eller endre et eksisterende system- eller installeringspassord hvis **Password Status** er låst.

#### **Om denne oppgaven**

Hvis du vil på systeminnstillingene må du trykke F2 rett etter at du har slått på maskinen eller startet på nytt.

#### **Trinn**

1. På skjermen **System BIOS** eller **System Setup (systemoppsett)** må du velge **System Security (systemsikkerhet)** og deretter trykke på Enter.

Skjermen **System Security (systemsikkerhet)** vises.

- 2. På skjermen **System Security (systemsikkerhet)** må du kontrollere at feltet **Password Status (passordstatus)** er **Unlocked (ulåst)**.
- 3. Velg **System Password (systempassord)**, endre eller slett eksisterende systempassord, og trykk deretter på Enter eller Tab.
- 4. Velg **Setup Password (installeringspassord)**, endre eller slett eksisterende installeringspassord, og trykk deretter på Enter eller Tab.

**MERK:** Hvis du endrer system- og/eller installeringspassordet må du taste inn det nye passordet når du blir bedt. Hvis du skal slette system- og/eller installeringspassordet må du bekrefte slettingen når.

- 5. Trykk på Esc, og du blir bedt om å lagre endringene.
- 6. Trykk på Y hvis du vil lagre endringene før du går ut av systemoppsettet. Datamaskinen starter på nytt.

# **Diagnostikk**

<span id="page-52-0"></span>Hvis du har problemer med datamaskinen din må du kjøre ePSA-diagnostiseringen før du tar kontakt med Dell for teknisk assistanse. Målet med denne diagnostiske kjøringen er å teste datamaskinens maskinvare uten behov for ekstern utstyr eller fare for tap av data. Hvis du ikke kan løse problemet på egen hånd, kan vårt service- og supportpersonell bruke resultatet fra diagnostikken til å hjelpe deg med å løse problemet.

# **ePSA (Enhanced Pre-Boot System Assessment) diagnostikk**

#### **Om denne oppgaven**

ePSA-diagnostikk (også kjent som systemdiagnostikk) utfører en komplett kontroll av maskinvaren din. ePSA er en del av BIOS, og startes internt av BIOS. den innebygde systemdiagnosen gir deg et sett med alternativer for spesielle enheter, eller enhetsgrupper, slik at du kan:

- Kjøre testene automatisk eller i et interaktivt modus
- Repetere testene
- Vise eller lagre testresultatene
- Utføre grundige tester for å introdusere flere testalternativer, som kan gi mer informasjon om enheten(e) med problemer
- Se på statusmeldinger som informerer deg om testene blir utført vellykket
- Se på feilmeldinger som informerer deg om problemer som oppstod under testing
- **FORSIKTIG: Du må bare bruke verktøyene for systemdiagnos til å teste datamaskinen din. Hvis du bruker testene på andre datamaskiner kan dette føre til ugyldoge resultater eller ugyldige meldinger.**

**MERK:** Noen av testene for spesielle enheter krever tilbakemelding fra brukeren. Du må alltid forsikre deg om at du er ved ⋒ datamaskinen når du utfører diagnosetestene.

#### **Trinn**

- 1. Slå på datamaskinen.
- 2. Når datamaskinen starter opp, må du trykke på F12-tasten når du ser Dell-logoen.
- 3. På oppstartsmenyne må du velge alternativet **Diagnostics (diagnostikk)**. Vinduet **Enhanced Pre-boot System Assessment** vises, og her ser du en liste over alle enheten på datamaskinen. De diagnostiske verktøyene starter testene på alle registrerte enheter.
- 4. Hvis du ønske å kjøre diagnostiske tester på en spesiell enhet, må du trykke Esc, og klikk på **Yes (Ja)** for å stoppe den diagnostiske testen.
- 5. Velg deretter enheten på venstre pane og klikk deretter **Run Tests (kjør tester)**.
- 6. Hvis det er noen problemer, vises feilkodene. Noter deg feilkoden og ta kontakt med Dell.

## **Enhetsstatuslamper**

#### **Tabell 14. Enhetsstatuslamper**

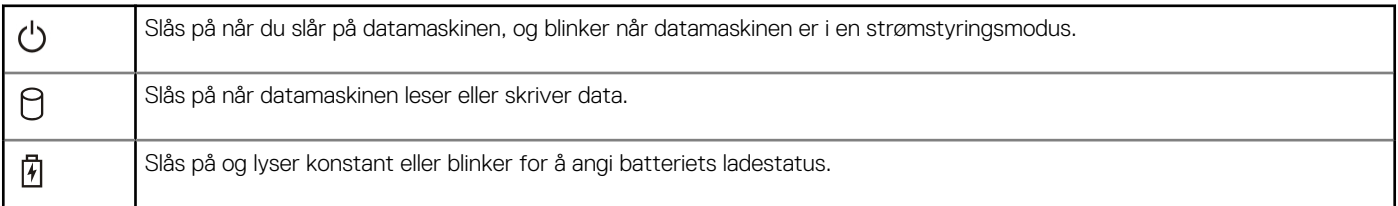

#### <span id="page-53-0"></span>**Tabell 14. Enhetsstatuslamper**

 $\mathbf{W}^{\mathbf{0}}$ Slås på når det trådløse nettverket er aktivert.

Statuslampene på enheten er vanligvis plassert enten på toppen eller på venstre side av tastaturet. De brukes til å vise tilkoblings- og aktivitetsstatus for lager, batteri og trådløsenheter. De kan dessuten være nyttige som diagnoseverktøy når det foreligger en mulig feil i systemet.

Tabellen nedenfor viser hvordan du kan lese LED-kodene når det oppstår mulige feil.

#### **Tabell 15. Lamper**

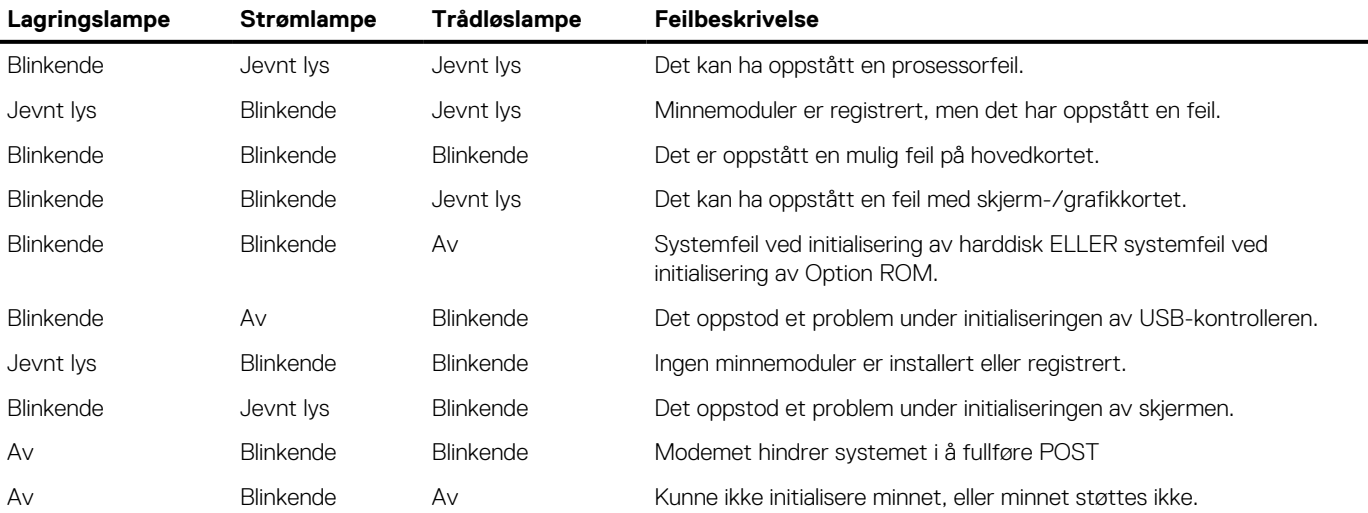

### **Batteristatuslamper**

Hvis datamaskinen er koblet til et strømuttak, fungerer batterilampen slik:

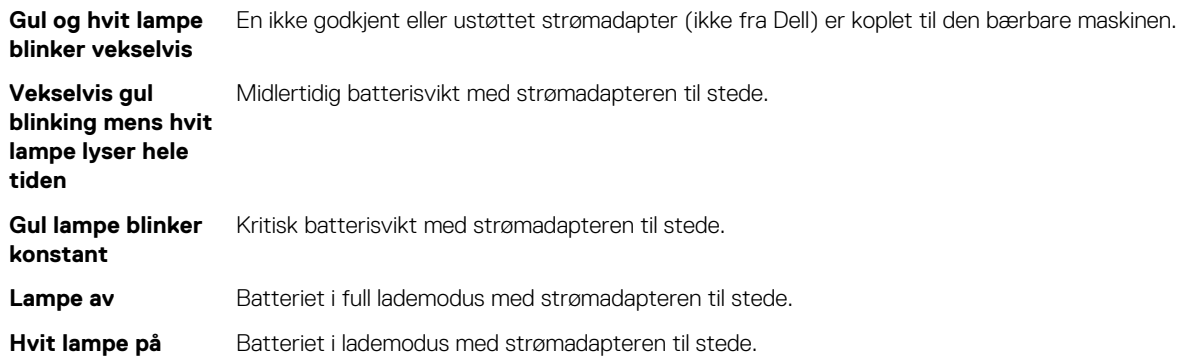

# **Tekniske spesifikasjoner**

<span id="page-54-0"></span>**(i)** MERK: Tilbudene kan variere fra sted til sted. Følgende spesifikasjoner er bare dem som loven krever skal følge med datamaskinen. Hvis du vil ha mer informasjon om hvordan datamaskinen er konfigurert, kan du klikke på **Start Hjelp og støtte** og velge alternativet for å vise informasjon om datamaskinen.

#### **Tabell 16. Systeminformasjon**

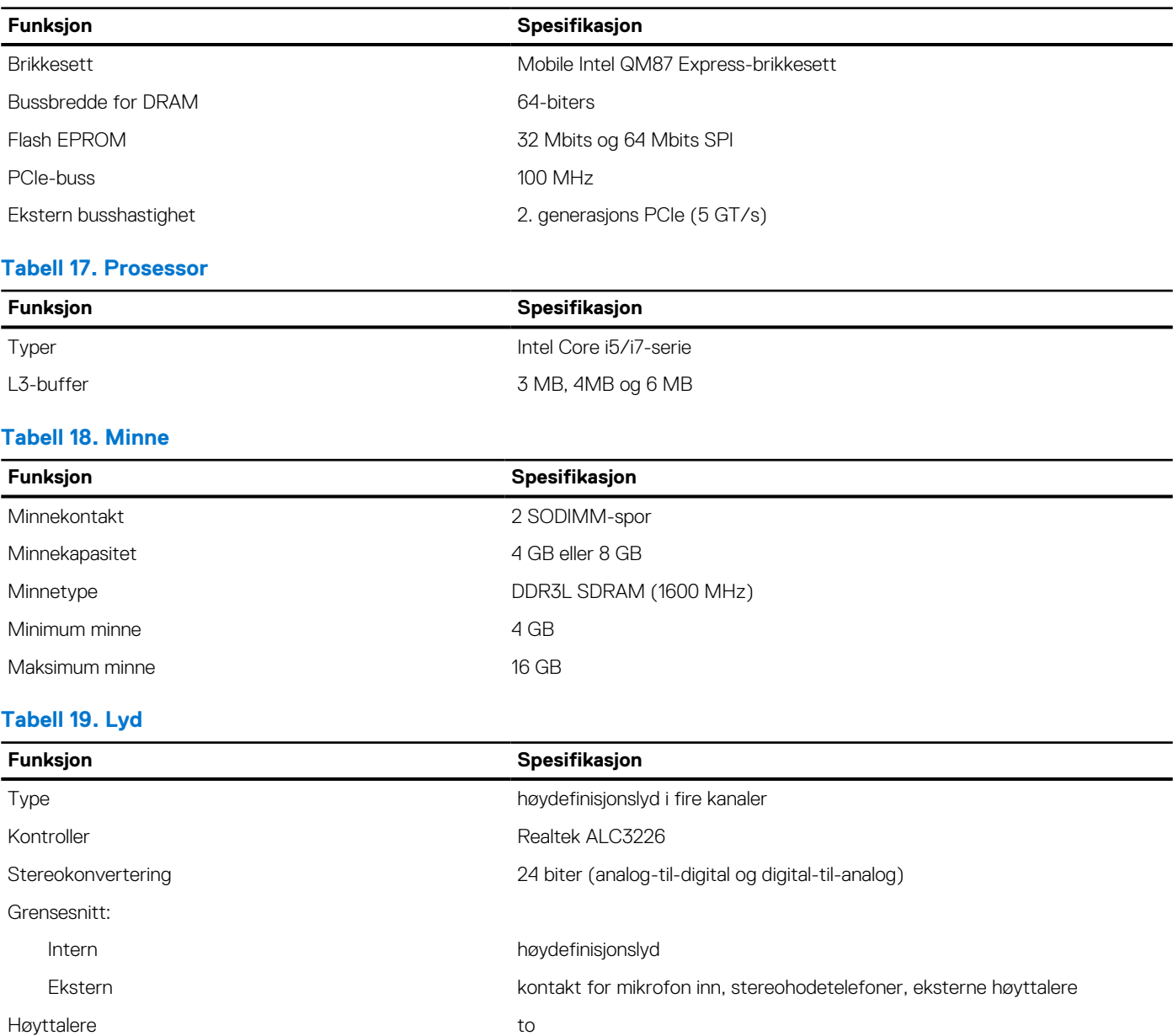

Intern høyttalerforsterker 1 W (RMS) per kanal

Volumkontroller hurtigtaster hurtigtaster

#### **Tabell 20. Lagring**

#### **Tabell 20. Lagring**

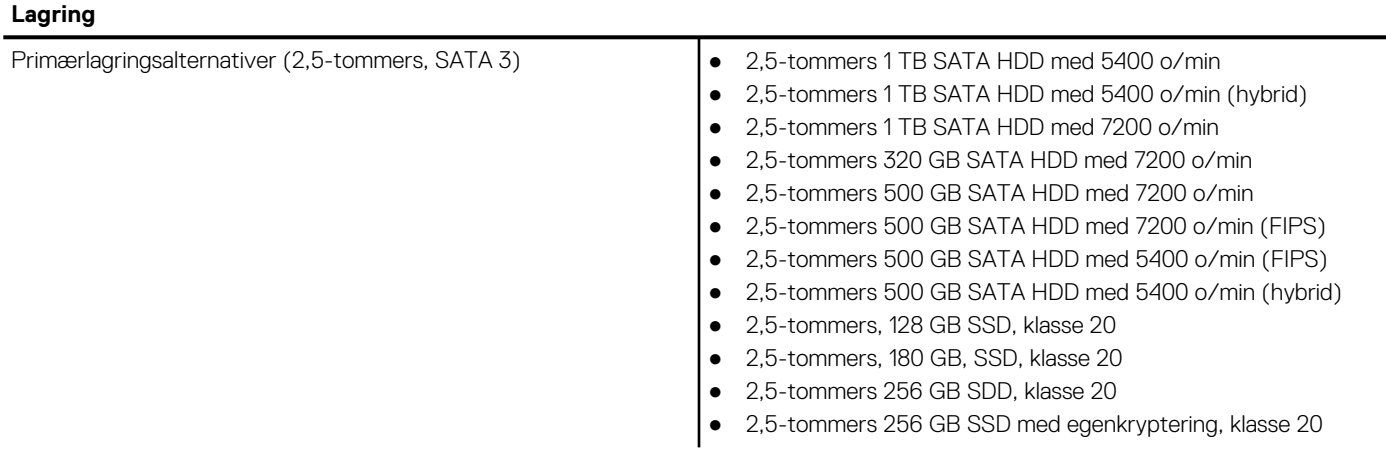

#### **Tabell 21. Video**

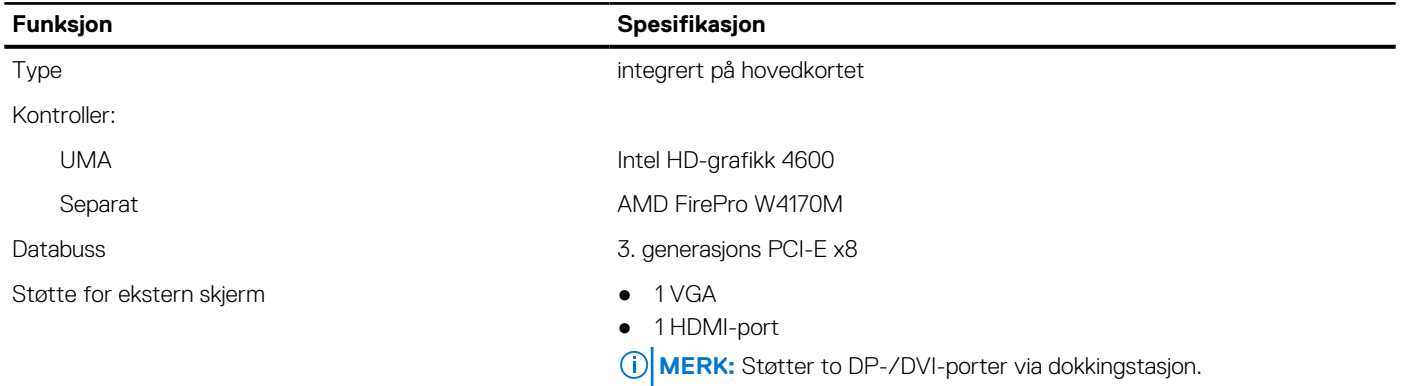

#### **Tabell 22. Kamera**

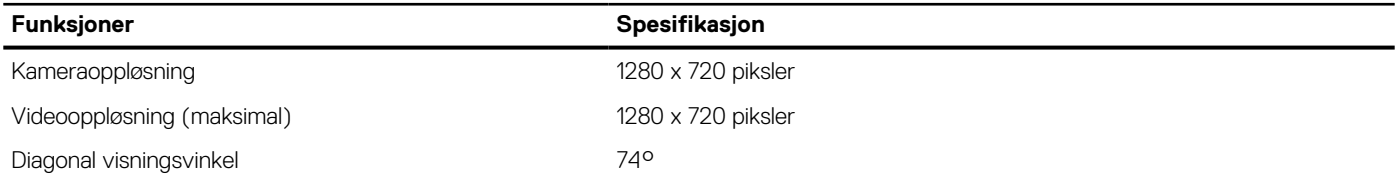

#### **Tabell 23. Kommunikasjon**

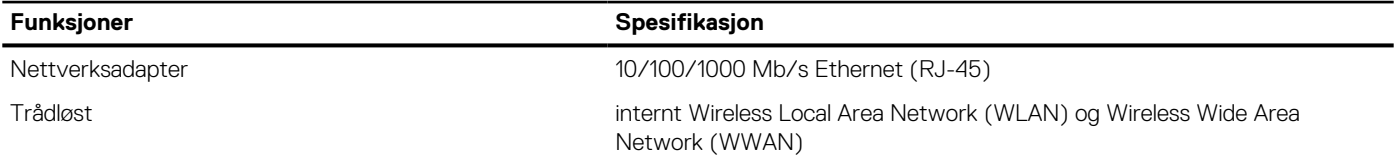

#### **Tabell 24. Porter og tilkoblinger**

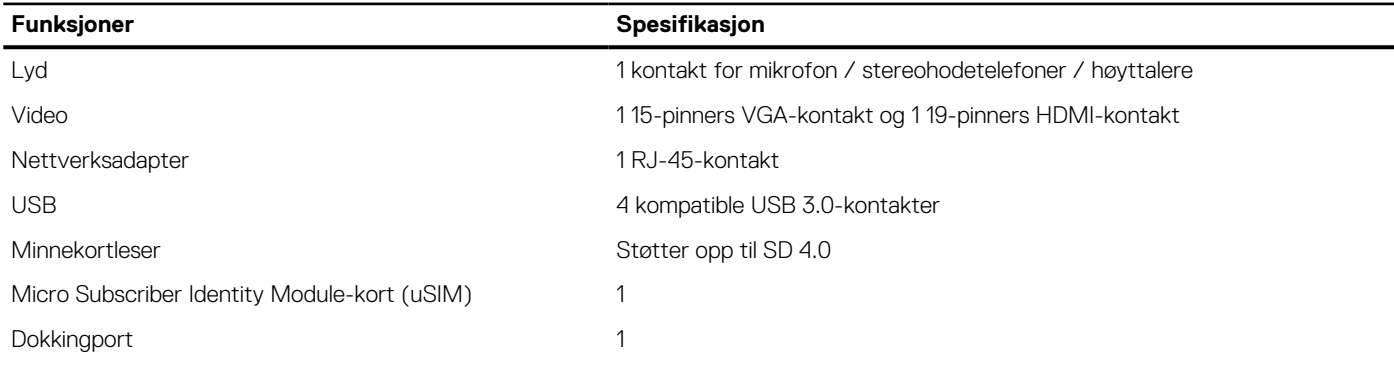

#### **Tabell 25. Kontaktløst smartkort**

#### **Funksjon Spesifikasjon**

Smartkort/teknologier som støttes BTO med USH

#### **Tabell 26. Skjerm**

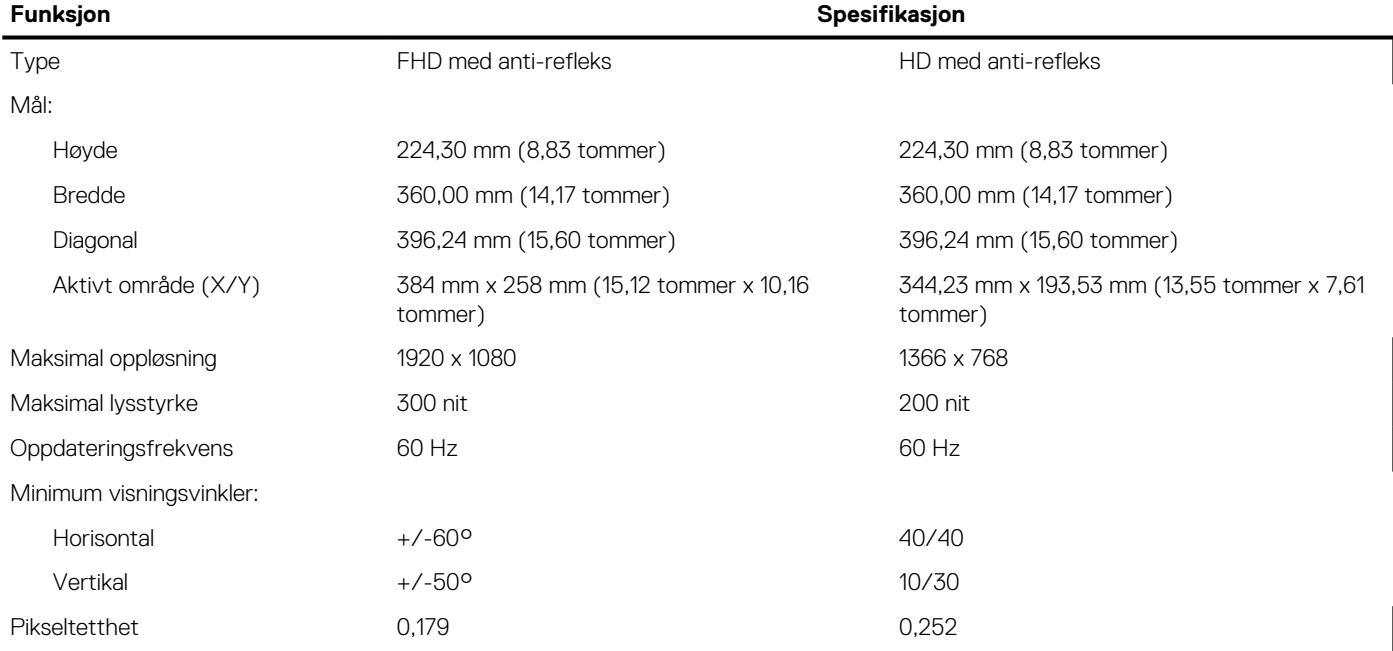

#### **Tabell 27. Tastatur**

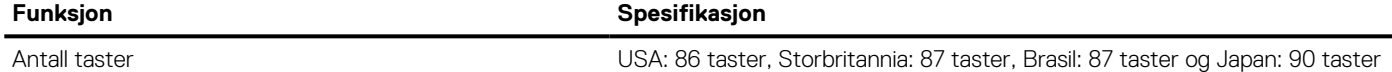

#### **Tabell 28. Styreplate**

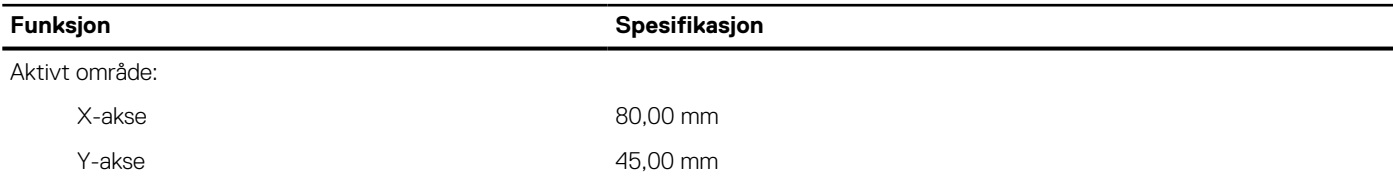

#### **Tabell 29. Batteri**

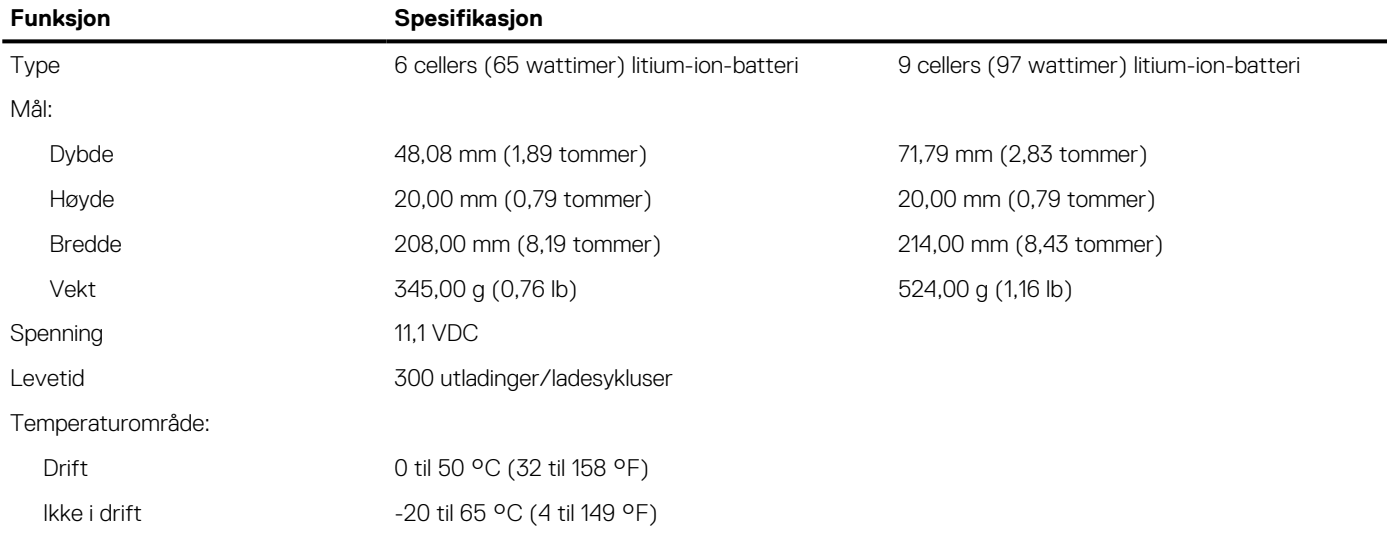

#### **Tabell 29. Batteri**

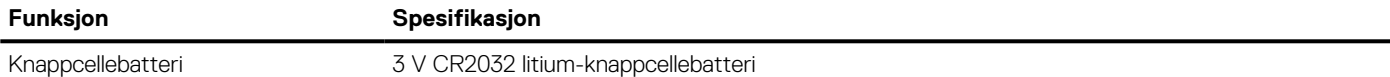

#### **Tabell 30. Strømadapter**

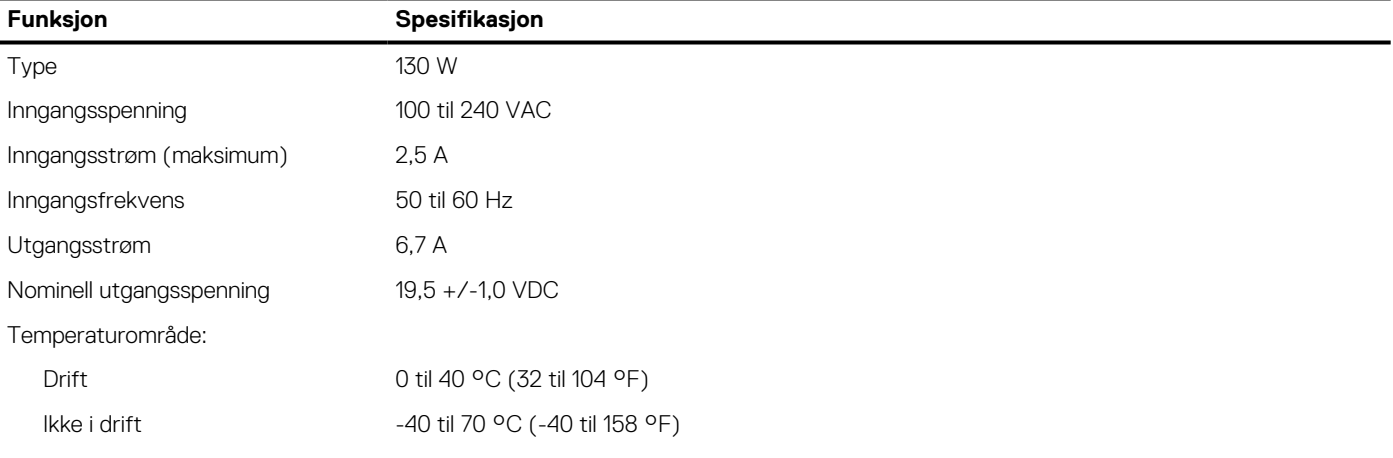

#### **Tabell 31. Fysisk**

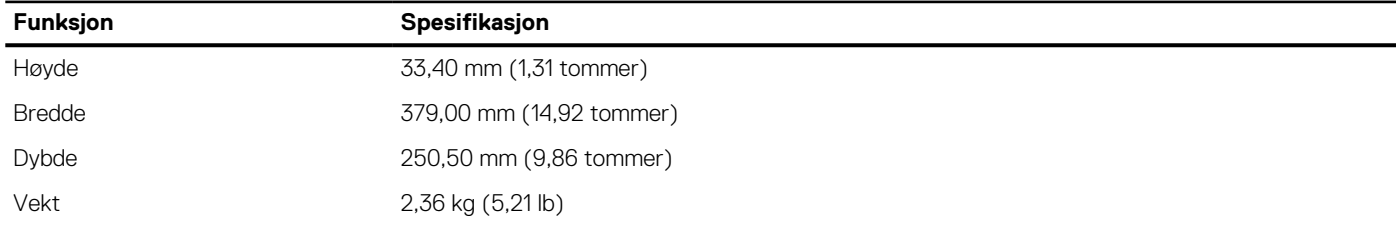

#### **Tabell 32. Miljø**

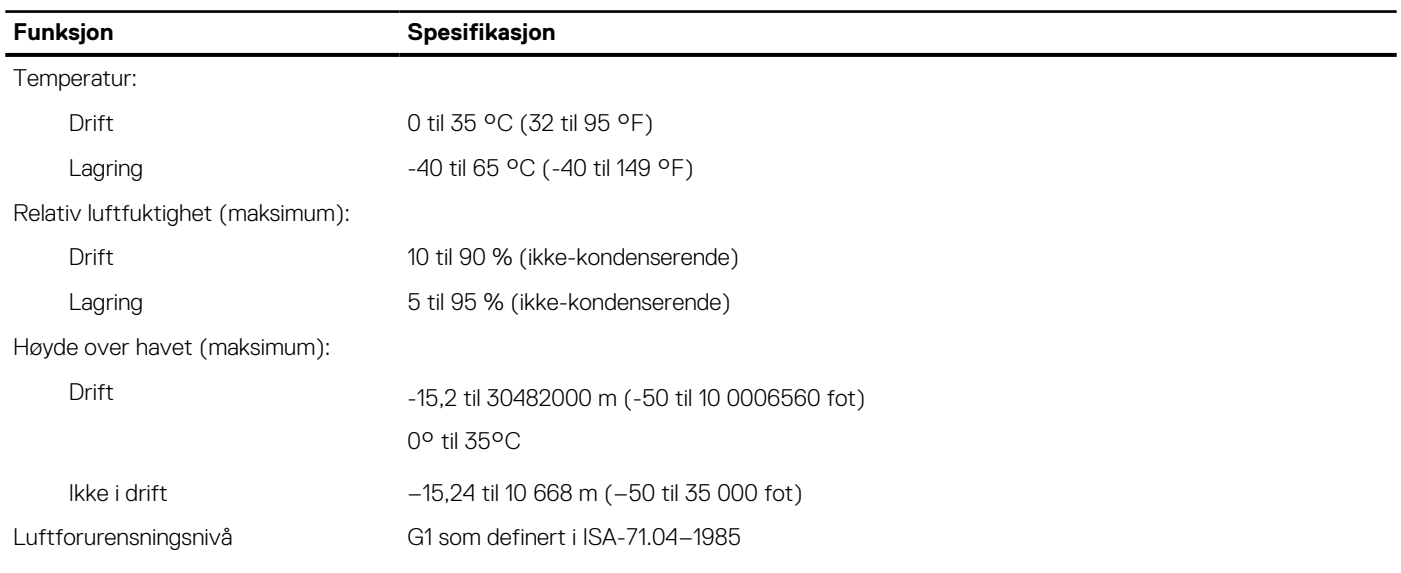

# **Kontakte Dell**

#### <span id="page-58-0"></span>**Nødvendige forutsetninger**

**MERK:** Hvis du ikke har en aktiv Internett-tilkobling, kan du finne kontaktinformasjon på fakturaen, følgeseddelen, regningen eller i Dells produktkatalog.

#### **Om denne oppgaven**

Dell tilbyr flere nettbaserte og telefonbaserte støtte- og servicealternativer. Tilgjengeligheten varierer etter land og produkt. Det kan hende at enkelte tjenester ikke er tilgjengelige i ditt område. For å kontakte Dell for spørsmål om salg, teknisk støtte eller kundeservice:

- 1. Gå til **Dell.com/support.**
- 2. Velg din støttekategori.
- 3. Kontroller at land eller område stemmer i nedtrekksmenyen **Choose A Country/Region (Velg et land/område)** nederst på siden.
- 4. Velg ønsket tjenestetype eller kundestøttetype basert på de behovene du har.